Benutzerhandbuch

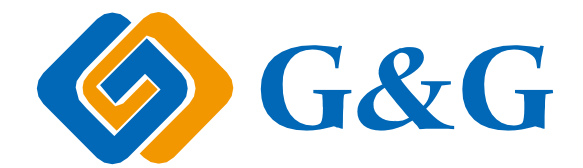

# G&G P2022 Series

(P2022-OP221/P2022W-OP221W) Schwarz-Weiß-Laserdrucker

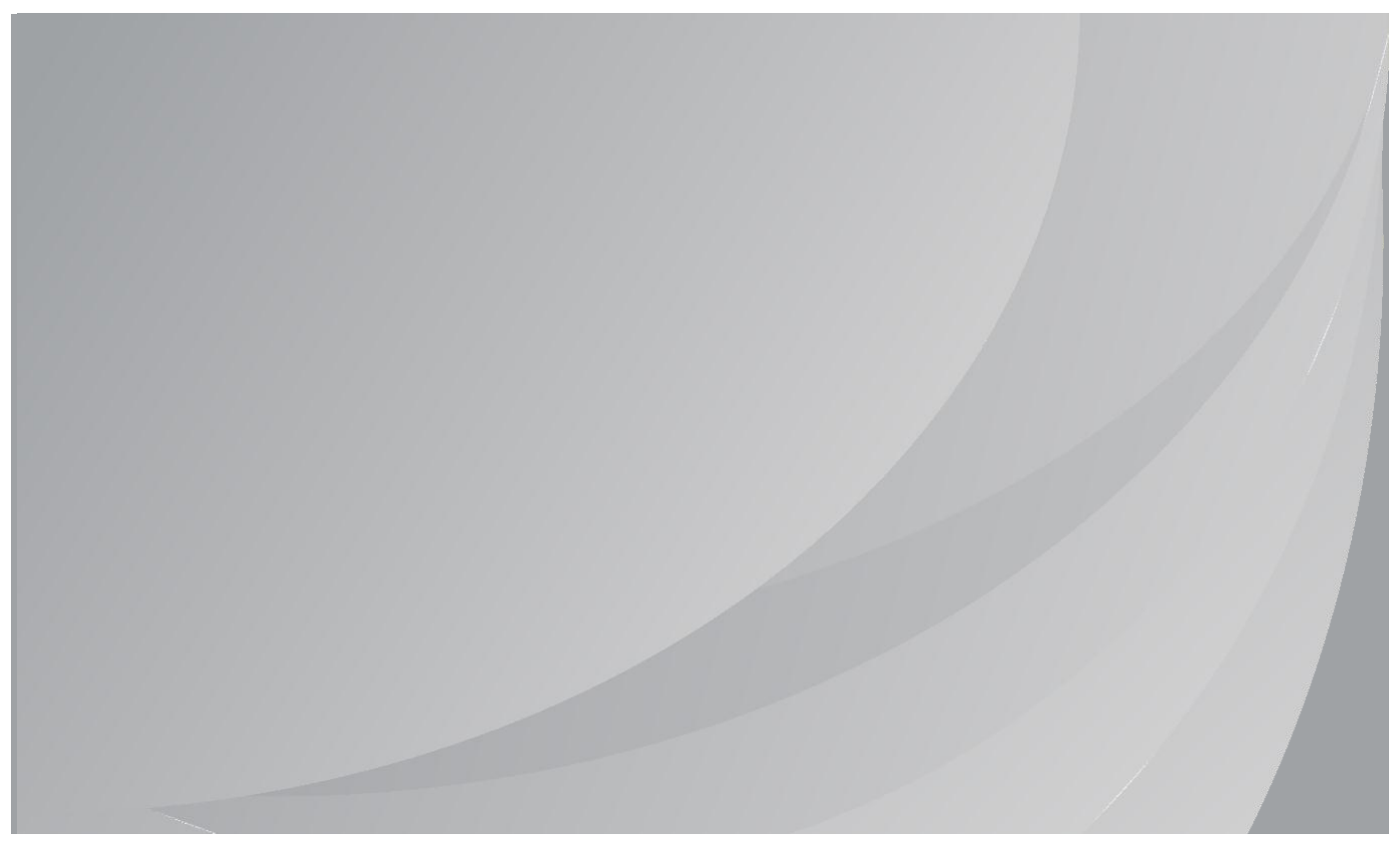

Lesen Sie dieses Handbuch aufmerksam durch, bevor Sie den Drucker verwenden.

# <span id="page-1-0"></span>**Vorwort**

Willkommen bei G&G!

Wir freuen uns, dass Sie sich für einen Drucker der G&G-Produktreihe entschieden haben! Die folgenden Abschnitte enthalten wichtige Informationen. Lesen Sie diese Informationen aufmerksam durch.

Weitere Informationen finden Sie auf unserer offiziellen Website [\(www.ggimage.com\)](http://www.ggimage.com/).

# <span id="page-1-1"></span>**Rechtliche Hinweise**

### **Markenzeichen**

Microsoft®, Windows®, Windows Server® und Windows Vista® sind eingetragene Markenzeichen von Microsoft Corporation in den USA oder anderen Ländern/Regionen.

Apple, AirPrint and Mac are trademarks of Apple Inc, registered in the U.S. and other countries. Use of the Works with Apple badge means that an accessory has been designed to work specifically with the technology identified in the badge and has been certified by the developer to meet Apple performance standards.

Mopria<sup>®</sup>, the Mopria<sup>®</sup> Logo, and the Mopria Alliance<sup>™</sup> word mark and logo are registered and/or unregistered trademarks and service marks of Mopria Alliance, Inc. in the United States and other countries. Unauthorized use is strictly prohibited.

Wi-Fi® und Wi-Fi Protected Setup™ sind eingetragene Markenzeichen der Wi-Fi Alliance. Die Namen der Software, auf die in diesem Handbuch Bezug genommen wird, sind Eigentum ihrer jeweiligen Inhaber gemäß entsprechenden Lizenzvereinbarungen. Die Namen werden ausschließlich zu Anleitungszwecken genannt.

Alle anderen in diesem Handbuch erwähnten Produkt- oder Markennamen sind möglicherweise eingetragene Markenzeichen, Marken oder Dienstleistungsmarken ihrer jeweiligen Inhaber. Die Namen werden ausschließlich zu Anleitungszwecken genannt.

### **Copyright**

Das Copyright dieses Benutzerhandbuchs liegt bei Zhuhai Ninestar Information Technology Co., Ltd.

Das Benutzerhandbuch darf mit keinen Mitteln und in keiner Form ohne vorherige schriftliche Genehmigung von Zhuhai Ninestar Information Technology Co., Ltd. kopiert, übersetzt, geändert oder weitergegeben werden.

Version: V1.1

### **Haftungsausschluss**

Zhuhai Ninestar Information Technology Co., Ltd. behält sich das Recht vor, das

Benutzerhandbuch zu Zwecken der Verbesserung der Benutzerfreundlichkeit zu ändern. Die darin enthaltenen Informationen können ohne Vorankündigung geändert werden.

Benutzer sind für alle Schäden verantwortlich, die aus einer Nichtbeachtung der Anweisungen in diesem Benutzerhandbuch entstehen. Zhuhai Ninestar Information Technology Co., Ltd. übernimmt keinerlei ausdrückliche oder implizite Garantien und lehnt jegliche Gewährleistung bezüglich dieses Benutzerhandbuchs ab, mit Ausnahme der ausdrücklichen Garantie im Wartungshandbuch oder Wartungsvertrag des Produkts (einschließlich Layout und Text).

Die Verwendung dieses Produkts für das Kopieren, Drucken oder Scannen bestimmter Dokumente

oder Bilder bzw. andere Formen der Bearbeitung solcher Dokumente oder Bilder sind möglicherweise durch anwendbare Gesetze verboten. Wenn Sie unsicher sind, ob die Verwendung dieses Produkts für bestimmte Dokumente oder Bilder rechtmäßig ist, wenden Sie sich zuvor an Ihren Rechtsberater.

# <span id="page-2-0"></span>**Sicherheitsinformationen**

### **Trennen Sie die Stromversorgung**

Dieses Produkt sollte in der nähe von oder an leicht zugänglichen Stromsteckern angeschlossen werden, um bei Bedarf die Stromversorgung schnell trennen zu können!

### **Lasersicherheit**

Laserstrahlung ist gesundheitsschädlich. Da die Laserkomponenten dicht verschlossen im Drucker untergebracht sind, kann keine Laserstrahlung austreten. Um eine Strahlenexposition zu vermeiden, darf der Drucker nicht beliebig demontiert werden.

Der Drucker erfüllt die Anforderungen für Laserprodukte der Klasse 1 gemäß CFR-Norm.

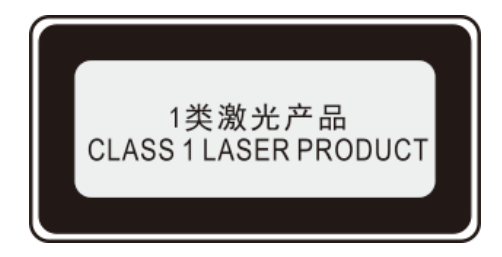

Der Drucker ist mit einer Laserdiode der Klasse III B ausgestattet; es erfolgt kein Austritt der Strahlung in die Laserkomponenten.

Der folgende Aufkleber ist an den Laserkomponenten im Inneren des Druckers angebracht:

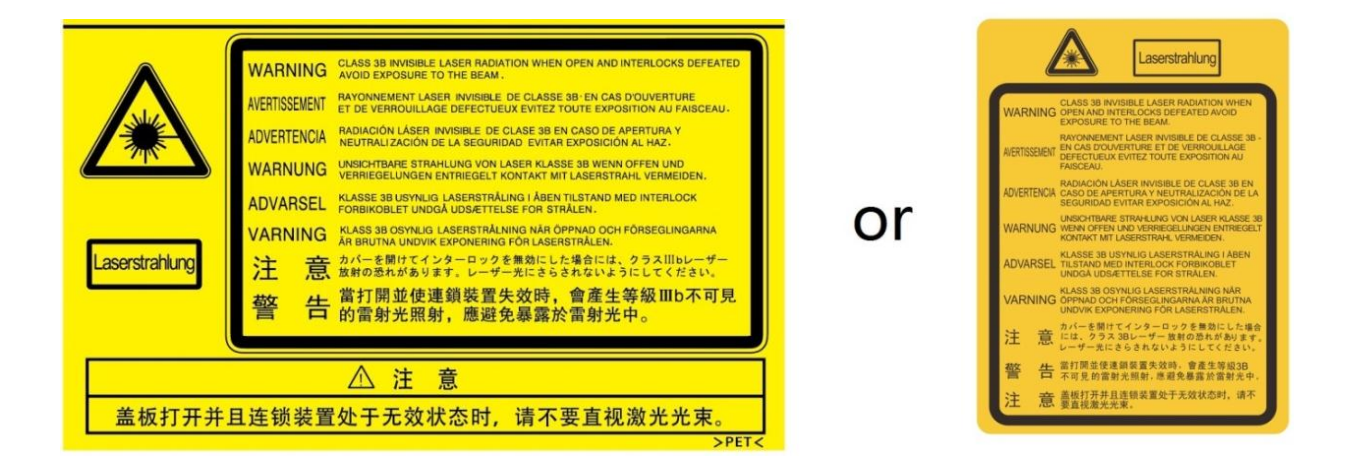

### **Sicherheitswarnungen**

Beachten Sie vor der Verwendung des Druckers die folgenden Sicherheitswarnungen:

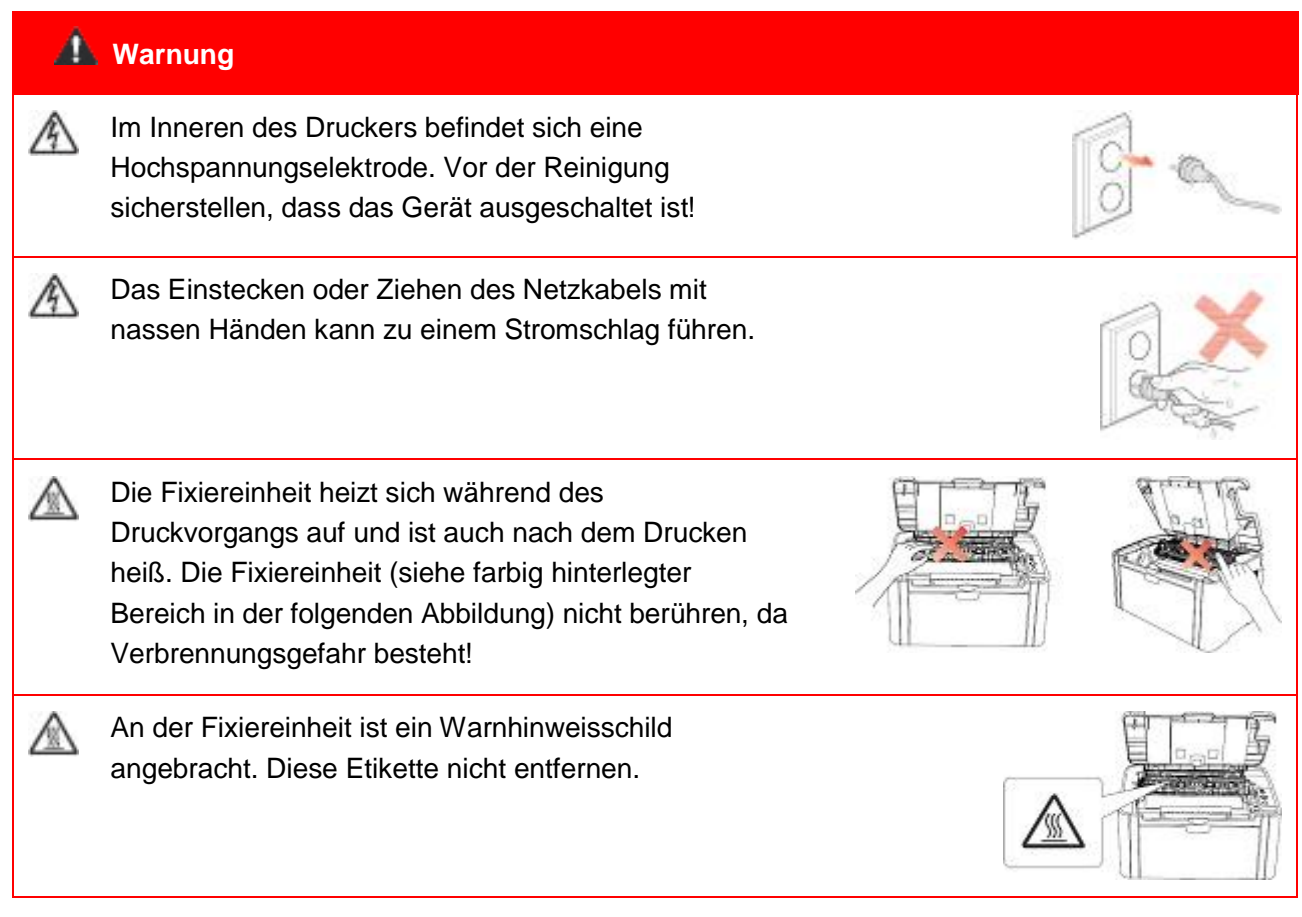

# <span id="page-4-0"></span>**Vorsichtsmaßnahmen**

#### **Vor der Verwendung des Druckers einzuhaltende Vorsichtsmaßnahmen:**

1. Lesen Sie alle Anweisungen sorgfältig durch.

2. Machen Sie sich mit den Grundlagen der Bedienung elektrischer Geräte vertraut.

3. Beachten Sie alle Warnungen und Anweisungen am Gerät bzw. im Handbuch, das mit dem Gerät mitgeliefert wurde.

4. Falls die Anweisungen im Handbuch und die Sicherheitsinformationen voneinander abweichen, lesen Sie erneut die Sicherheitsinformationen, um sicherzustellen, dass Sie die Anweisungen richtig verstanden haben. Wenn Sie das Problem nicht lösen können, kontaktieren Sie die Kundendienst-Hotline oder einen Servicemitarbeiter.

5. Ziehen Sie das Netzkabel aus der Steckdose, bevor Sie das Gerät reinigen. Verwenden Sie zum Reinigen keine Flüssigkeiten oder Aerosole.

6. Stellen Sie sicher, dass das Gerät auf einer stabilen Oberfläche aufgestellt ist, um schwere Verletzungen durch Herunterfallen des Geräts zu vermeiden.

7. Stellen Sie das Gerät nicht in der Nähe einer Antenne, Klimaanlage oder Lüftungsleitung auf.

8. Legen Sie keine Gegenstände auf das Netzkabel. Stellen Sie das Gerät so auf, dass das Netzkabel keine Stolpergefahr darstellt.

9. Steckdosen und Verlängerungskabel dürfen nicht überlastet werden. Andernfalls kommt es zu einer Leistungsminderung und es besteht Feuer- und Stromschlaggefahr.

10. Sorgen Sie dafür, dass das Netzkabel und das Computer-Anschlusskabel nicht von Haustieren beschädigt werden.

11. Stellen Sie sicher, dass der Gerätesteckplatz nicht mit scharfen Gegenständen in Berührung kommt, um Kontakt mit dem Hochspannungsgerät zu verhindern. Andernfalls besteht Feuer- und Stromschlaggefahr. Achten Sie darauf, dass keine Flüssigkeiten auf das Gerät gelangen.

12. Bauen Sie das Gerät nicht auseinander, andernfalls besteht Stromschlaggefahr. Notwendige Reparaturen dürfen nur durch professionelles Wartungspersonal erfolgen. Das Öffnen oder Entfernen der Abdeckung kann zu einem Stromschlag oder anderen Gefahren führen. Eine unsachgemäße Montage oder Demontage birgt die Gefahr eines Stromschlags bei einer zukünftigen Verwendung des Geräts.

13. Falls eine der folgenden Situationen eintritt, trennen Sie die Geräteverbindung mit dem Computer, ziehen Sie das Netzkabel aus der Steckdose und kontaktieren Sie zu Wartungszwecken einen autorisierten Kundendienstmitarbeiter:

• Auf das Gerät wurde Flüssigkeit verschüttet.

• Das Gerät ist mit Regen oder Wasser in Kontakt gekommen.

• Das Gerät ist heruntergefallen bzw. die Abdeckung ist beschädigt.

• Die Geräteleistung hat sich erheblich verschlechtert.

14. Passen Sie nur die in den Anweisungen erwähnten Einstellungen an. Eine unsachgemäße Anpassung sonstiger Einstellungen kann das Gerät beschädigen und die Problembehebung durch das professionelle Wartungspersonal erschweren.

15. Verwenden Sie das Gerät nicht während eines Gewitters, andernfalls besteht

Stromschlaggefahr. Ziehen Sie bei einem Gewitter, falls möglich, das Netzkabel aus der Steckdose. 16. Wenn Sie viele Seiten nacheinander drucken, wird die Oberfläche des Fachs sehr heiß.

Berühren Sie die Oberfläche nicht und halten Sie Kinder von dieser Oberfläche fern.

17. Das Signalkabel des Geräts, das mit dem Drucker verbunden ist, kann nicht im Außenbereich

verwendet werden.

18. Stellen Sie eine ausreichende Belüftung sicher, wenn Sie den Drucker in schlecht belüfteten Räumen über einen längeren Zeitraum verwenden oder große Mengen an Dokumenten drucken. 19. Das Gerät wechselt im Standby-Modus automatisch in den Energiesparmodus (Ruhezustand), wenn es ca. 1 Minute keinen Auftrag erhalten hat; um den Stromverbrauch auf null zu reduzieren, muss das Gerät von der externen Stromversorgung getrennt werden.

20. Da es sich um ein Klasse-1-Gerät handelt, muss das Produkt bei Verwendung an eine Steckdose mit Erdungsleitung angeschlossen sein.

21. Das Produkt muss während des Transports entsprechend den Versandmarkierungen auf dem Karton gelagert werden.

22. Dieses Produkt ist ein Niederspannungsgerät. Bei Verwendung des Produkts mit einer Spannung unterhalb des angegebenen Spannungsbereichs kann es dazu kommen, dass sich der Toner vom gedruckten Dokument löst oder das Gerät nur langsam startet. Lesen Sie in diesem Fall die Sicherheitsvorkehrungen zum Produkt oder kontaktieren Sie den G&G-Kundendienst.

23. Dieses Produkt wird als vollständiges Gerät ausgeliefert. Ersatzteile können bei Bedarf beim G&G-Kundendienst bestellt werden. Falls das gekaufte Produkt nicht mit den Angaben auf dem Packschein übereinstimmt, kontaktieren Sie den zuständigen Kundendienst, um das Problem zu lösen.

24. Stellen Sie das Produkt an einem Standort mit Temperaturen zwischen 10 °C und 32,5 °C und einer relativen Luftfeuchtigkeit zwischen 20 % und 80 % auf.

25. Aus Sicherheitsgründen sowie aus anderen Gründen kann es vorkommen, dass der Drucker nach einer längeren, durchgehenden Verwendung die Druckvorgänge mit Unterbrechungen ausführt.

26. Dieses Gerät enthält lizenzbefreite(n) Sender/Empfänger, die den lizenzbefreiten RSS von Innovation, Science and Economic Development Canada entsprechen. Der Betrieb unterliegt den folgenden zwei Bedingungen:

(1) Dieses Gerät darf keine Interferenzen verursachen.

(2) Dieses Gerät muss alle Interferenzen akzeptieren, einschließlich Interferenzen, die einen unerwünschten Betrieb des Geräts verursachen können.

27. Erklärung zur Strahlenexposition:

Dieses Gerät erfüllt die Industry Canada- und FCC-Grenzwerte für Hochfrequenzstrahlung in einer unkontrollierten Umgebung. Das Gerät muss so aufgestellt werden, dass zwischen Ihnen und der Antenne ein Mindestabstand von 20 cm eingehalten wird.

Der Sender darf nicht am selben Ort oder gleichzeitig mit einer anderen Antenne bzw. einem anderen Sender verwendet werden.

28. Das Gerät wurde getestet und erfüllt die Grenzwerte für Digitalgeräte der Klasse B gemäß Teil 15 der FCC-Richtlinien. Diese Grenzwerte sollen einen angemessenen Schutz gegen schädliche Störungen in Wohnräumen bieten. Dieses Gerät erzeugt, verwendet und strahlt Hochfrequenzwellen aus und kann Störungen des Funkempfangs verursachen, wenn es nicht gemäß den Anweisungen zur Installation und Bedienung verwendet wird. Es ist jedoch nicht gewährleistet, dass unter bestimmten Installationsbedingungen keine anderen Störungen verursacht werden.

Falls dieses Gerät Störungen des Radio- oder Fernsehempfangs verursacht, was sich durch Ein- und Ausschalten des Geräts prüfen lässt, kann der Benutzer zur Beseitigung der Störungen eine oder mehrere der folgenden Maßnahmen ergreifen:

• Richten Sie die Empfangsantenne neu aus oder stellen Sie sie an einem anderen Standort auf.

• Vergrößern Sie den Abstand zwischen Gerät und Empfänger.

• Schließen Sie das Gerät an einer Steckdose an, die über einen anderen Stromkreis geführt wird als die Steckdose des Empfängers.

• Wenden Sie sich an Ihren Händler oder einen erfahrenen Radio-/TV-Techniker, um Hilfe zu unterhalten.

29. Warnung: Änderungen oder Modifikationen an diesem Gerät, die nicht ausdrücklich von der für die Einhaltung der Vorschriften verantwortlichen Stelle genehmigt wurden, können dazu führen, dass der Benutzer die Berechtigung zum Betrieb des Geräts verliert.

30. Bewahren Sie dieses Benutzerhandbuch gut auf.

# <span id="page-7-0"></span>**Gesetzlich vorgeschriebene Angaben**

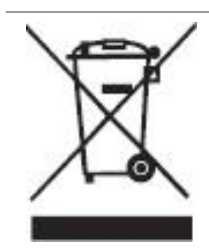

Dieses Symbol gibt an, dass das Produkt am Ende seiner Produktlebensdauer nicht über den Hausmüll entsorgt werden darf. Geben Sie das gebrauchte Gerät stattdessen bei einer geeigneten Sammelstelle für das Recycling von elektrischen und elektronischen Altgeräten ab. Siehe: EU-Richtlinie 2002/96/EG über Elektro- und Elektronik-Altgeräte. Weitere Informationen erhalten Sie von Ihrem Händler/Anbieter.

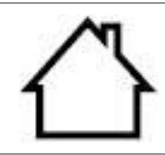

Dieses Produkt ist nur zur Verwendung im Innenbereich vorgesehen.

Konformität mit EG-Richtlinien

Dieses Produkt erfüllt die Anforderungen der EG-Richtlinien 2014/30/EU und 2014/35/EU zur Angleichung und Harmonisierung der Rechtsvorschriften in den Mitgliedsstaaten bezüglich der elektromagnetischen Verträglichkeit und Sicherheit elektrischer Geräte, die innerhalb bestimmter Spannungsgrenzen betrieben werden. Funkgeräterichtlinie 2014/53/EU nur für Modelle mit dem Zusatz "W".

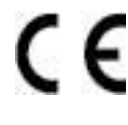

Der Hersteller dieser Produkte ist: Zhuhai Ninestar Information Technology Co., Ltd. Nr. 3883 Zhuhai-Allee, Bezirk Xiangzhou, Stadt Zhuhai, Guangdong Provinz, 519000 VR China.

Die entsprechende Konformitätserklärung ist auf Anfrage bei autorisierten Vertretern des Herstellers erhältlich.

Dieses Produkt erfüllt die Grenzwerte der Klasse B nach EN 55032/EN 55035 und die Sicherheitsanforderungen der EN 62368-1.

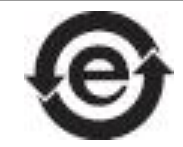

Der Drucker erfüllt sämtliche Anforderungen der RoHS-Richtlinie 2009/95/EG und die Anforderungen der überarbeiteten Fassung 2011/65/EU über die Verarbeitung bestimmter gefährlicher Stoffe.

# <span id="page-8-0"></span>Inhalt

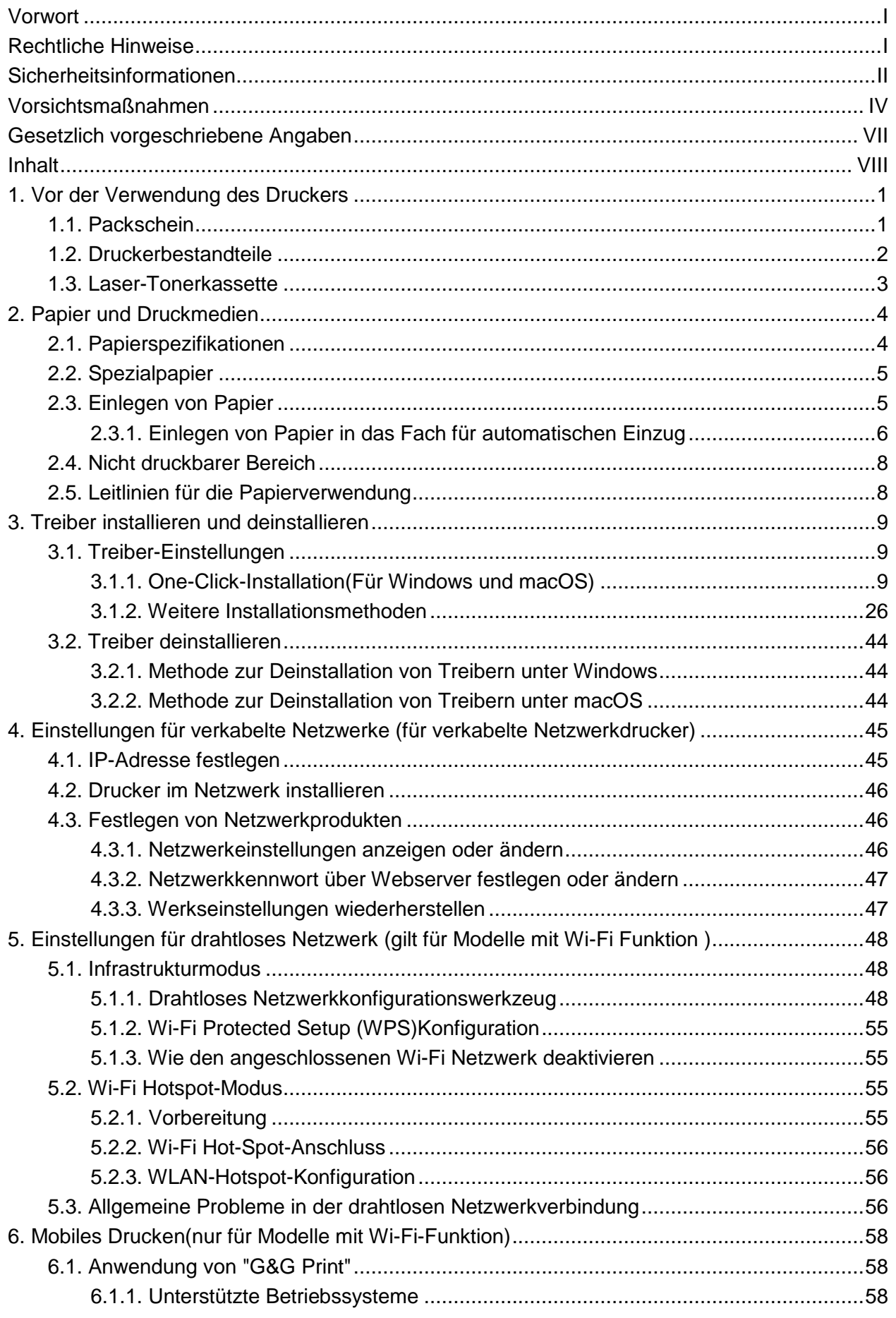

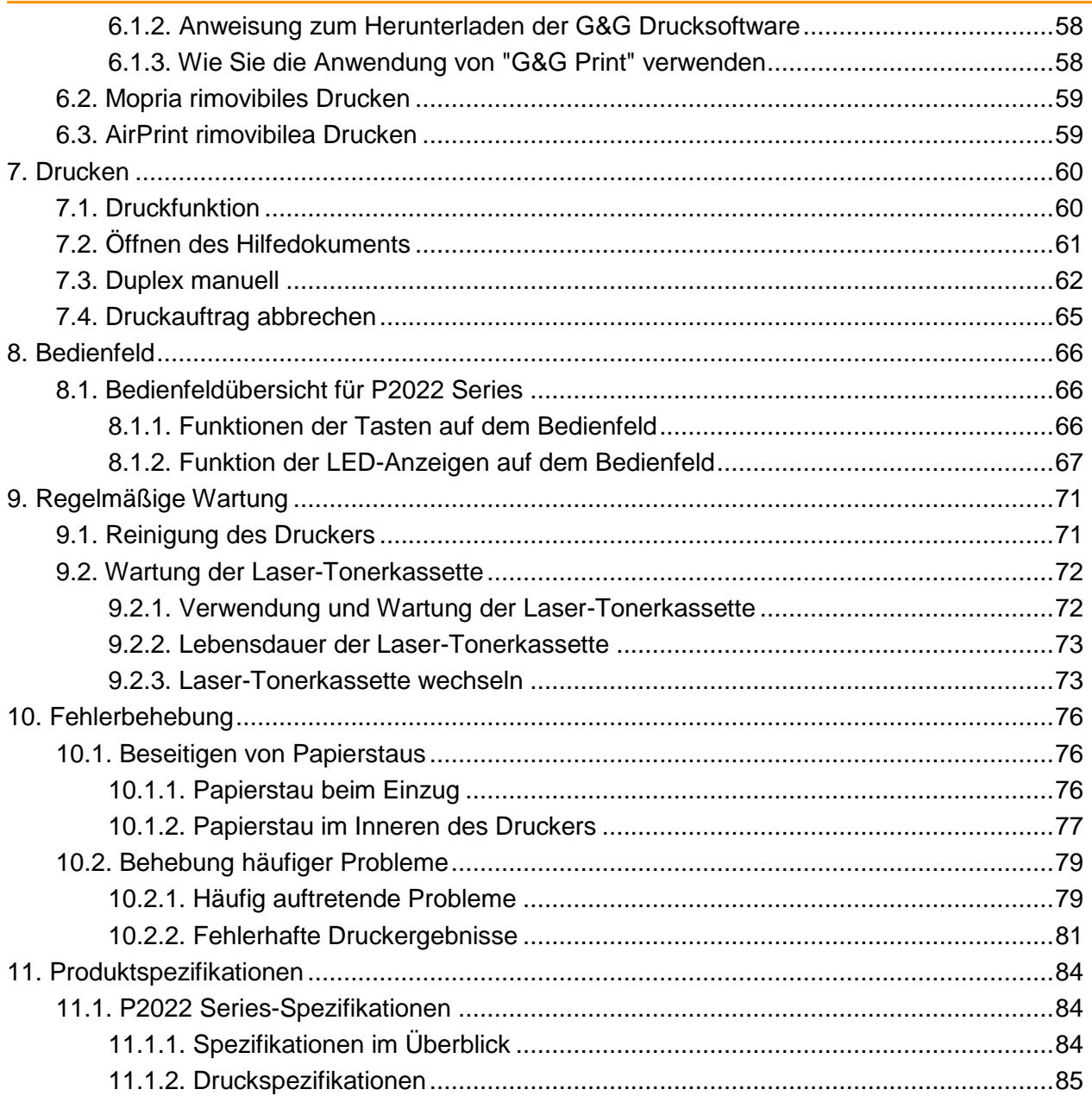

# <span id="page-10-0"></span>**1. Vor der Verwendung des Druckers**

# <span id="page-10-1"></span>**1.1. Packschein**

Stellen Sie nach dem Öffnen des Kartons sicher, dass die folgenden Komponenten im Karton enthalten sind:

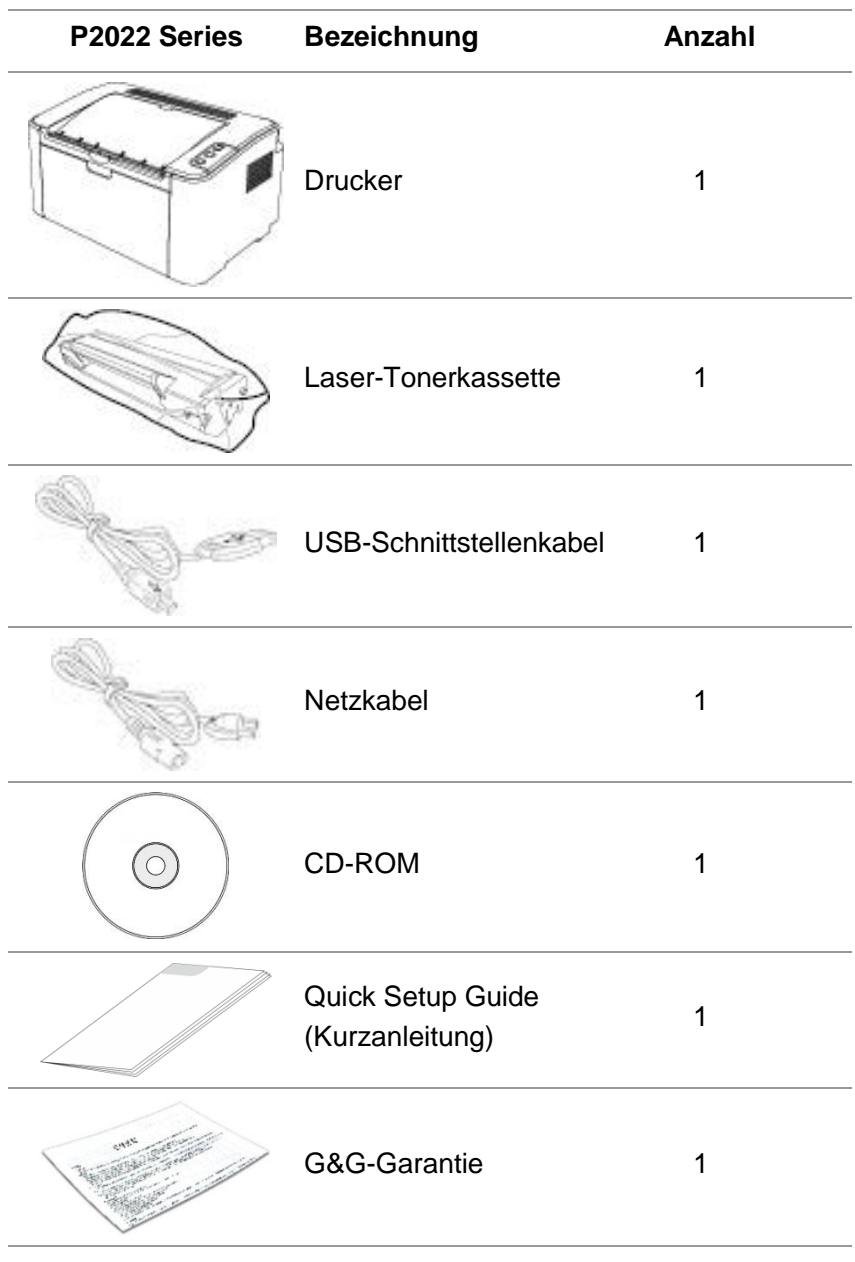

Hinweis: • Die G&G-Garantie ist in manchen Regionen möglicherweise nicht enthalten.

# <span id="page-11-0"></span>**1.2. Druckerbestandteile**

#### | Vorderansicht

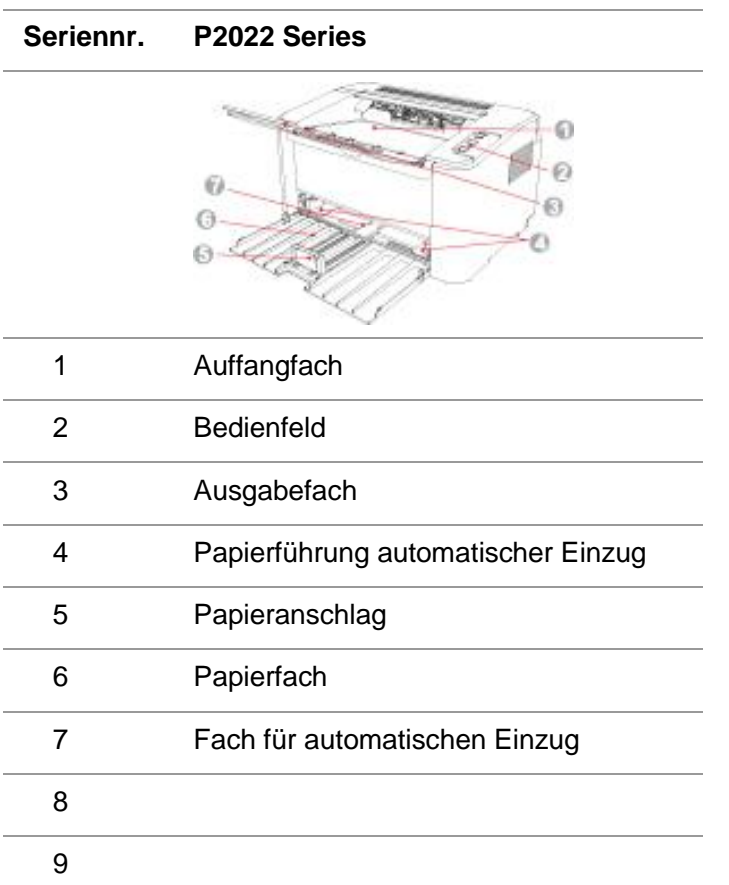

#### | Rückansicht

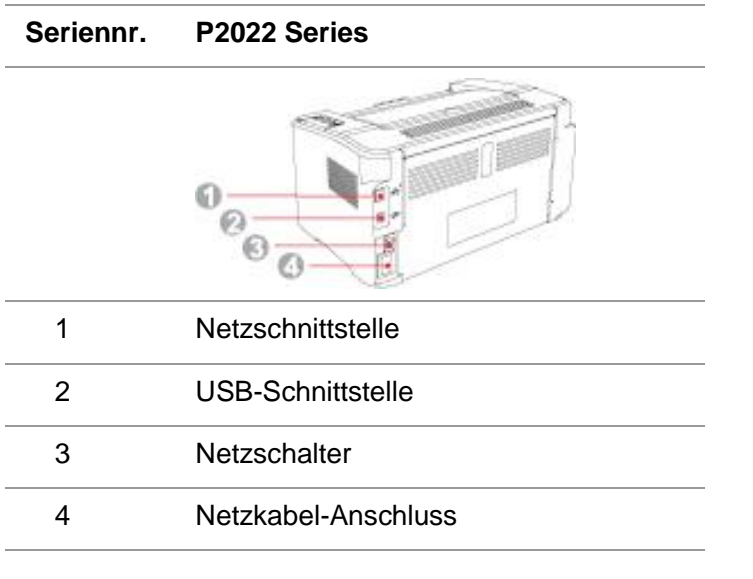

Hinweis: • Die Rückansicht des Druckers kann je nach Modell und Funktionen abweichen.

# <span id="page-12-0"></span>**1.3. Laser-Tonerkassette**

| Lebensdauer der Laser-Tonerkassette

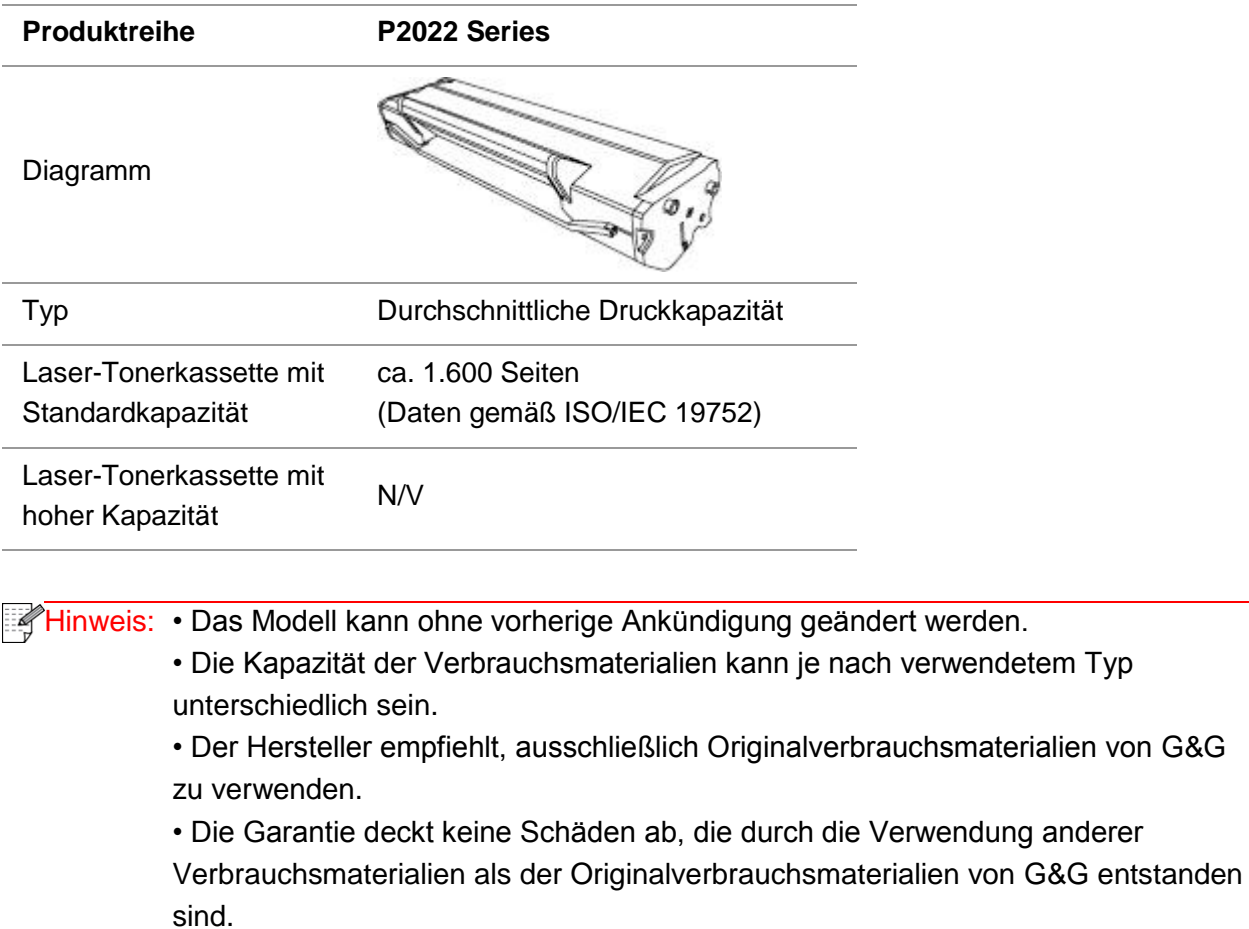

# <span id="page-13-0"></span>**2. Papier und Druckmedien**

### <span id="page-13-1"></span>**2.1. Papierspezifikationen**

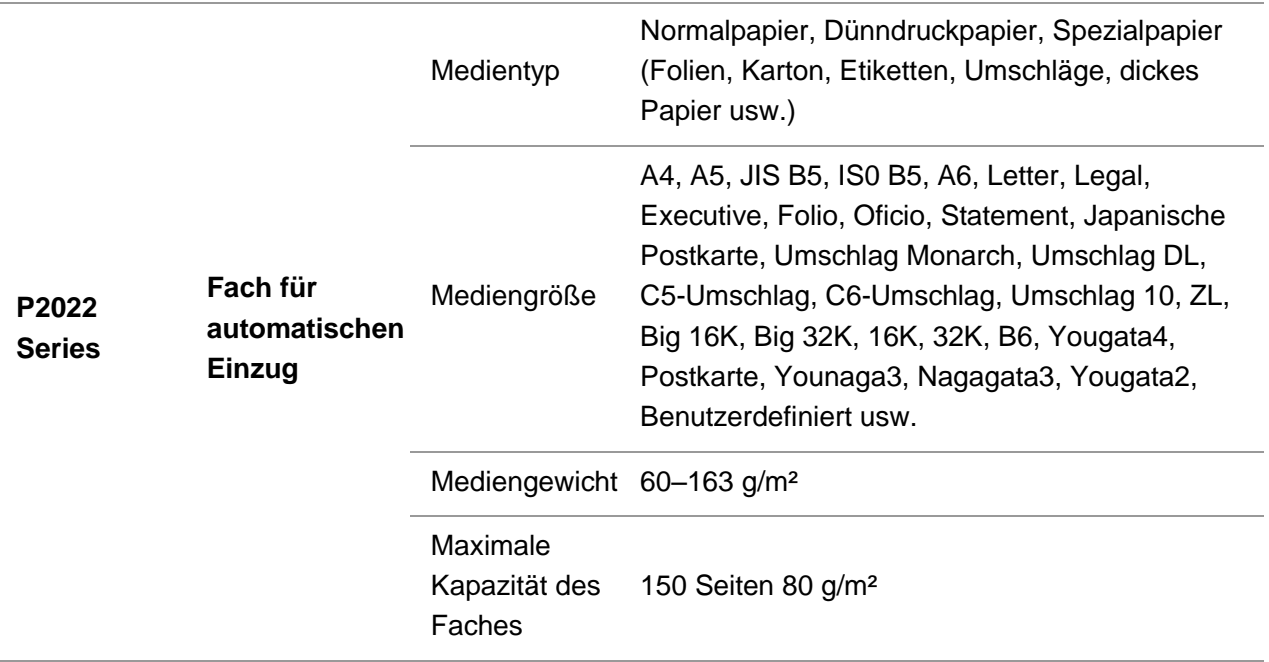

Hinweis: • Es wird empfohlen, auf Standardpapier zu drucken.

• Häufiges Drucken auf Spezialpapier kann die Lebensdauer des Druckers reduzieren.

• Die Verwendung von Druckmedien, die nicht den Anforderungen in diesem Benutzerhandbuch entsprechen, kann zu schlechter Druckqualität, vermehrten Papierstaus und einer übermäßigen Abnutzung des Druckers führen.

• Eigenschaften wie Papiergewicht, -zusammensetzung und -feuchtigkeit wirken sich erheblich auf die Druckleistung und Ausgabequalität aus.

• Beachten Sie bei der Auswahl des Druckmediums Folgendes:

1. Gewünschtes Druckergebnis: Das verwendete Druckmedium muss den Anforderungen des jeweiligen Druckauftrags entsprechen.

2. Oberflächenglätte: Die Oberflächenglätte des Druckmediums kann sich auf die Schärfe des Ausdrucks auswirken.

3. Es ist möglich, dass trotz der Verwendung eines Druckmediums, das alle Anforderungen in diesem Handbuch erfüllt, kein zufriedenstellendes Druckergebnis erzielt wird. In diesem Fall liegt die Ursache möglicherweise in einer falschen Bedienung, zu hohen oder zu niedrigen Temperaturen bzw. Feuchtigkeit oder anderen Faktoren, auf die G&G keinen Einfluss hat. Bevor Sie große Mengen eines Druckmediums kaufen, stellen Sie sicher, dass das Druckmedium den Spezifikationen in diesem Benutzerhandbuch entspricht.

4. Durch Verwendung von Druckmedien, die diesen Spezifikationen nicht entsprechen, kann der Drucker beschädigt werden.

# <span id="page-14-0"></span>**2.2. Spezialpapier**

Dieser Drucker unterstützt die Verwendung von Spezialpapier. Zu Spezialpapier zählen: Etiketten, Umschläge, Folie, dickes Papier, Karton.

Hinweis: • Um ein optimales Druckergebnis zu erzielen, wählen Sie in den Druckeinstellungen den richtigen Drucktyp und die richtige Größe aus, wenn Sie Spezialpapier oder spezielle Druckmedien verwenden. • Bei Verwendung von speziellen Druckmedien wird empfohlen, jeweils nur ein Blatt des Spezialpapiers in den Drucker einzulegen. Wenn Sie einen P2022 Series-Drucker verwenden, legen Sie jeweils nur ein Blatt des Spezialpapiers in das Fach für den automatischen Einzug.

| Halten Sie sich an folgende Vorgehensweisen:

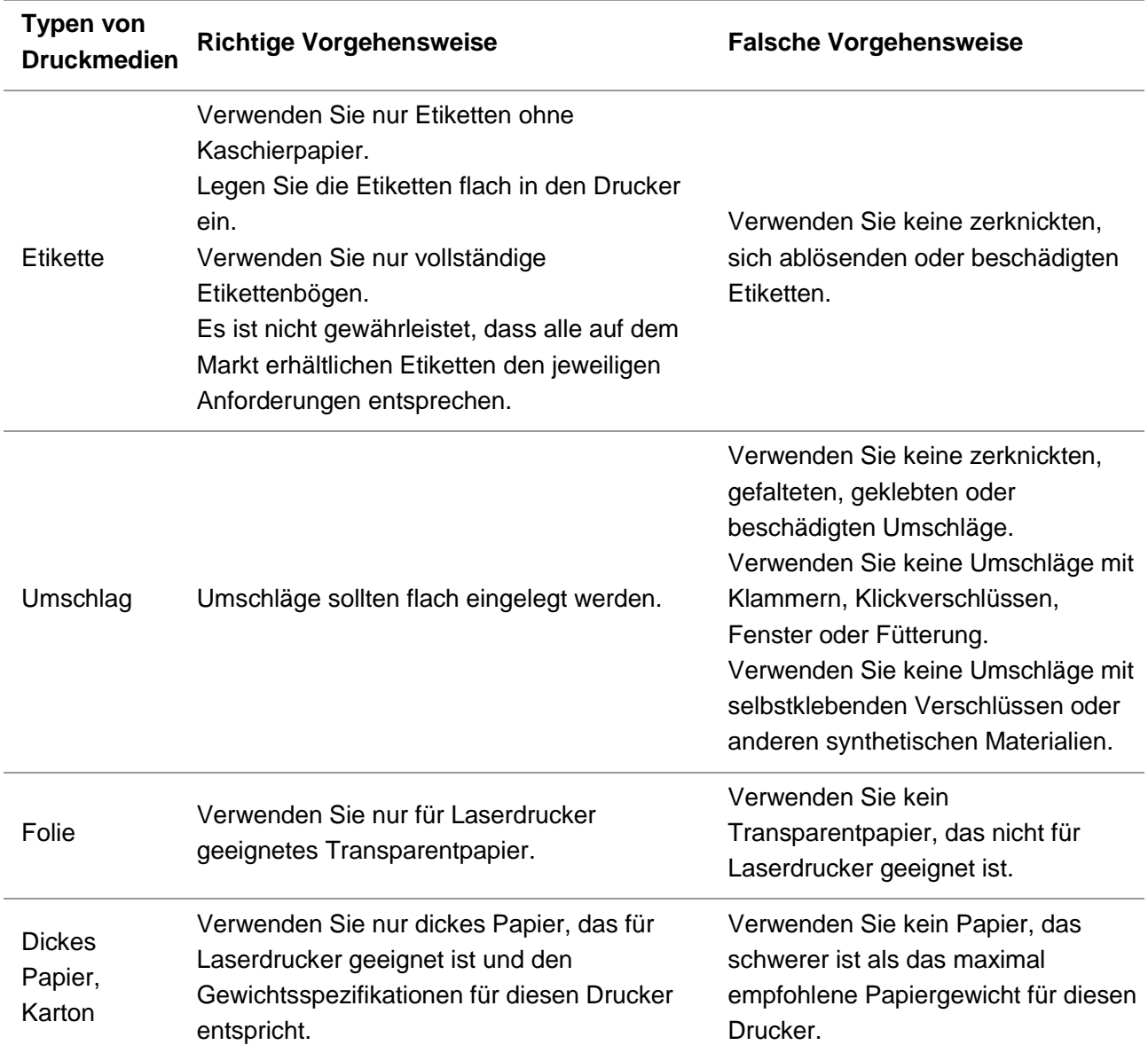

# <span id="page-14-1"></span>**2.3. Einlegen von Papier**

### <span id="page-15-0"></span>**2.3.1. Einlegen von Papier in das Fach für automatischen Einzug**

a) Öffnen Sie das Papierfach.

#### **P2022 Series**

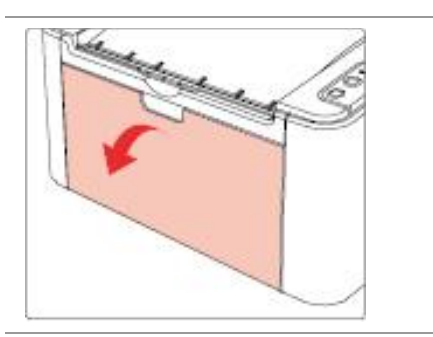

b) Passen Sie die Papierführung für den automatischen Einzug auf beiden Seiten durch Verschieben an die Papiergröße an.

#### **P2022 Series**

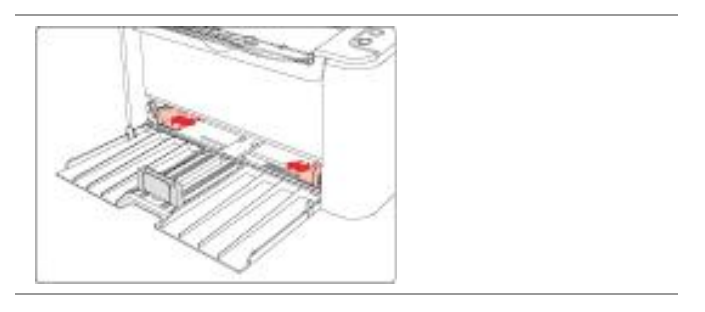

c) Klappen Sie das Ausgabefach auf, damit das Papier nicht herunterrutschen oder herunterfallen kann.

#### **P2022 Series**

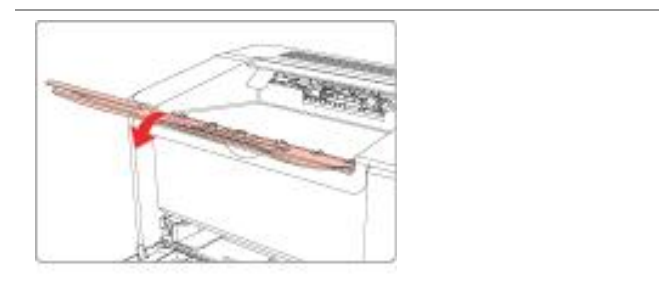

d) Legen Sie das Papier mit der Druckseite nach oben in das Fach für den automatischen Einzug.

#### **P2022 Series**

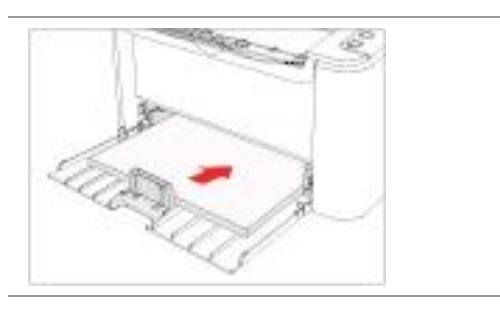

Hinweis: • Bevor Sie Papier einlegen, richten Sie den Papierstapel gerade aus, um einen Papierstau oder einen Fehler beim Einzug zu verhindern. Legen Sie dann das Papier mit der Druckseite nach oben in das Fach.

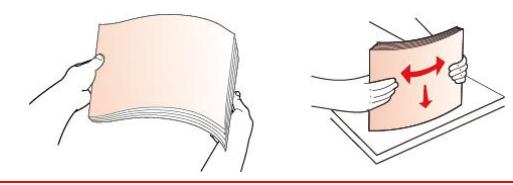

e) Passen Sie den Papieranschlag an, sodass das Papier nicht verrutschen kann. Um eine normale Papierzufuhr sicherzustellen, führen Sie das untere Teil des Papieranschlags ① in den Schlitz ein, um es gegen Verrutschen zu sichern, und passen Sie dann den blauen Anschlag ②an die Papiergröße an.

#### **P2022 Series**

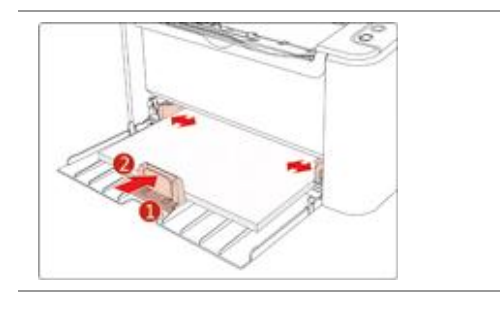

Hinweis: • Wenn mehr als 150 Blätter gleichzeitig in das Fach für den automatischen Einzug gelegt werden, kommt es zu einem Papierstau oder das Papier wird nicht eingezogen.

> • Wenn Sie die Rückseite eines Ausdrucks bedrucken möchten, legen Sie das Blatt mit der zu bedruckenden Seite (d. h. die unbedruckte Seite) nach oben in das Fach.

• Beim Drucken auf A5-Papier wird empfohlen, das Papier im Querformat einzuziehen. Hierdurch kann u. U. die Lebensdauer der Laser-Tonerkassette verlängert werden.

# <span id="page-17-0"></span>**2.4. Nicht druckbarer Bereich**

Die grau hinterlegte Fläche zeigt den nicht druckbaren Bereich an.

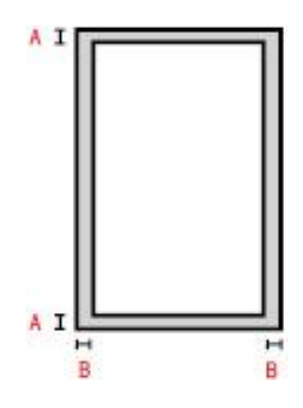

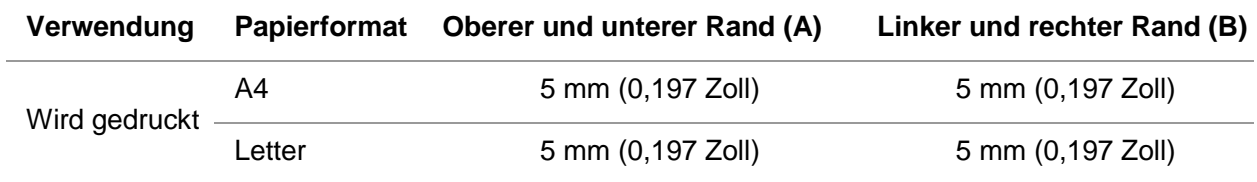

# <span id="page-17-1"></span>**2.5. Leitlinien für die Papierverwendung**

• Das Drucken auf Papier oder Druckvorlagen, die eine raue, konkave oder konvexe Oberfläche oder eine ölige, sehr glatte Oberfläche aufweisen, führt zu schlechten Druckergebnissen.

- Stellen Sie sicher, dass das Papier frei von Staub, Flusen usw. ist.
- Papier muss flach und in einer kühlen und trockenen Umgebung gelagert werden.

# <span id="page-18-0"></span>**3. Treiber installieren und deinstallieren**

# <span id="page-18-1"></span>**3.1. Treiber-Einstellungen**

Dieses Gerät liefert Treiber-Installationsanwendungen für Windows und macOS. Wir empfehlen die Ein-Klick-Installation, die Ihnen hilft, den Treiber automatisch, schneller und einfacher zu installieren. Sollten Sie bei der Verwendung der Ein-Klick-Installation auf Probleme stoßen, können Sie weitere Installationsmethoden ausprobieren.

Hinweis: • Installationsseite konnte unterschiedlich wegen seine Modelle sein. Die schematische Darstellung ist nur zum Informationszwecken.

### <span id="page-18-2"></span>**3.1.1. One-Click-Installation(Für Windows und macOS)**

Die Ein-Klick-Installation bietet Installationsoptionen über "Wi-Fi", "USB" und ein "kabelgebundenes Netzwerk". Je nach der von Ihrem Drucker unterstützten Anschlussmethode können Sie diejenige auswählen, mit der Sie am besten vertraut sind.

### **3.1.1.1. Drucker anschließen über Wi-Fi**

Bevor Sie den Druckertreiber installieren, überprüfen Sie bitte, ob Ihr Drucker ordnungsgemäss mit dem Wi-Fi verbunden ist. Wenn nicht, befolgen Sie bitte die [Abschnitt 3.1.1.1.1](#page-18-3) für die Installation; und wenn ja, befolgen Sie bitte die [Abschnitt 3.1.1.1.2](#page-27-0) für die Installation.

Hinweis:<sup>•</sup> Sie können "Netzwerkkonfigurationsseite" drucken, um den Netzwerkstatus des Druckers zu überprüfen, um festzustellen, ob der Drucker mit dem Netzwerk verbunden ist (Informationen zum Drucken finden Sie in [Abschnitt 8.1.1.3\)](#page-76-1).

### <span id="page-18-3"></span>**3.1.1.1.1. Der Drucker ist nicht mit dem Wi-Fi verbunden**

### **3.1.1.1.1.1. Konfigurieren Sie das Wi-Fi und installieren Sie den Treiber über das USB-Kabel**

In diesem Abschnitt wird die Installation in "PC via Wi-Fi mit dem Router verbunden" und "PC via Kabel mit dem Router verbunden" beschrieben.

**Hinweis:**• Die Drucker-Wi-Fi-Konfiguration unterstützt nur 2,4-GHz-Netzwerke.

#### **I**.**Verbindung von Computer zu Router über WLAN**

1. Der Computer ist bereits über WLAN mit dem Router verbunden.

2. Verbinden Sie den Drucker über ein USB-Kabel mit dem Computer, und schalten Sie den Drucker ein.

3. Legen Sie die beigefügte Installations-CD in das Computer-CD-ROM-Laufwerk ein. Für Windows:

- Windows XP System: Führt den Installationsvorgang automatisch aus.
- Betriebssystem Windows 7/Vista/Server 2008: Klicken Sie im Dialogfenster "Autoplay" auf "Setup.exe", um den Installationsvorgang auszuführen.

• Betriebssystem Windows 8: Wenn das Fenster "DVD RW-Treiber" in der rechten oberen Ecke des Computer-Desktops erscheint, klicken Sie auf eine beliebige Stelle im Dialogfenster und dann auf "Setup.exe", um den Installationsvorgang auszuführen.

• Betriebssystem Windows 10/11: Wenn das Fenster "DVD RW-Treiber" in der rechten oberen Ecke des Computer-Desktops angezeigt wird, klicken Sie auf eine beliebige Stelle im Dialogfenster und dann auf "Setup.exe", um den Installationsvorgang auszuführen.

**EZ**Hinweis:• Einige Computers können die CD aufgrund der Systemkonfiguration möglicherweise nicht automatisch starten. Bitte doppelklicken Sie auf das "Computer" -Symbol, suchen Sie nach "DVD-RW-Treiber" und doppelklicken Sie dann auf "DVD-RW-Treiber", um den Installationsvorgang auszuführen.

Für macOS:

• Doppelklicken Sie auf "XXX Series Mac Driver"– "Installationstool". (Das XXX in XXX Series bezieht sich auf das Produktmodell.)

4. Lesen Sie die im Lizenzvereinbarung für Endbenutzer und in der Datenschutzrichtlinie enthaltenen Bedingungen und stimmen Sie ihnen zu. Klicken Sie auf die Schaltfläche "Weiter" in der unteren rechten Ecke des Fensters, um die Oberfläche zur Treiberinstallation aufzurufen.

5. Für Windows befolgen Sie Schritt 6. Für macOS, geben Sie das PC-Passwort ein, bevor Sie mit dem Schritt 6 fortfahren.

6. Klicken Sie auf die Schaltfläche "Ein-Klick-Installation" unter Wi-Fi, um den Treiber zu installieren.

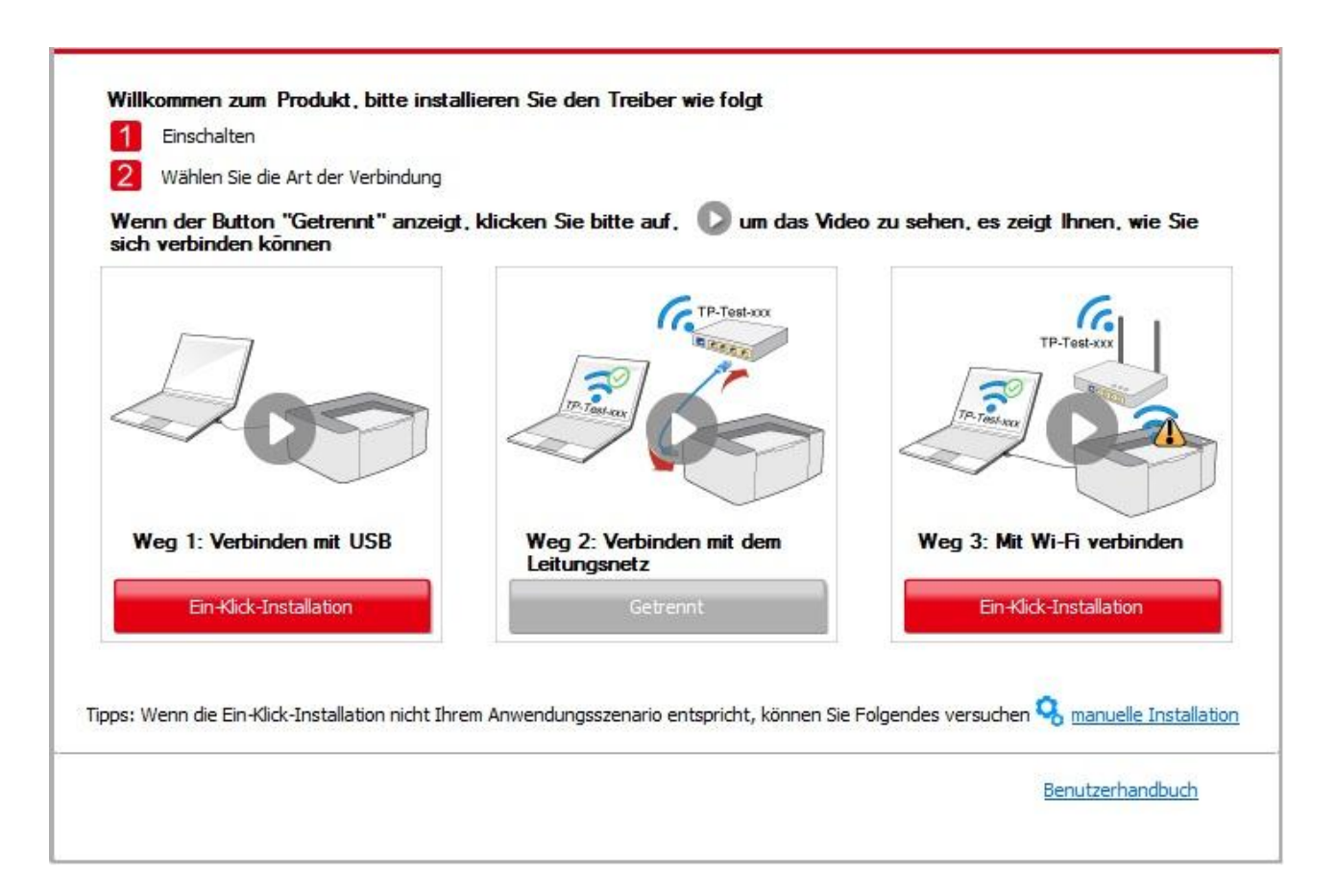

Hinweis: • Sie können mit dem Mauszeiger über der Schaltfläche "Ein-Klick-Installation" verweilen, um mit Hilfe der Dialogfenster-Informationen zu prüfen, ob der aktuelle Drucker derjenige ist, den Sie über die IP-Adresse installieren müssen, bevor Sie die Schaltfläche betätigen.

> • Sie können die IP-Adresse des Druckers über die "Netzwerkkonfigurationsseite" einsehen (Informationen zum Drucken finden Sie in [Abschnitt 8.1.1.3\)](#page-76-1).

• Wenn das Installationstool nur einen Drucker findet, fährt es automatisch mit der Netzwerkkonfiguration und der Treiberinstallation fort, wenn Sie auf "Ein-Klick-Installation" unter Wi-Fi klicken. (Für macOS ist eine Genehmigung erforderlich, bevor das Drucker-Wi-Fi konfiguriert werden kann.)

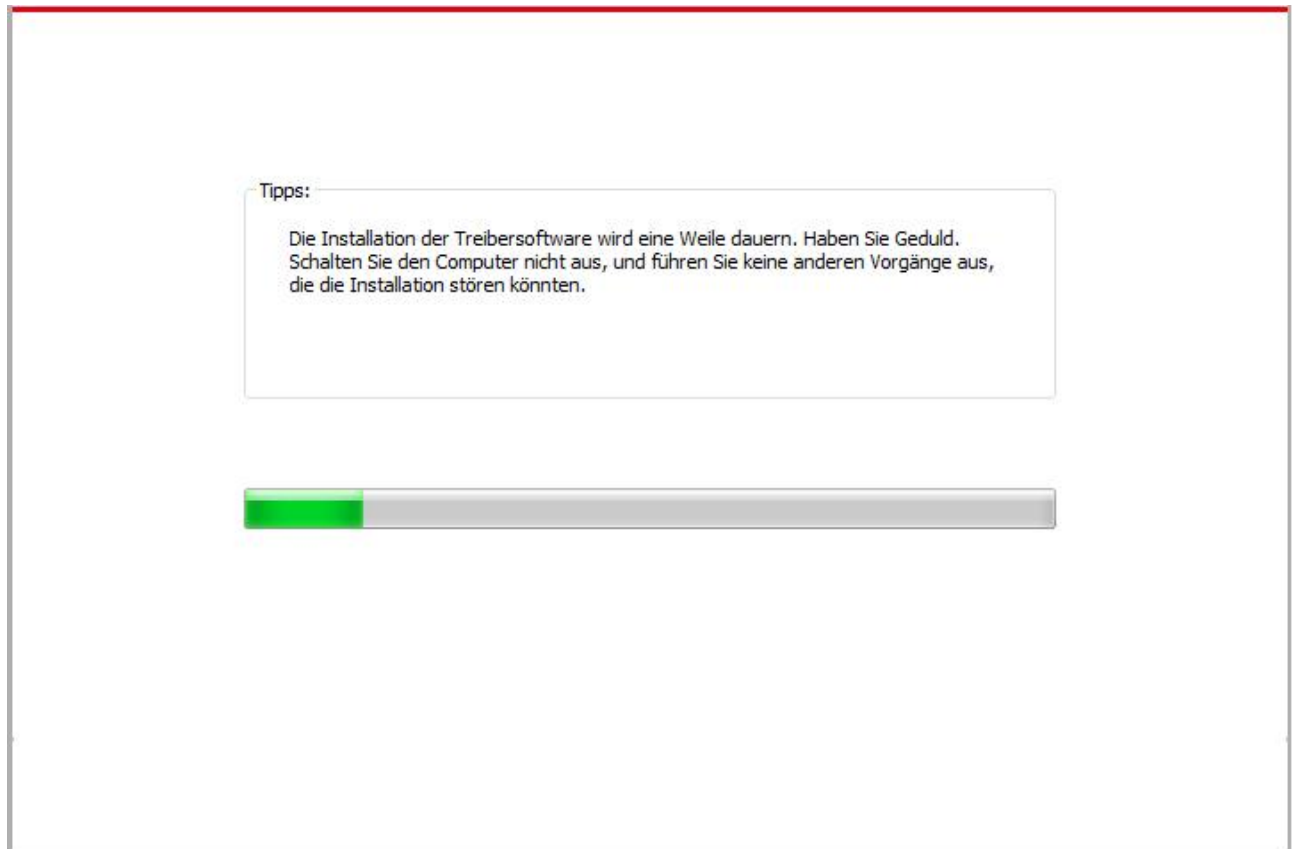

• Wenn das Installationsprogramm mehr als einen Drucker findet, wird eine Druckerliste angezeigt, wenn Sie unter Wi-Fi auf "Ein-Klick-Installation" klicken. Wählen Sie "Drucker Wi-Fi konfigurieren und über USB-Kabel installieren", markieren Sie USB-Drucker und klicken Sie auf "OK", damit das Tool automatisch mit der Netzwerkkonfiguration und der Treiberinstallation fortfahren kann. (Für macOS ist eine Genehmigung erforderlich, bevor das Drucker-Wi-Fi konfiguriert werden kann.)

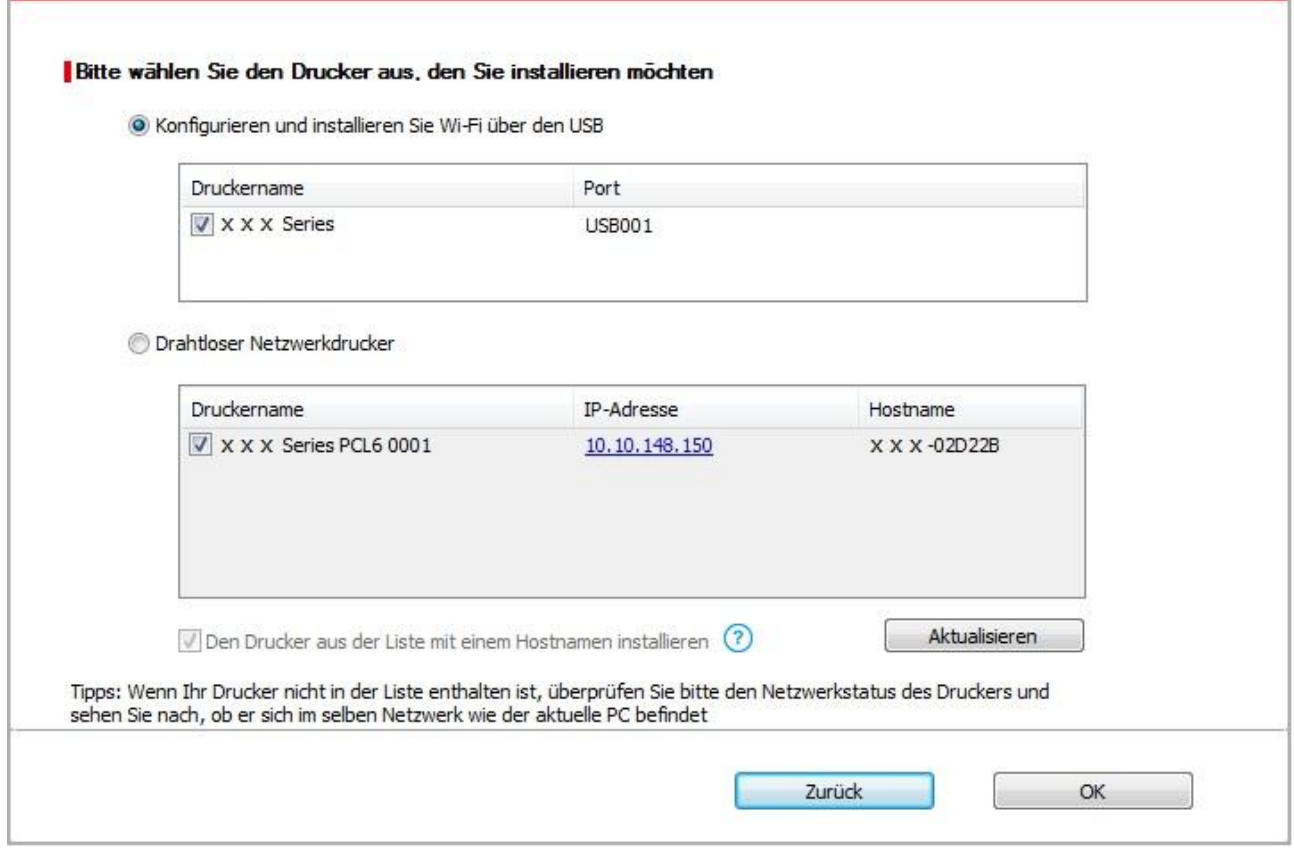

Hinweis: • Wenn sich die IP-Adresse des Druckers unter dem mit der Host-ID installierten Druckertreiber ändert, können Sie auch direkt drucken, ohne den Treiber neu zu installieren. Wenn Sie den Druckertreiber mit der Host-ID installieren müssen, aktivieren Sie die Option "Drucker in der Liste mit Host-ID installieren".

7. Klicken Sie nach der Installation auf die Schaltfläche "Test&seite drucken". Wenn Ihr Drucker die Testseite erfolgreich druckt, bedeutet dies, dass Sie den Treiber korrekt installiert haben.

#### **II**.**Verbinden Sie den Computer mit dem Router über ein drahtgebundenes Kabel**

1. Verbinden Sie den Computer mit dem Router über ein drahtgebundenes Kabel

2. Verbinden Sie den Drucker über ein USB-Kabel mit dem Computer, und schalten Sie den Drucker ein.

3. Legen Sie die beigefügte Installations-CD in das Computer-CD-ROM-Laufwerk ein. Für Windows:

- Windows XP System: Führt den Installationsvorgang automatisch aus.
- Betriebssystem Windows 7/Vista/Server 2008: Klicken Sie im Dialogfenster "Autoplay" auf "Setup.exe", um den Installationsvorgang auszuführen.
- Betriebssystem Windows 8: Wenn das Fenster "DVD RW-Treiber" in der rechten oberen Ecke des

Computer-Desktops erscheint, klicken Sie auf eine beliebige Stelle im Dialogfenster und dann auf "Setup.exe", um den Installationsvorgang auszuführen.

• Betriebssystem Windows 10/11: Wenn das Fenster "DVD RW-Treiber" in der rechten oberen Ecke des Computer-Desktops angezeigt wird, klicken Sie auf eine beliebige Stelle im Dialogfenster und dann auf "Setup.exe", um den Installationsvorgang auszuführen.

Hinweis:• Einige Computers können die CD aufgrund der Systemkonfiguration möglicherweise nicht automatisch starten. Bitte doppelklicken Sie auf das "Computer" -Symbol, suchen Sie nach "DVD-RW-Treiber" und doppelklicken Sie dann auf "DVD-RW-Treiber", um den Installationsvorgang auszuführen.

Für macOS:

• Doppelklicken Sie auf "XXX Series\_Mac\_Driver"–"Installationstool". (Das XXX in XXX Series bezieht sich auf das Produktmodell.)

4. Lesen Sie die im Lizenzvereinbarung für Endbenutzer und in der Datenschutzrichtlinie enthaltenen Bedingungen und stimmen Sie ihnen zu. Klicken Sie auf die Schaltfläche "Weiter" in der unteren rechten Ecke des Fensters, um die Oberfläche zur Treiberinstallation aufzurufen. 5. Für Windows befolgen Sie Schritt 6. Für macOS, geben Sie das PC-Passwort ein, bevor Sie mit dem Schritt 6 fortfahren.

6. Klicken Sie auf die Schaltfläche "Ein-Klick-Installation" unter Wi-Fi, um den Treiber zu installieren.

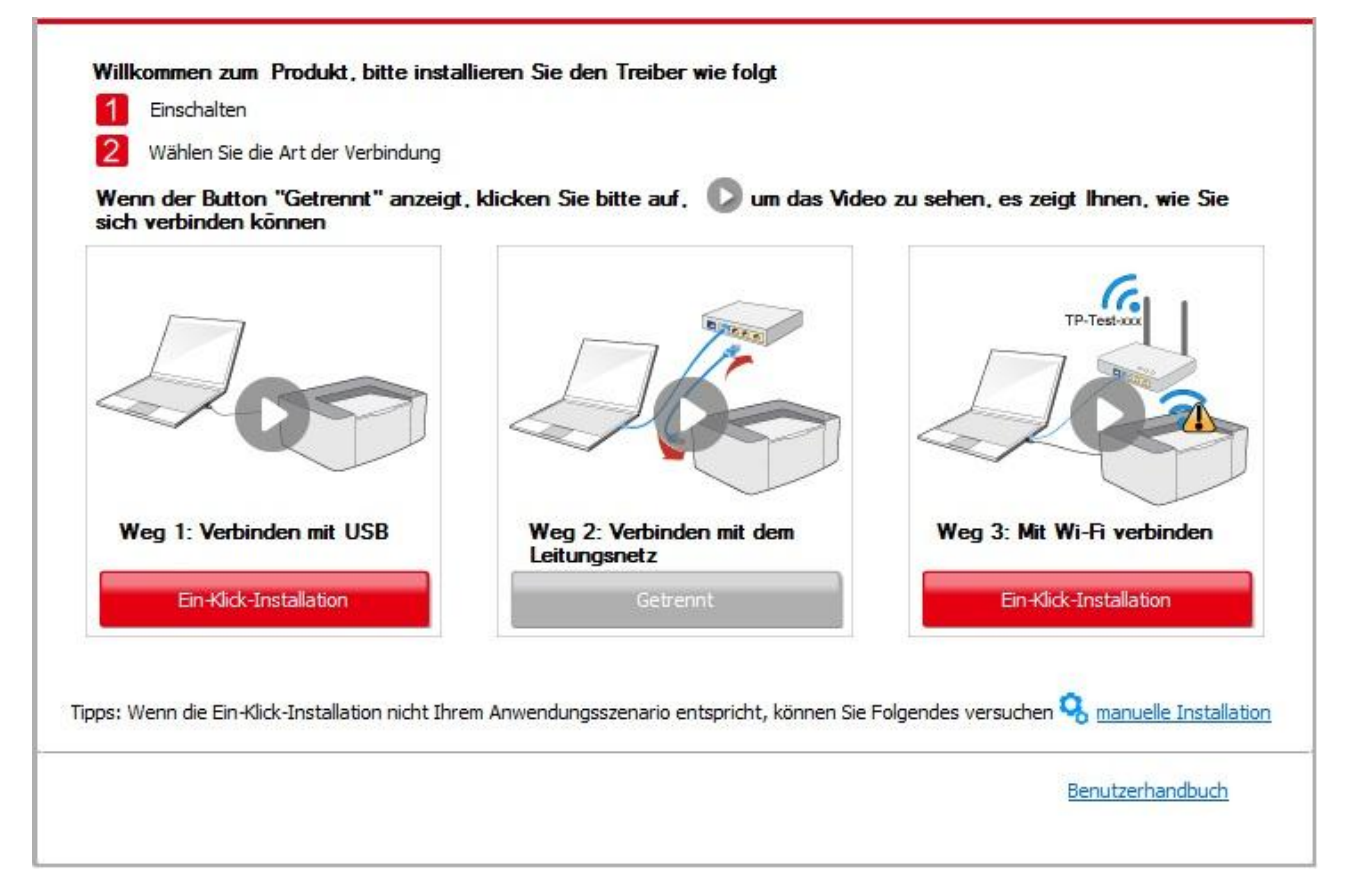

Hinweis: • Sie können mit dem Mauszeiger über der Schaltfläche "Ein-Klick-Installation" verweilen, um mit Hilfe der Dialogfenster-Informationen zu prüfen, ob der aktuelle Drucker derjenige ist, den Sie über die IP-Adresse installieren müssen, bevor Sie die Schaltfläche betätigen.

• Sie können die IP-Adresse des Druckers über die "Netzwerkkonfigurationsseite" einsehen (Informationen zum Drucken finden Sie in [Abschnitt 8.1.1.3\)](#page-76-1).

• Wenn das Installationstool nur einen Drucker findet, wird ein Dialog zur Konfiguration des drahtlosen Netzwerks angezeigt, wenn Sie unter Wi-Fi auf "Ein-Klick-Installation" klicken. Geben Sie die SSID und das Passwort für das gewünschte Netzwerk ein, klicken Sie auf "OK", und die Installation wird gestartet. Je nach der Konfiguration Ihres PCs kann die Installation eine Weile dauern. Bitte warten Sie.

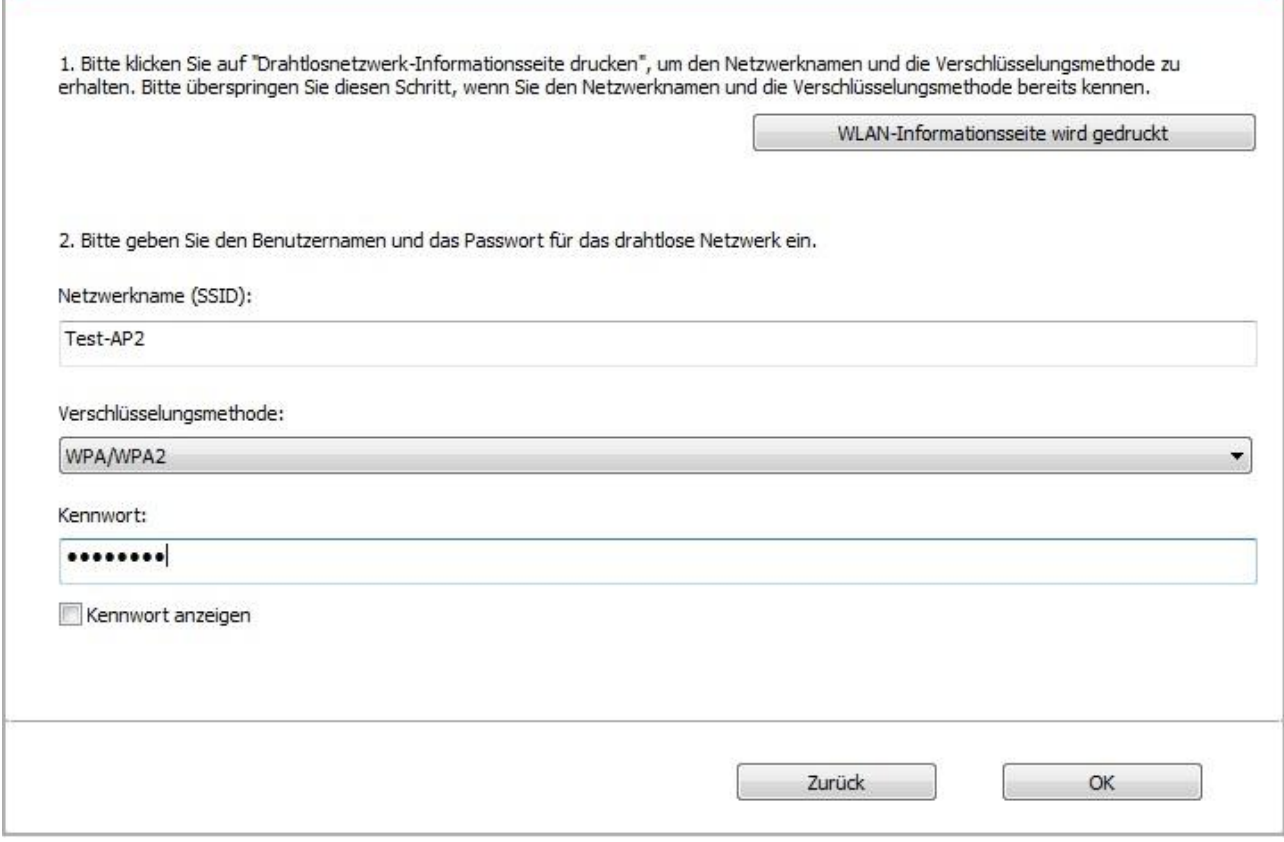

• Wenn Ihre Software mehr als einen Drucker gesucht hat, wird die Druckerliste geöffnet. Sie müssen den aktuellen Drucker konfigurieren, der über ein USB-Kabel mit dem drahtlosen Netzwerk verbunden ist und den Treiber installieren. Bitte wählen Sie die Druckerlisten-Oberfläche "Konfigurieren und installieren Sie Wi-Fi über den USB" und überprüfen Sie die USB-Drucker-Option. Nach dem Klick auf die Schaltfläche "Bestätigen" öffnet sich die WLAN-Konfigurationsoberfläche. Geben Sie die Wireless SSID und das Passwort ein, und klicken Sie auf die Schaltfläche "Bestätigen", um den Installationsprozess zu starten. Der Vorgang kann einige Zeit in Anspruch nehmen, die Dauer hängt von Ihrer Computer-Konfiguration ab. Bitte haben Sie etwas Geduld.

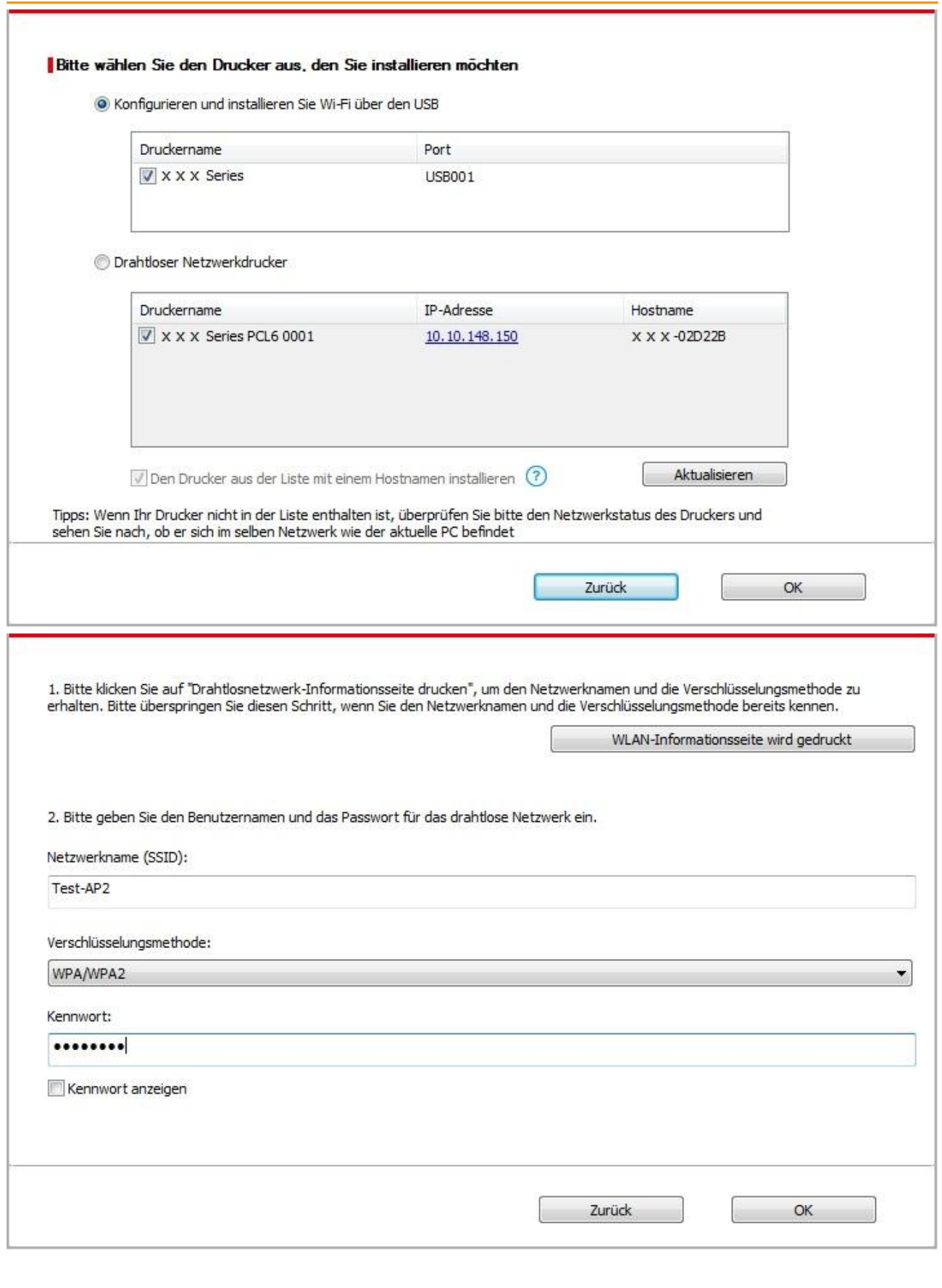

Hinweis:• Wenn sich die IP-Adresse des Druckers unter dem mit der Host-ID installierten Druckertreiber ändert, können Sie auch direkt drucken, ohne den Treiber neu zu

installieren. Wenn Sie den Druckertreiber mit der Host-ID installieren müssen, aktivieren Sie die Option "Drucker in der Liste mit Host-ID installieren".

7. Klicken Sie nach der Installation auf die Schaltfläche "Test&seite drucken". Wenn Ihr Drucker die Testseite erfolgreich druckt, bedeutet dies, dass Sie den Treiber korrekt installiert haben.

### **3.1.1.1.1.2. Verbinden Sie den Drucker über Wi-Fi Direct und installieren Sie den Treiber.**

Verbinden Sie den Computer mit dem Drucker über eine Wi-Fi-Direct-Verbindung. Es ist für Wireless-Netzwerk ohne Infrastruktur-Modus anwendbar, aber es wird immer noch eine vorübergehenden Verwendung des Druckers über WLAN benötigt. Sie können einen Computer mit WLAN-Funktion auch direkt mit dem Drucker verbinden, um Druckfunktionen zu verwenden.

1. Schlaten Sie den Strum für Druker und Computer ein.

2. Verbinden Sie den Computer mit Wi-Fi Direct (Anweisung zum Konfiguration siehe Abschnitt [5.2.2\)](#page-65-0).

3. Legen Sie die beigefügte Installations-CD in das Computer-CD-ROM-Laufwerk ein. Für Windows:

• Windows XP System: Führt den Installationsvorgang automatisch aus.

• Betriebssystem Windows 7/Vista/Server 2008: Klicken Sie im Dialogfenster "Autoplay" auf "Setup.exe", um den Installationsvorgang auszuführen.

• Betriebssystem Windows 8: Wenn das Fenster "DVD RW-Treiber" in der rechten oberen Ecke des Computer-Desktops erscheint, klicken Sie auf eine beliebige Stelle im Dialogfenster und dann auf "Setup.exe", um den Installationsvorgang auszuführen.

• Betriebssystem Windows 10/11: Wenn das Fenster "DVD RW-Treiber" in der rechten oberen Ecke des Computer-Desktops angezeigt wird, klicken Sie auf eine beliebige Stelle im Dialogfenster und dann auf "Setup.exe", um den Installationsvorgang auszuführen.

Hinweis:• Einige Computers können die CD aufgrund der Systemkonfiguration möglicherweise nicht automatisch starten. Bitte doppelklicken Sie auf das "Computer" -Symbol, suchen Sie nach "DVD-RW-Treiber" und doppelklicken Sie dann auf "DVD-RW-Treiber", um den Installationsvorgang auszuführen.

Für macOS:

• Doppelklicken Sie auf "XXX Series\_Mac\_Driver" – "Installationstool". (Das XXX in XXX Series bezieht sich auf das Produktmodell.)

4. Lesen Sie die im Lizenzvereinbarung für Endbenutzer und in der Datenschutzrichtlinie enthaltenen Bedingungen und stimmen Sie ihnen zu. Klicken Sie auf die Schaltfläche "Weiter" in der unteren rechten Ecke des Fensters, um die Oberfläche zur Treiberinstallation aufzurufen.

5. Für Windows befolgen Sie Schritt 6. Für macOS, geben Sie das PC-Passwort ein, bevor Sie mit dem Schritt 6 fortfahren.

6. Die Installation beginnt, wenn Sie auf "Ein-Klick-Installation" unter Wi-Fi klicken. Je nach der Konfiguration Ihres PCs kann die Installation eine Weile dauern. Bitte warten Sie.

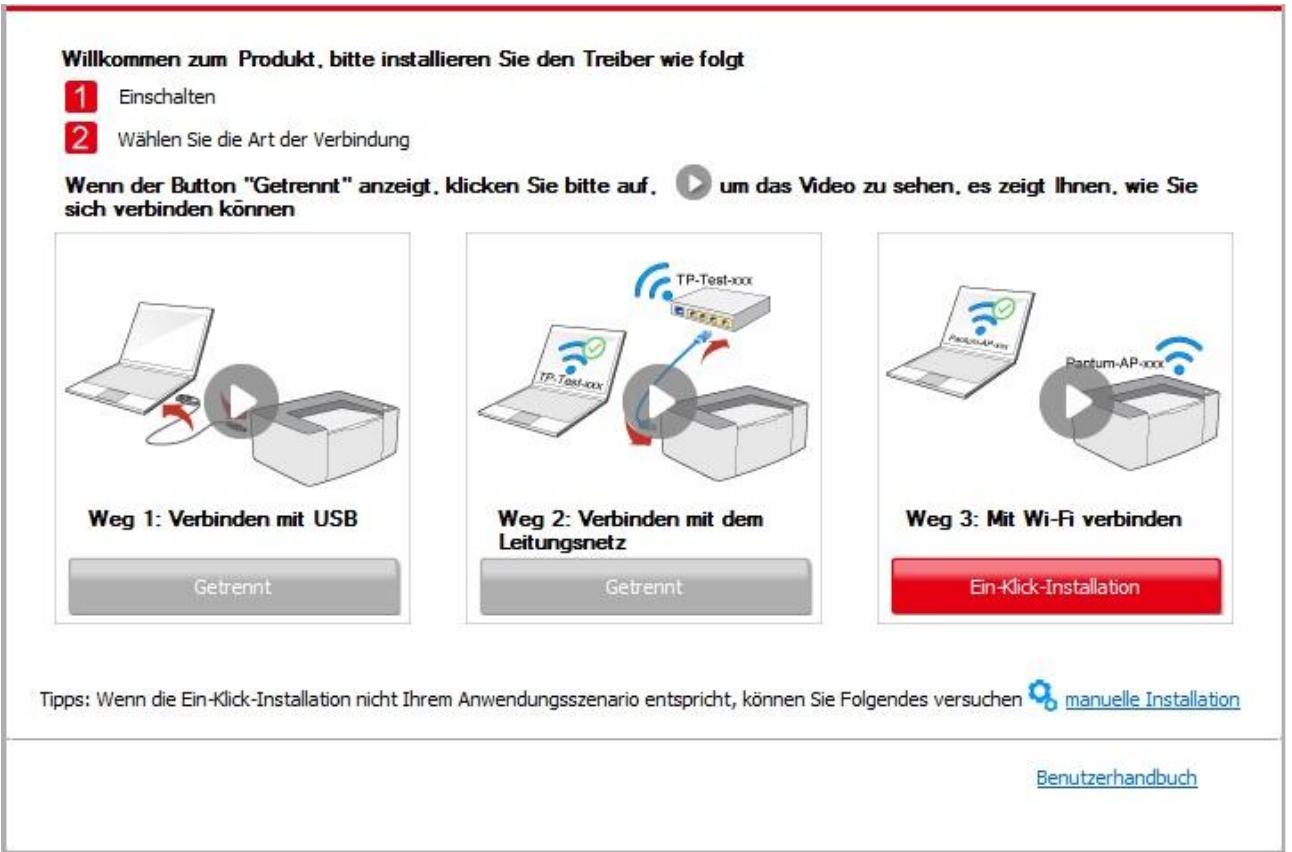

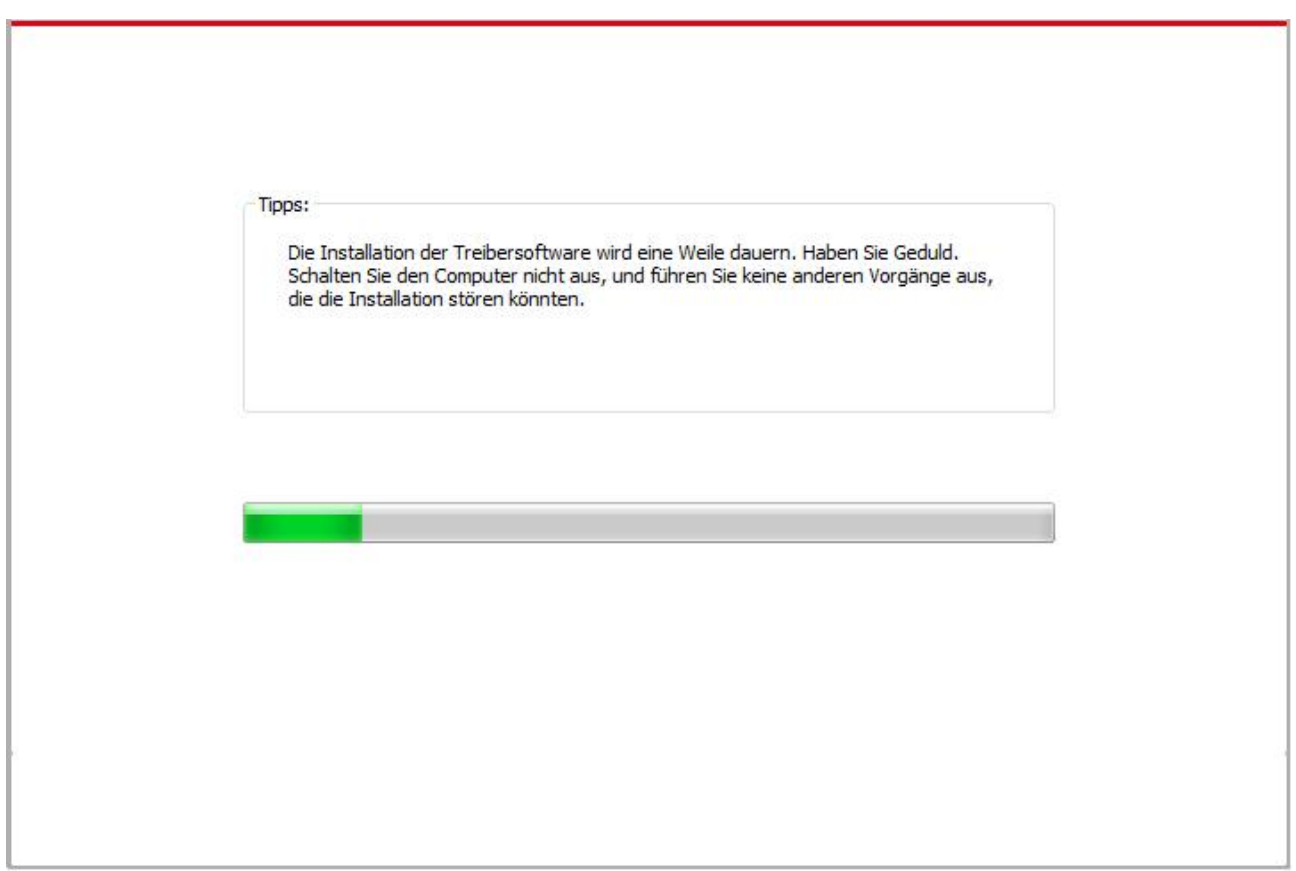

7. Klicken Sie nach der Installation auf die Schaltfläche "Test&seite drucken". Wenn Ihr Drucker die Testseite erfolgreich druckt, bedeutet dies, dass Sie den Treiber korrekt installiert haben.

#### <span id="page-27-0"></span>**3.1.1.1.2. Der Drucker ist bereits mit dem WLAN-Netzwerk verbunden.**

1. Wenn der Drucker bereits mit dem WLAN-Netzwerk verbunden wurde, können sie die "Netzwerkkonfigurationsseite" zur Überprüfung ausdrucken (Informationen zum Drucken finden Sie in [Abschnitt 8.1.1.3\)](#page-76-1).

2. Verbinden Sie den Computer mit dem Drucker-Netzwerk.

3. Legen Sie die beigefügte Installations-CD in das Computer-CD-ROM-Laufwerk ein. Für Windows:

• Windows XP System: Führt den Installationsvorgang automatisch aus.

• Betriebssystem Windows 7/Vista/Server 2008: Klicken Sie im Dialogfenster "Autoplay" auf "Setup.exe", um den Installationsvorgang auszuführen.

• Betriebssystem Windows 8: Wenn das Fenster "DVD RW-Treiber" in der rechten oberen Ecke des Computer-Desktops erscheint, klicken Sie auf eine beliebige Stelle im Dialogfenster und dann auf "Setup.exe", um den Installationsvorgang auszuführen.

• Betriebssystem Windows 10/11: Wenn das Fenster "DVD RW-Treiber" in der rechten oberen Ecke des Computer-Desktops angezeigt wird, klicken Sie auf eine beliebige Stelle im Dialogfenster und dann auf "Setup.exe", um den Installationsvorgang auszuführen.

Hinweis:• Einige Computers können die CD aufgrund der Systemkonfiguration möglicherweise nicht automatisch starten. Bitte doppelklicken Sie auf das "Computer" -Symbol, suchen Sie nach "DVD-RW-Treiber" und doppelklicken Sie dann auf "DVD-RW-Treiber", um den Installationsvorgang auszuführen.

Für macOS:

• Doppelklicken Sie auf "XXX Series Mac Driver" – "Installationstool". (Das XXX in XXX Series bezieht sich auf das Produktmodell.)

4. Lesen Sie die im Lizenzvereinbarung für Endbenutzer und in der Datenschutzrichtlinie enthaltenen Bedingungen und stimmen Sie ihnen zu. Klicken Sie auf die Schaltfläche "Weiter" in der unteren rechten Ecke des Fensters, um die Oberfläche zur Treiberinstallation aufzurufen.

5. Für Windows befolgen Sie Schritt 6. Für macOS, geben Sie das PC-Passwort ein, bevor Sie mit dem Schritt 6 fortfahren.

6. Klicken Sie auf die Schaltfläche "Ein-Klick-Installation" unter Wi-Fi, um den Treiber zu installieren.

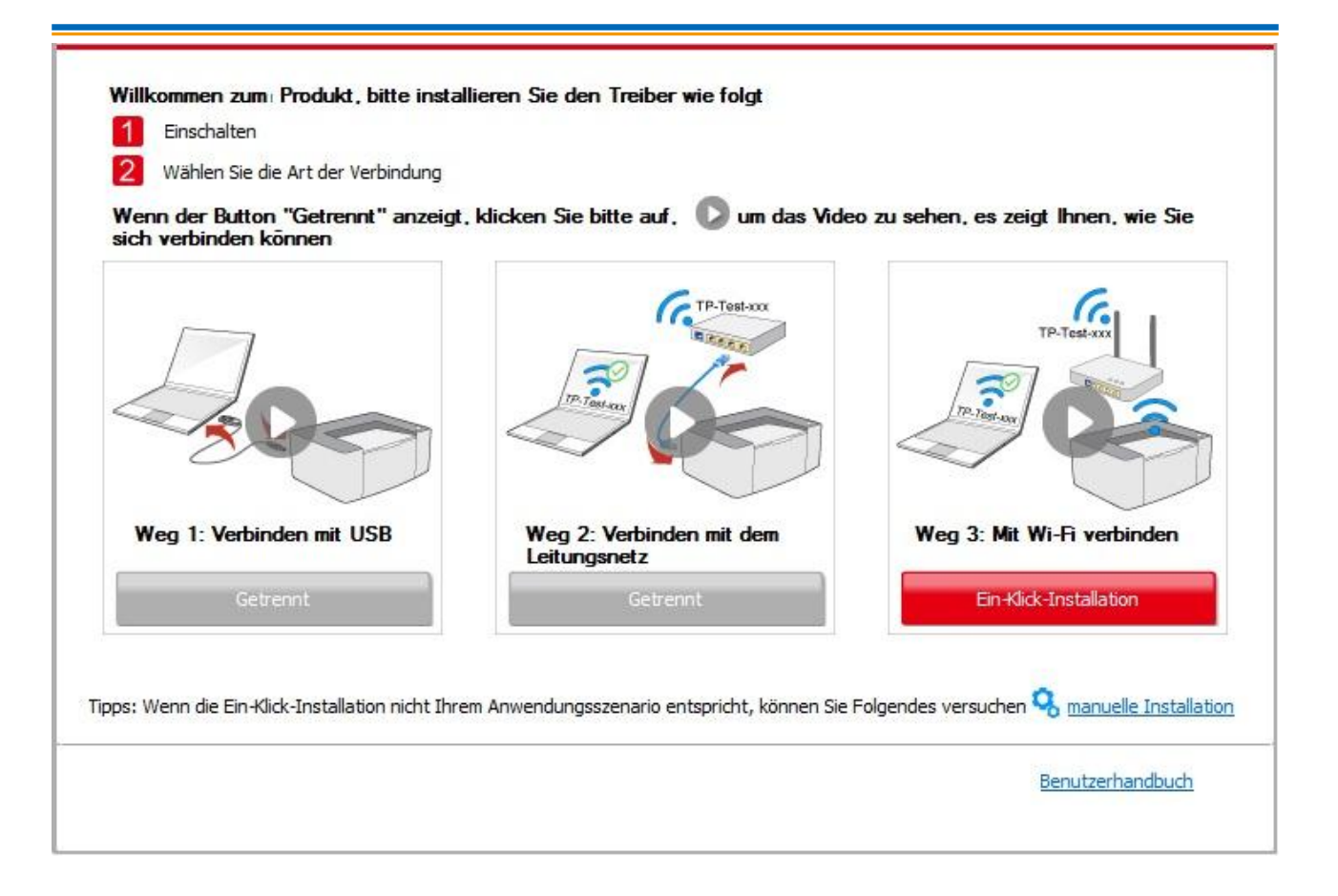

Hinweis:• Sie können mit dem Mauszeiger über der Schaltfläche "Ein-Klick-Installation" verweilen, um mit Hilfe der Dialogfenster-Informationen zu prüfen, ob der aktuelle Drucker derjenige ist, den Sie über die IP-Adresse installieren müssen, bevor Sie die Schaltfläche betätigen.

> • Sie können die IP-Adresse des Druckers über die "Netzwerkkonfigurationsseite" einsehen (Informationen zum Drucken finden Sie in [Abschnitt 8.1.1.3\)](#page-76-1).

• Wenn das Installationstool nur einen Drucker findet, wird die Installation beginnt, wenn Sie auf "Ein-Klick-Installation" unter Wi-Fi klicken. Je nach der Konfiguration Ihres PCs kann die Installation eine Weile dauern. Bitte warten Sie.

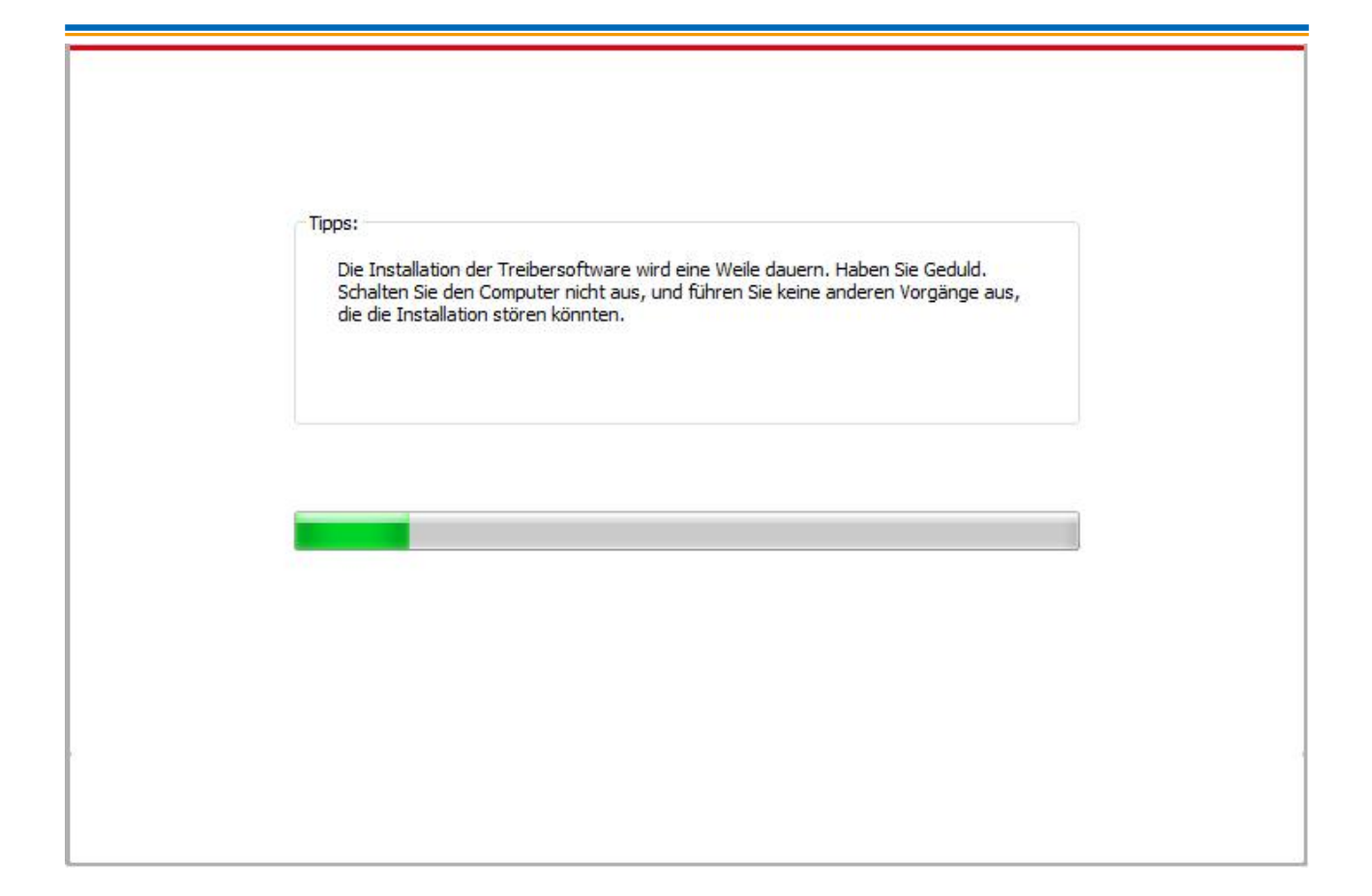

• Wenn das Installationsprogramm mehr als einen Drucker findet, wird eine Druckerliste angezeigt. Bitte wählen Sie den gewünschten Drucker anhand der IP-Adresse des drahtlosen Netzwerks für Ihren Drucker oder des Hostnamens aus.

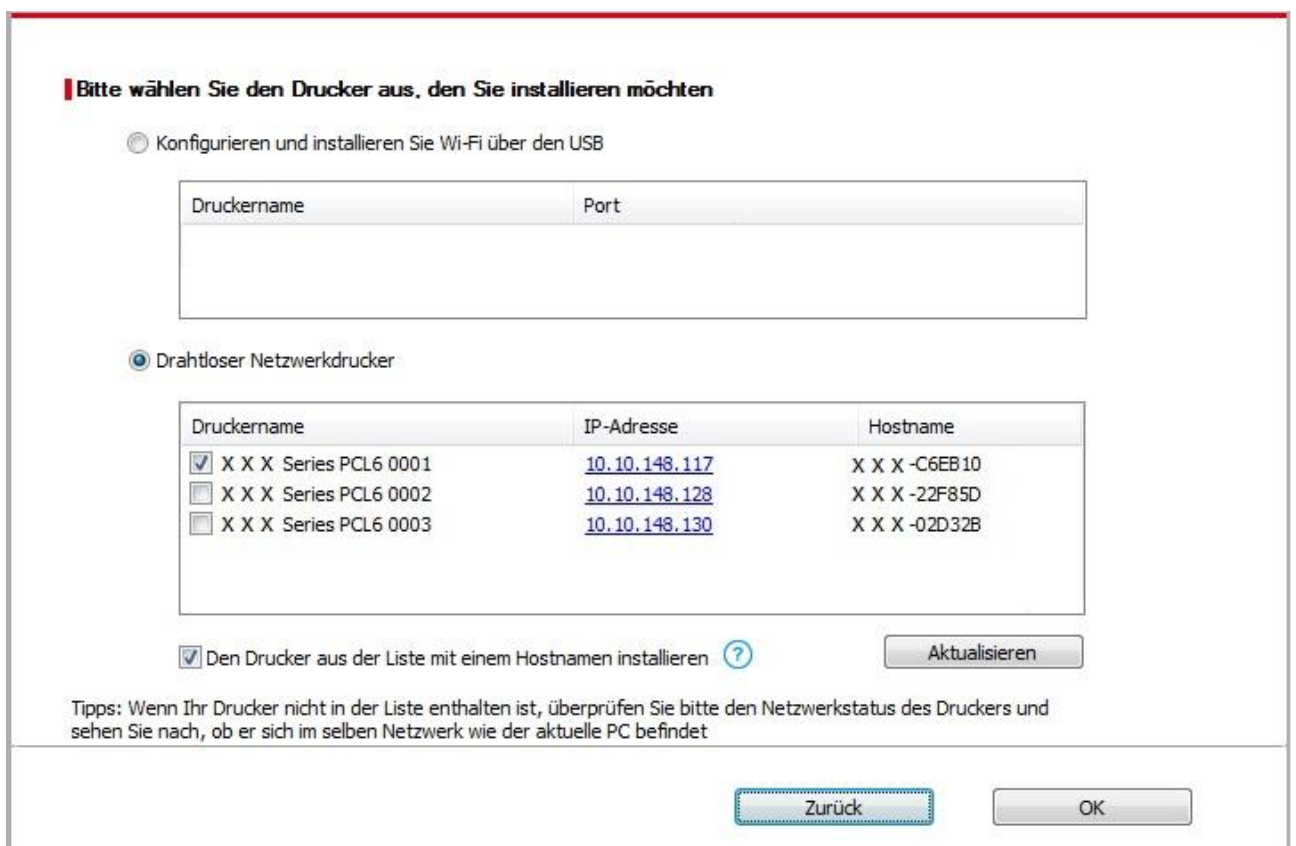

Hinweis:• Wenn der von Ihnen benötigte Drucker nicht in der Liste angezeigt wird, klicken Sie auf die Schaltfläche "Aktualisieren", um erneut zu suchen. Wenn er nicht gefunden wurde, überprüfen Sie bitte, ob sich Drucker und Computer im selben Netzwerk befinden (Siehe [Abschnitt 5.3](#page-65-2) wie dies überprüft wird).

> • Wenn sich die IP-Adresse des Druckers unter dem mit der Host-ID installierten Druckertreiber ändert, können Sie auch direkt drucken, ohne den Treiber neu zu installieren. Wenn Sie den Druckertreiber mit der Host-ID installieren müssen, aktivieren Sie die Option "Drucker in der Liste mit Host-ID installieren".

7. Klicken Sie nach der Installation auf die Schaltfläche "Test&seite drucken". Wenn Ihr Drucker die Testseite erfolgreich druckt, bedeutet dies, dass Sie den Treiber korrekt installiert haben.

#### **3.1.1.2. Drucker über USB-Kabel anschließen**

1. Schließen Sie den Drucker über ein USB-Kabel an den Computer an und schalten Sie den Drucker und den Computer ein.

2. Legen Sie die beigefügte Installations-CD in das Computer-CD-ROM-Laufwerk ein. Für Windows:

• Windows XP System: Führt den Installationsvorgang automatisch aus.

• Betriebssystem Windows 7/Vista/Server 2008: Klicken Sie im Dialogfenster "Autoplay" auf "Setup.exe", um den Installationsvorgang auszuführen.

• Betriebssystem Windows 8: Wenn das Fenster "DVD RW-Treiber" in der rechten oberen Ecke des Computer-Desktops erscheint, klicken Sie auf eine beliebige Stelle im Dialogfenster und dann auf "Setup.exe", um den Installationsvorgang auszuführen.

• Betriebssystem Windows 10/11: Wenn das Fenster "DVD RW-Treiber" in der rechten oberen Ecke des Computer-Desktops angezeigt wird, klicken Sie auf eine beliebige Stelle im Dialogfenster und dann auf "Setup.exe", um den Installationsvorgang auszuführen.

Hinweis:• Einige Computers können die CD aufgrund der Systemkonfiguration möglicherweise nicht automatisch starten. Bitte doppelklicken Sie auf das "Computer" -Symbol, suchen Sie nach "DVD-RW-Treiber" und doppelklicken Sie dann auf "DVD-RW-Treiber", um den Installationsvorgang auszuführen.

Für macOS:

• Doppelklicken Sie auf "XXX Series\_Mac\_Driver" – "Installationstool". (Das XXX in XXX Series bezieht sich auf das Produktmodell.)

3. Lesen Sie die im Lizenzvereinbarung für Endbenutzer und in der Datenschutzrichtlinie enthaltenen Bedingungen und stimmen Sie ihnen zu. Klicken Sie auf die Schaltfläche "Weiter" in der unteren rechten Ecke des Fensters, um die Oberfläche zur Treiberinstallation aufzurufen. 4. Für Windows befolgen Sie Schritt 5. Für macOS, geben Sie das PC-Passwort ein, bevor Sie mit dem Schritt 5 fortfahren.

5. Die Installation wird gestartet, wenn Sie unter USB auf "Ein-Klick-Installation" klicken. Je nach der Konfiguration Ihres PCs kann die Installation eine Weile dauern. Bitte warten Sie.

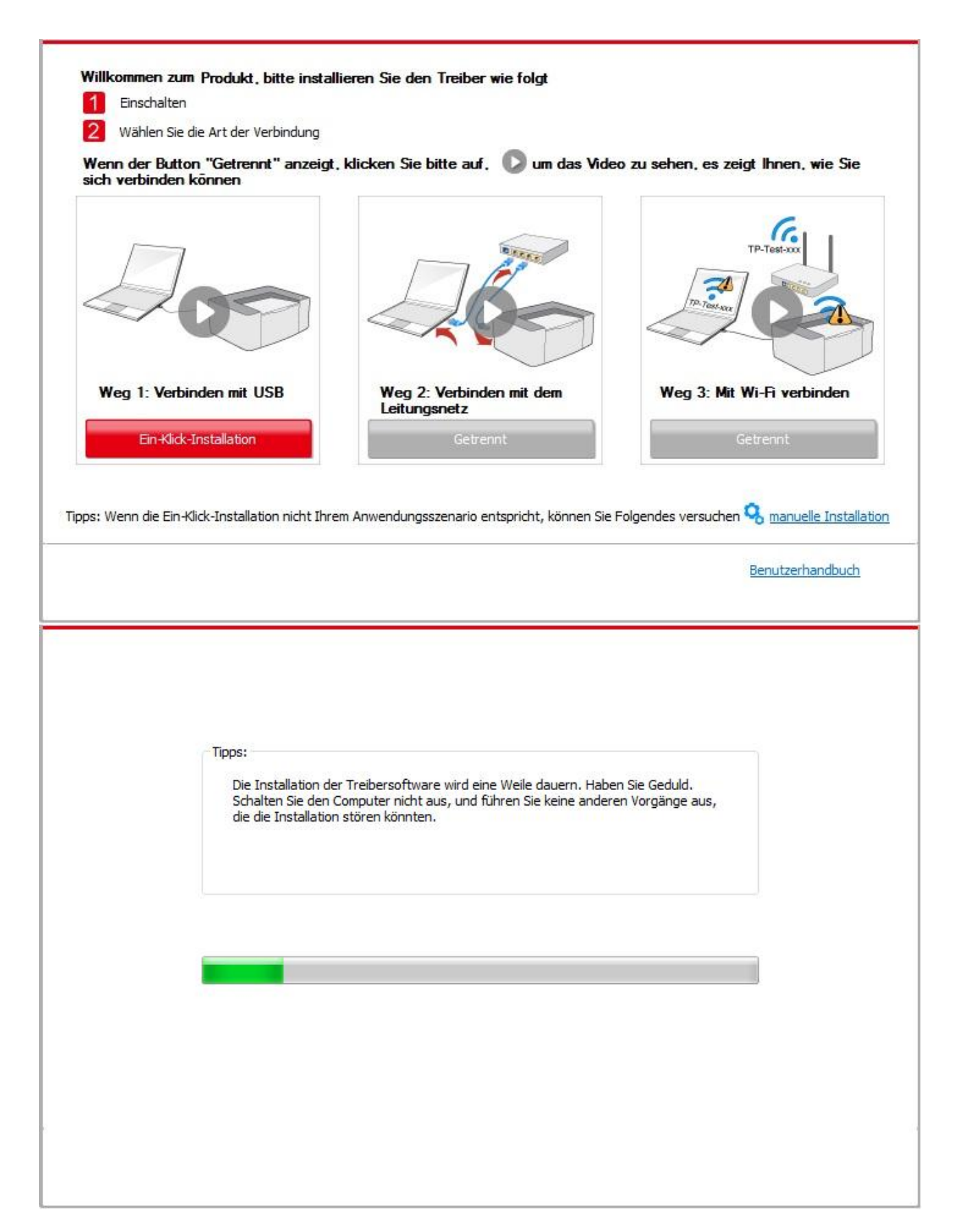

6. Klicken Sie nach der Installation auf die Schaltfläche "Test&seite drucken". Wenn Ihr Drucker die Testseite erfolgreich druckt, bedeutet dies, dass Sie den Treiber korrekt installiert haben.

### **3.1.1.3. Schließen Sie den Drucker über ein kabelgebundenes Netzwerk anschließen**

1. Schlaten Sie den Strum für Druker und Computer ein.

2. Verbinden Sie dem Computer mit Netzwerk.

3. Verbinden Sie das Netzwerkkabel an der Schnittstelle vom Netzwerk und stellen Sie sicher, dass der Druker mit dem gleichen Netzwerk wie das Computer verbunden ist. (Netzwerkeinstellung siehe [Abschnitt 4\)](#page-54-0).

4. Legen Sie die beigefügte Installations-CD in das Computer-CD-ROM-Laufwerk ein. Für Windows:

• Windows XP System: Führt den Installationsvorgang automatisch aus.

• Betriebssystem Windows 7/Vista/Server 2008: Klicken Sie im Dialogfenster "Autoplay" auf "Setup.exe", um den Installationsvorgang auszuführen.

• Betriebssystem Windows 8: Wenn das Fenster "DVD RW-Treiber" in der rechten oberen Ecke des Computer-Desktops erscheint, klicken Sie auf eine beliebige Stelle im Dialogfenster und dann auf "Setup.exe", um den Installationsvorgang auszuführen.

• Betriebssystem Windows 10/11: Wenn das Fenster "DVD RW-Treiber" in der rechten oberen Ecke des Computer-Desktops angezeigt wird, klicken Sie auf eine beliebige Stelle im Dialogfenster und dann auf "Setup.exe", um den Installationsvorgang auszuführen.

Hinweis: • Einige Computers können die CD aufgrund der Systemkonfiguration möglicherweise nicht automatisch starten. Bitte doppelklicken Sie auf das "Computer" -Symbol, suchen Sie nach "DVD-RW-Treiber" und doppelklicken Sie dann auf "DVD-RW-Treiber", um den Installationsvorgang auszuführen.

Für macOS:

• Doppelklicken Sie auf "XXX Series\_Mac\_Driver" – "Installationstool". (Das XXX in XXX Series bezieht sich auf das Produktmodell.)

5. Lesen Sie die im Lizenzvereinbarung für Endbenutzer und in der Datenschutzrichtlinie enthaltenen Bedingungen und stimmen Sie ihnen zu. Klicken Sie auf die Schaltfläche "Weiter" in der unteren rechten Ecke des Fensters, um die Oberfläche zur Treiberinstallation aufzurufen. 6. Für Windows befolgen Sie Schritt 7. Für macOS, geben Sie das PC-Passwort ein, bevor Sie mit dem Schritt 7 fortfahren.

7. Klicken Sie auf die Schaltfläche "Ein-Klick-Installation" unter Kabelgebundenes Netzwerk, um den Treiber zu installieren.

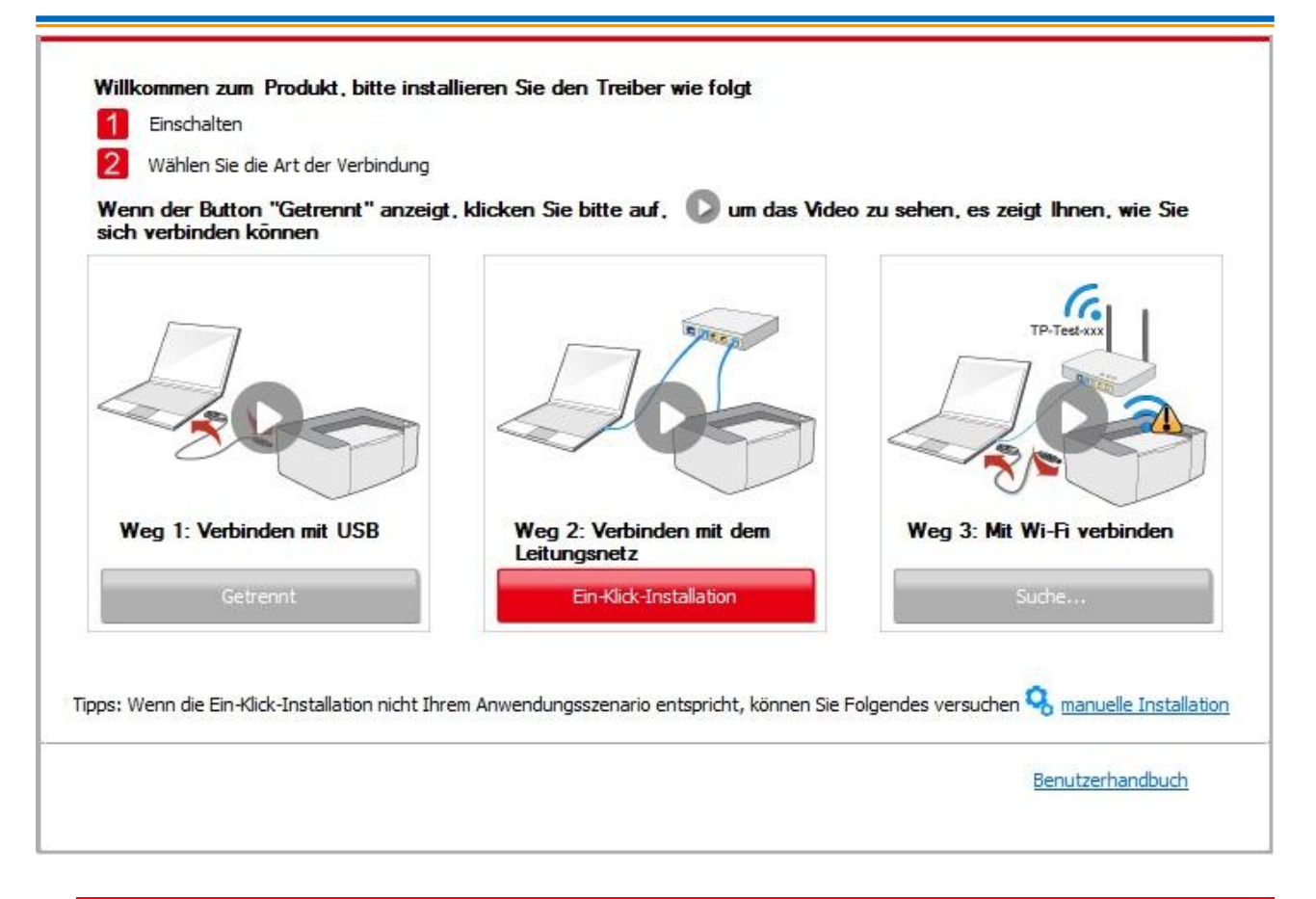

Hinweis: • Sie können mit dem Mauszeiger über der Schaltfläche "Ein-Klick-Installation" verweilen, um mit Hilfe der Dialogfenster-Informationen zu prüfen, ob der aktuelle Drucker derjenige ist, den Sie über die IP-Adresse installieren müssen, bevor Sie die Schaltfläche betätigen.

> • Sie können die IP-Adresse des Druckers über die "Netzwerkkonfigurationsseite" einsehen (Informationen zum Drucken finden Sie in [Abschnitt 8.1.1.3\)](#page-76-1).

• Wenn das Installationstool nur einen Drucker findet, wird die Installation gestartet, wenn Sie unter Kabelgebundenes Netzwerk auf "Ein-Klick-Installation" klicken. Je nach der Konfiguration Ihres PCs kann die Installation eine Weile dauern. Bitte warten Sie.

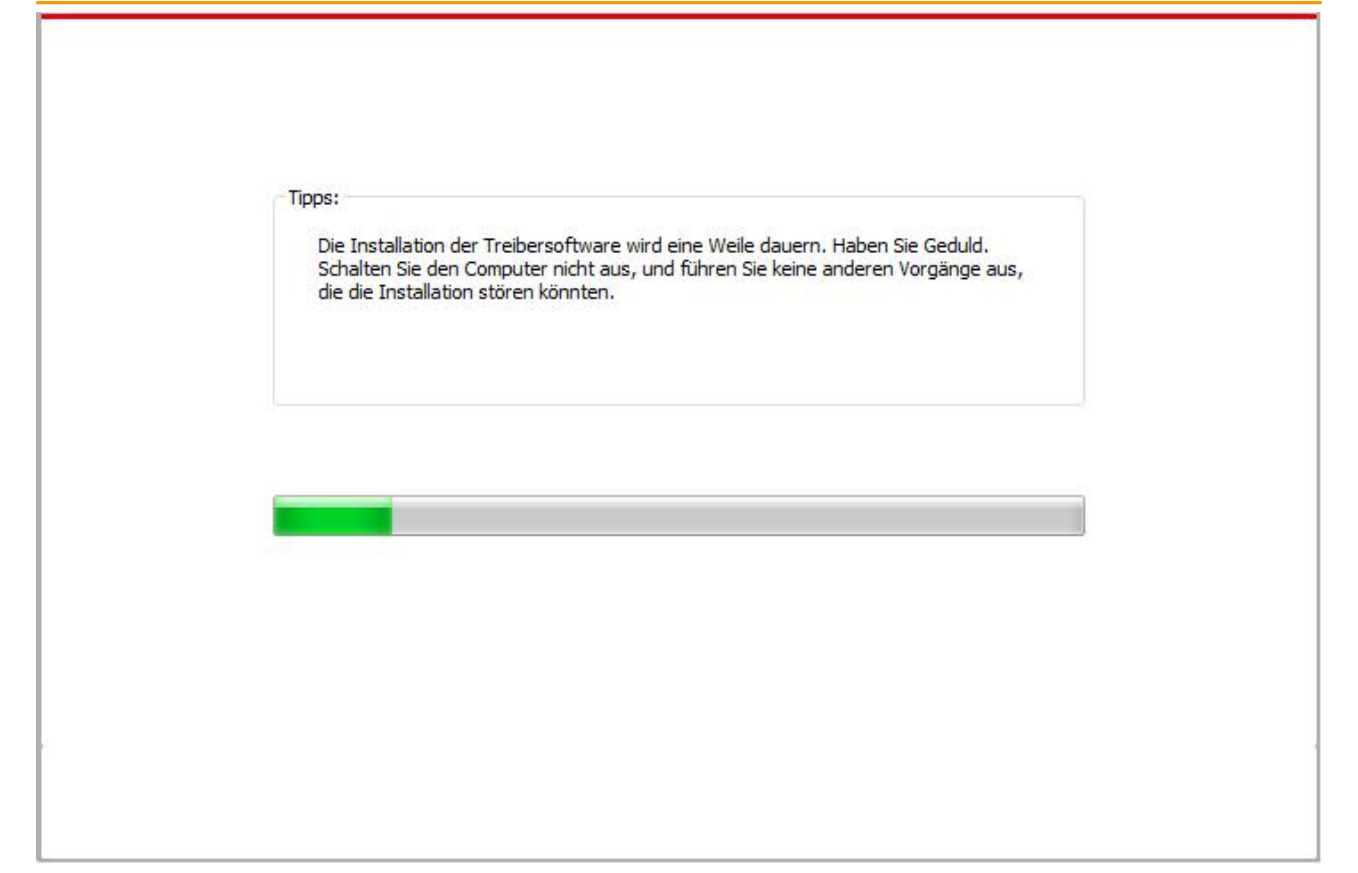

• Wenn das Installationstool mehr als einen Drucker findet, wird eine Druckerliste angezeigt, wenn Sie auf "Ein-Klick-Installation" unter Kabelgebundenes Netzwerk klicken. Bitte wählen Sie den gewünschten Drucker anhand der IP-Adresse des kabelgebundenen Netzwerks für Ihren Drucker oder des Hostnamens aus.

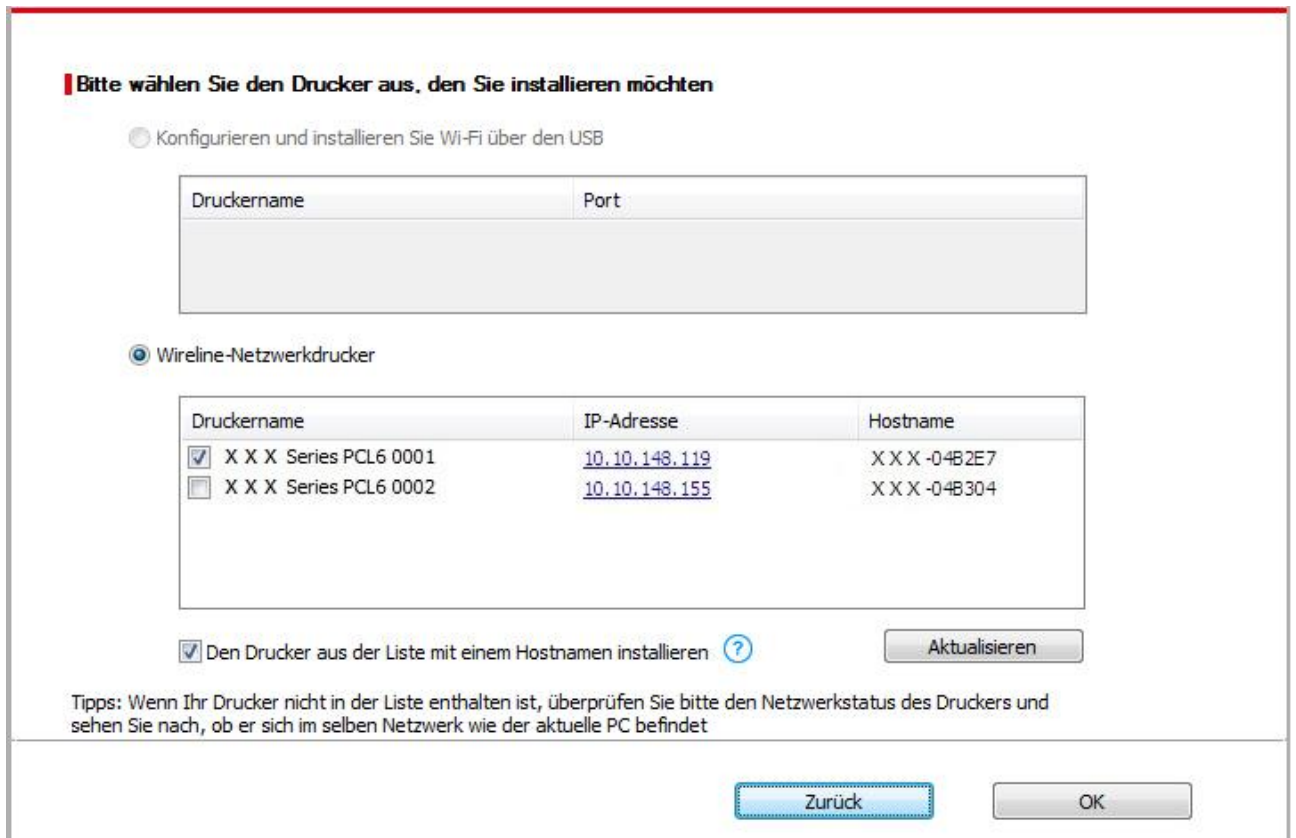

Hinweis:• Wenn der von Ihnen benötigte Drucker nicht in der Liste angezeigt wird, klicken Sie auf die Schaltfläche "Aktualisieren", um erneut zu suchen. Wenn er nicht gefunden wurde, überprüfen Sie bitte, ob sich Drucker und Computer im selben Netzwerk befinden (Siehe [Abschnitt 5.3](#page-65-2) wie dies überprüft wird).

> • Wenn sich die IP-Adresse des Druckers unter dem mit der Host-ID installierten Druckertreiber ändert, können Sie auch direkt drucken, ohne den Treiber neu zu installieren. Wenn Sie den Druckertreiber mit der Host-ID installieren müssen, aktivieren Sie die Option "Drucker in der Liste mit Host-ID installieren".

8. Klicken Sie nach der Installation auf die Schaltfläche "Test&seite drucken". Wenn Ihr Drucker die Testseite erfolgreich druckt, bedeutet dies, dass Sie den Treiber korrekt installiert haben.

### <span id="page-35-0"></span>**3.1.2. Weitere Installationsmethoden**

### **3.1.2.1. Weitere Installationsmethoden für Windows**

• Vor der Installation der Betrieb müssen Sie die Typ des Druckers wissen. Drücken Sie bitte die Informationensseite von dem Drucker aus, um die Typ des Druckers zu finden (Einweisung zum Ausdrucken steht in [Abschnitt 8.1.1.3\)](#page-76-1).

### **3.1.2.1.1. Installieren mit USB Anschluss**

1. Schließen Sie den Drucker über ein USB-Kabel an den Computer an und schalten Sie den Drucker und den Computer ein.

2. Legen Sie die beigefügte Installations-CD in das Computer-CD-ROM-Laufwerk ein.

• Windows XP System: Führt den Installationsvorgang automatisch aus.

• Betriebssystem Windows 7/Vista/Server 2008: Klicken Sie im Dialogfenster "Autoplay" auf "Setup.exe", um den Installationsvorgang auszuführen.

• Betriebssystem Windows 8: Wenn das Fenster "DVD RW-Treiber" in der rechten oberen Ecke des Computer-Desktops erscheint, klicken Sie auf eine beliebige Stelle im Dialogfenster und dann auf "Setup.exe", um den Installationsvorgang auszuführen.

• Betriebssystem Windows 10/11: Wenn das Fenster "DVD RW-Treiber" in der rechten oberen Ecke des Computer-Desktops angezeigt wird, klicken Sie auf eine beliebige Stelle im Dialogfenster und dann auf "Setup.exe", um den Installationsvorgang auszuführen.

Hinweis:• Einige Computers können die CD aufgrund der Systemkonfiguration möglicherweise nicht automatisch starten. Bitte doppelklicken Sie auf das "Computer" -Symbol, suchen Sie nach "DVD-RW-Treiber" und doppelklicken Sie dann auf "DVD-RW-Treiber", um den Installationsvorgang auszuführen.

3. Lesen Sie die im Lizenzvereinbarung für Endbenutzer und in der Datenschutzrichtlinie enthaltenen Bedingungen und stimmen Sie ihnen zu. Klicken Sie auf die Schaltfläche "Weiter" in der unteren rechten Ecke des Fensters, um die Oberfläche zur Treiberinstallation aufzurufen. 4. Klicken Sie auf "Weitere Installationsmethoden" am unteren Rand der Einrichtungsoberfläche, um Zugang zu erhalten.

5. Bitte wählen Sie die Installationssprache und das Druckermodell.
6. Wählen Sie "USB Anschluss" und klicken Sie auf "Installieren".

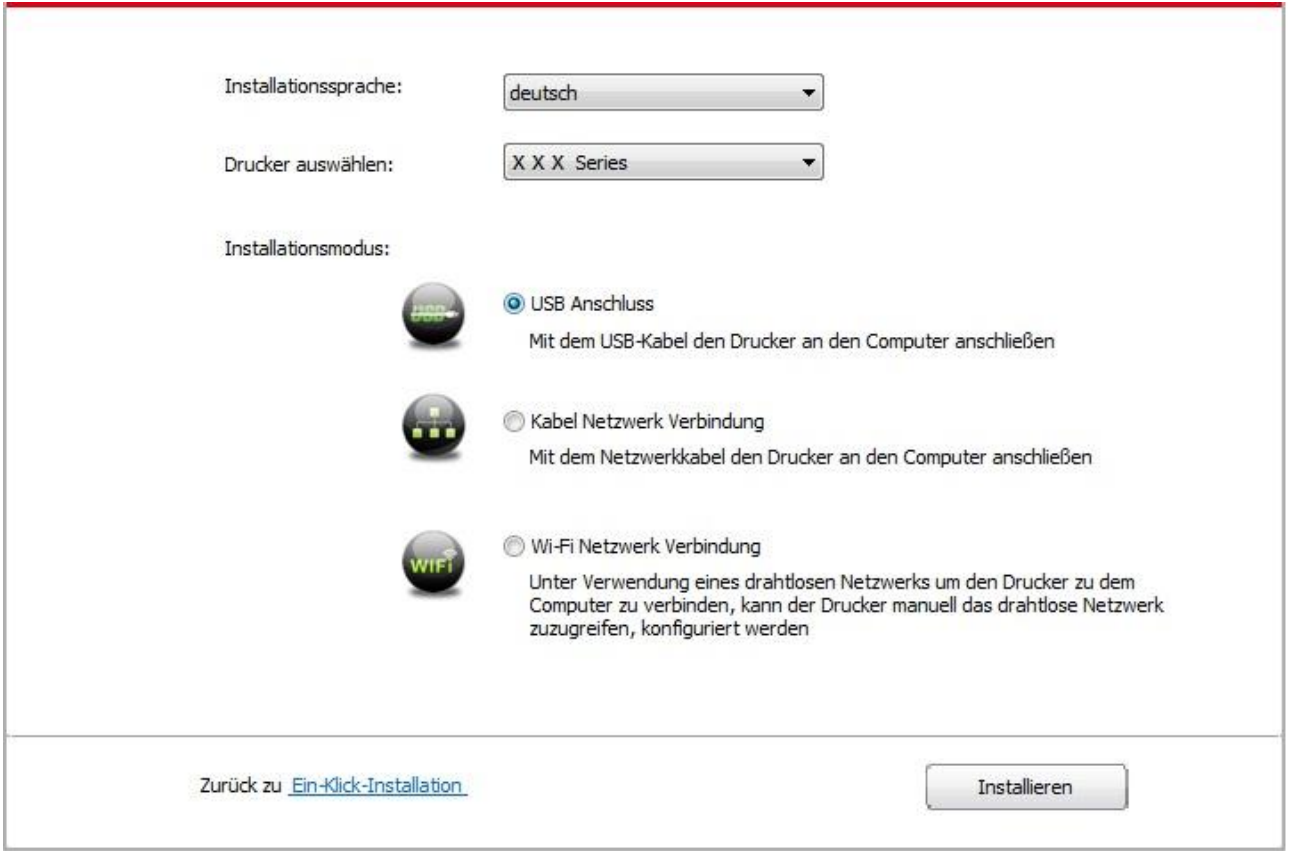

7. Die Software installiert den Treiber automatisch. Der Installationsvorgang benötigt möglicherweise etwas Zeit. Die Dauer hängt von Ihrer Computer-Konfiguration ab. Bitte haben Sie etwas Geduld.

8. Klicken Sie nach der Installation auf die Schaltfläche "Test&seite drucken". Wenn Ihr Drucker die Testseite erfolgreich druckt, bedeutet dies, dass Sie den Treiber korrekt installiert haben.

#### **3.1.2.1.2. Installieren mit Netzwerk (gilt für Modelle mit Netzwerkfunktion mit Kabel)**

1. Schlaten Sie den Strum für Druker und Computer ein.

2. Verbinden Sie dem Computer mit Netzwerk.

3. Verbinden Sie das Netzwerkkabel an der Schnittstelle vom Netzwerk und stellen Sie sicher, dass der Druker mit dem gleichen Netzwerk wie das Computer verbunden ist. (Netzwerkeinstellung siehe [Abschnitt 4\)](#page-54-0).

4. Legen Sie die beigefügte Installations-CD in das Computer-CD-ROM-Laufwerk ein.

• Windows XP System: Führt den Installationsvorgang automatisch aus.

• Betriebssystem Windows 7/Vista/Server 2008: Klicken Sie im Dialogfenster "Autoplay" auf "Setup.exe", um den Installationsvorgang auszuführen.

• Betriebssystem Windows 8: Wenn das Fenster "DVD RW-Treiber" in der rechten oberen Ecke des Computer-Desktops erscheint, klicken Sie auf eine beliebige Stelle im Dialogfenster und dann auf "Setup.exe", um den Installationsvorgang auszuführen.

• Betriebssystem Windows 10/11: Wenn das Fenster "DVD RW-Treiber" in der rechten oberen Ecke des Computer-Desktops angezeigt wird, klicken Sie auf eine beliebige Stelle im Dialogfenster und dann auf "Setup.exe", um den Installationsvorgang auszuführen.

Hinweis:• Einige Computers können die CD aufgrund der Systemkonfiguration möglicherweise nicht automatisch starten. Bitte doppelklicken Sie auf das "Computer" -Symbol, suchen Sie nach "DVD-RW-Treiber" und doppelklicken Sie dann auf "DVD-RW-Treiber", um den Installationsvorgang auszuführen.

5. Lesen Sie die im Lizenzvereinbarung für Endbenutzer und in der Datenschutzrichtlinie enthaltenen Bedingungen und stimmen Sie ihnen zu. Klicken Sie auf die Schaltfläche "Weiter" in der unteren rechten Ecke des Fensters, um die Oberfläche zur Treiberinstallation aufzurufen. 6. Klicken Sie auf "Weitere Installationsmethoden" am unteren Rand der Einrichtungsoberfläche, um Zugang zu erhalten.

- 7. Bitte wählen Sie die Installationssprache und das Druckermodell.
- 8. Wählen Sie "Drahtgebundene Netzwerkverbindung" und klicken Sie auf "Installieren".

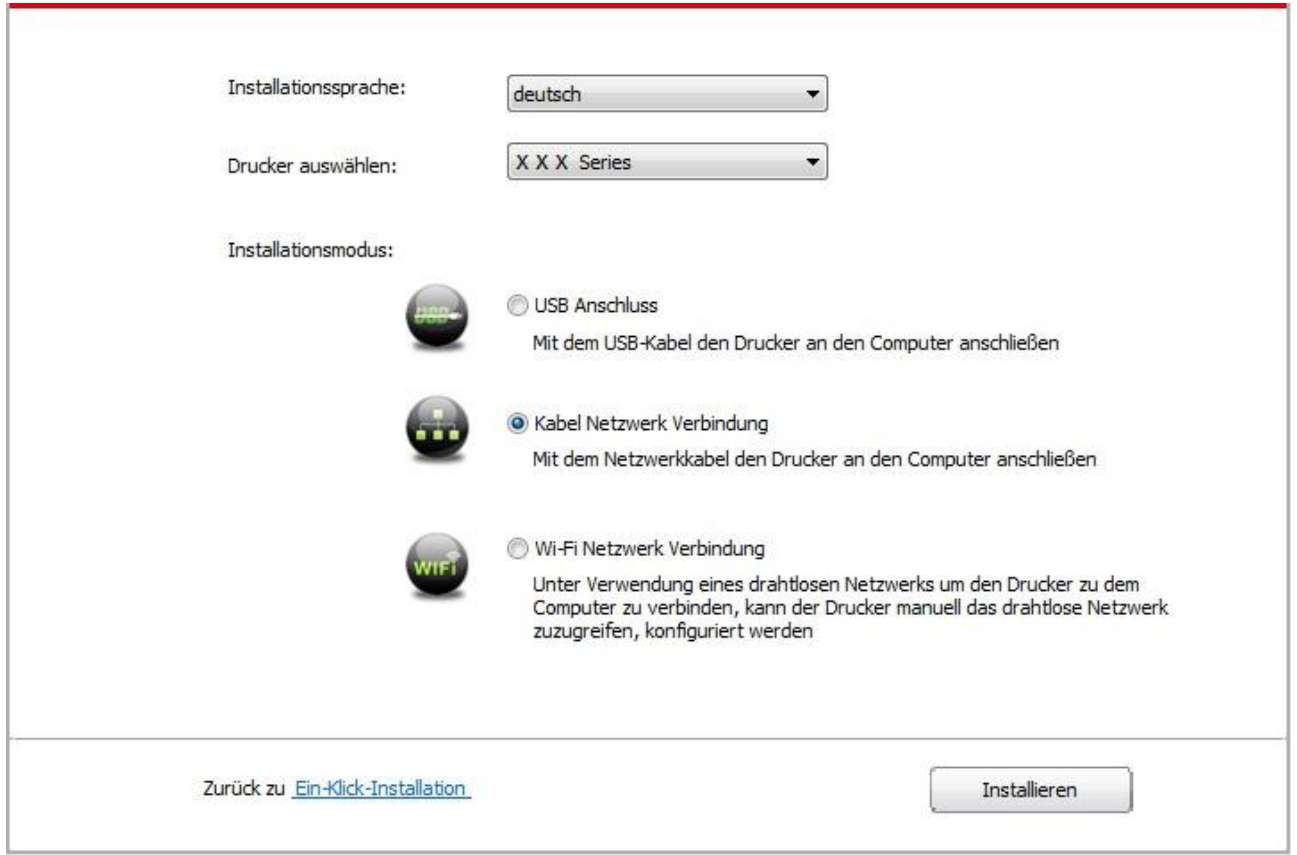

9. Die Installationssoftware sucht automatisch nach dem Drucker. Der Suchvorgang kann einige Zeit in Anspruch nehmen.

10. Wenn die suche beendet ist, wählen Sie die angeschlossenen Drucker und klicken Sie auf "Weiter".

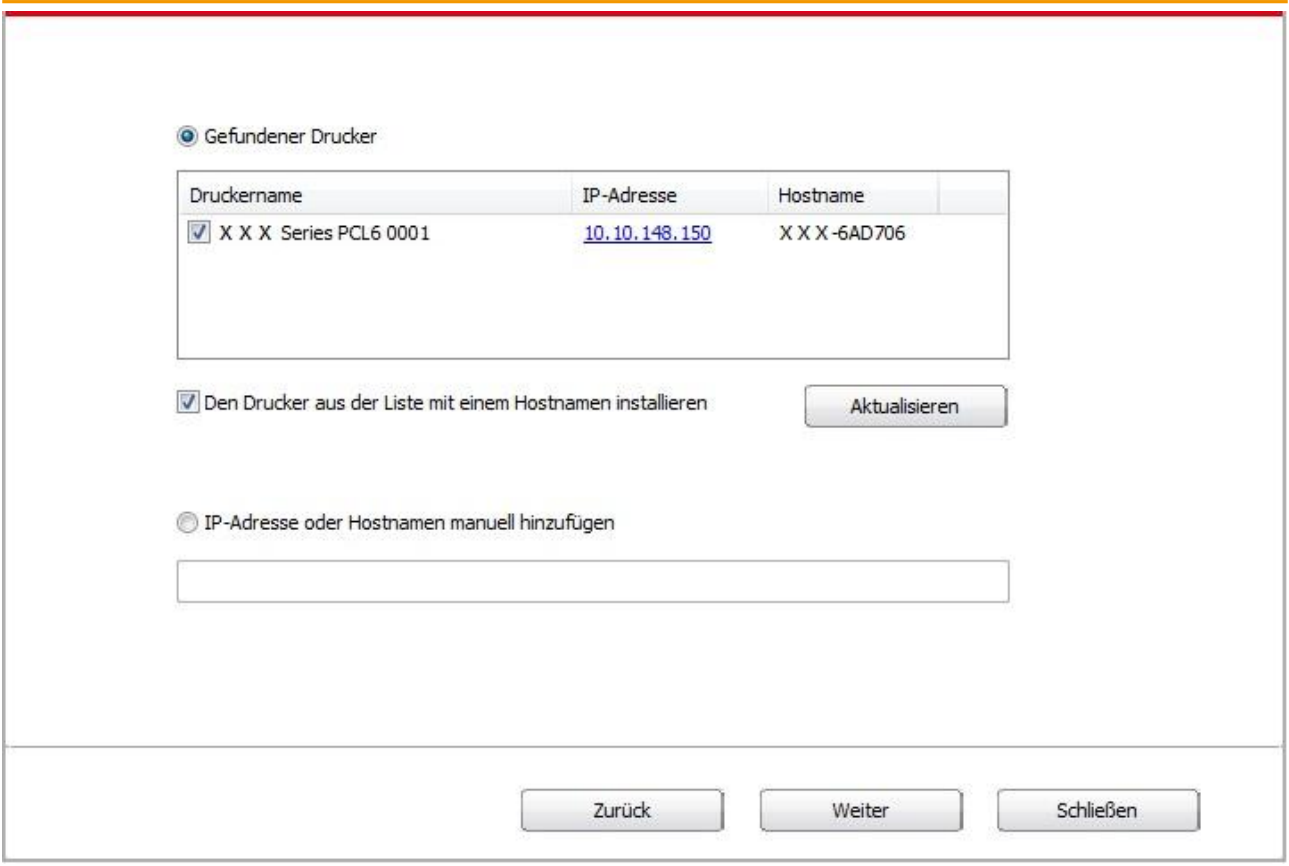

Hinweis:• Wenn nach der Suche der Drucker nicht in der List von gefundenen Drucker ist, klicken Sie bitte auf "Aktualisieren" zu suchen.

> • Wenn sich die IP-Adresse des Druckers unter dem mit der Host-ID installierten Druckertreiber ändert, können Sie auch direkt drucken, ohne den Treiber neu zu installieren. Wenn Sie den Druckertreiber mit der Host-ID installieren müssen, aktivieren Sie die Option "Drucker in der Liste mit Host-ID installieren".

• Wenn Sie die IP Adresse manuell hinzufügen möchten, müssen Sie die IP - Adresse der angeschlossen Drucker oder Mainframename wissen. Wenn es Ihnen nicht klar ist, drucken Sie die "Netzwerkkonfigurationseite" aus und finden Sie die "IP-Adresse" und "Hostname" (siehe [Abschnitt 8.1.1.3\)](#page-76-0).

11. Die Software installiert den Treiber automatisch. Der Installationsvorgang benötigt möglicherweise etwas Zeit. Die Dauer hängt von Ihrer Computer-Konfiguration ab. Bitte haben Sie etwas Geduld.

12. Klicken Sie nach der Installation auf die Schaltfläche "Test&seite drucken". Wenn Ihr Drucker die Testseite erfolgreich druckt, bedeutet dies, dass Sie den Treiber korrekt installiert haben.

### **3.1.2.1.3. Installieren mit drahtlosen Netzwerk (gilt für Modelle mit Wi-Fi Funktion )**

Drahtlose Netzwerkverbindung wird in Infrastrukturmodus und Wi-Fi Direct aufgeteilt. (siehe [Abschnitt 5\)](#page-57-0)

#### **3.1.2.1.3.1. Installieren mit Infrastrukturmodus**

1. Verbinden Sie den Computer mit der Angabepunkt (WLAN Rrouter).

2. Verbinden Sie den Drucker über ein USB-Kabel mit dem Computer, und schalten Sie den Drucker ein.

3. Legen Sie die beigefügte Installations-CD in das Computer-CD-ROM-Laufwerk ein.

• Windows XP System: Führt den Installationsvorgang automatisch aus.

• Betriebssystem Windows 7/Vista/Server 2008: Klicken Sie im Dialogfenster "Autoplay" auf "Setup.exe", um den Installationsvorgang auszuführen.

• Betriebssystem Windows 8: Wenn das Fenster "DVD RW-Treiber" in der rechten oberen Ecke des Computer-Desktops erscheint, klicken Sie auf eine beliebige Stelle im Dialogfenster und dann auf "Setup.exe", um den Installationsvorgang auszuführen.

• Betriebssystem Windows 10/11: Wenn das Fenster "DVD RW-Treiber" in der rechten oberen Ecke des Computer-Desktops angezeigt wird, klicken Sie auf eine beliebige Stelle im Dialogfenster und dann auf "Setup.exe", um den Installationsvorgang auszuführen.

Hinweis:• Einige Computers können die CD aufgrund der Systemkonfiguration möglicherweise nicht automatisch starten. Bitte doppelklicken Sie auf das "Computer" -Symbol, suchen Sie nach "DVD-RW-Treiber" und doppelklicken Sie dann auf "DVD-RW-Treiber", um den Installationsvorgang auszuführen.

4. Lesen Sie die im Lizenzvereinbarung für Endbenutzer und in der Datenschutzrichtlinie enthaltenen Bedingungen und stimmen Sie ihnen zu. Klicken Sie auf die Schaltfläche "Weiter" in der unteren rechten Ecke des Fensters, um die Oberfläche zur Treiberinstallation aufzurufen. 5. Klicken Sie auf "Weitere Installationsmethoden" am unteren Rand der Einrichtungsoberfläche, um Zugang zu erhalten.

6. Bitte wählen Sie die Installationssprache und das Druckermodell.

7. Wählen Sie "Wi-Fi Netzwerk Verbindung" und klicken Sie auf "Installieren".

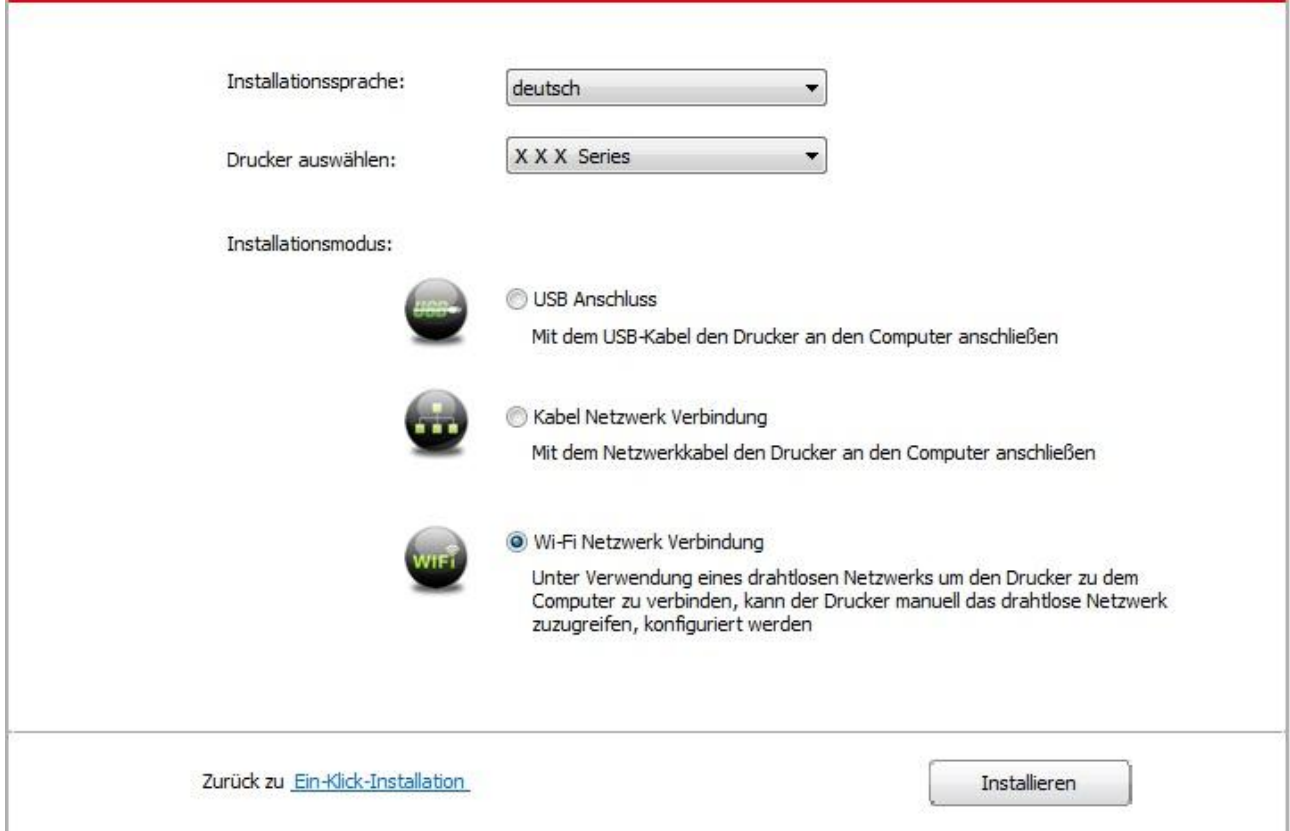

8. Wählen Sie "Ja, ich will WiFi Netzwerk von dem Printer konfigurieren " auf dem ausgespingenden Fester. Nach der Anweisungen verbiden Sie der Drucker mit dem drahtlosen Netzwerk (Anweisung zum Konfiguration siehe [Abschnitt 5.1.1\)](#page-57-1).

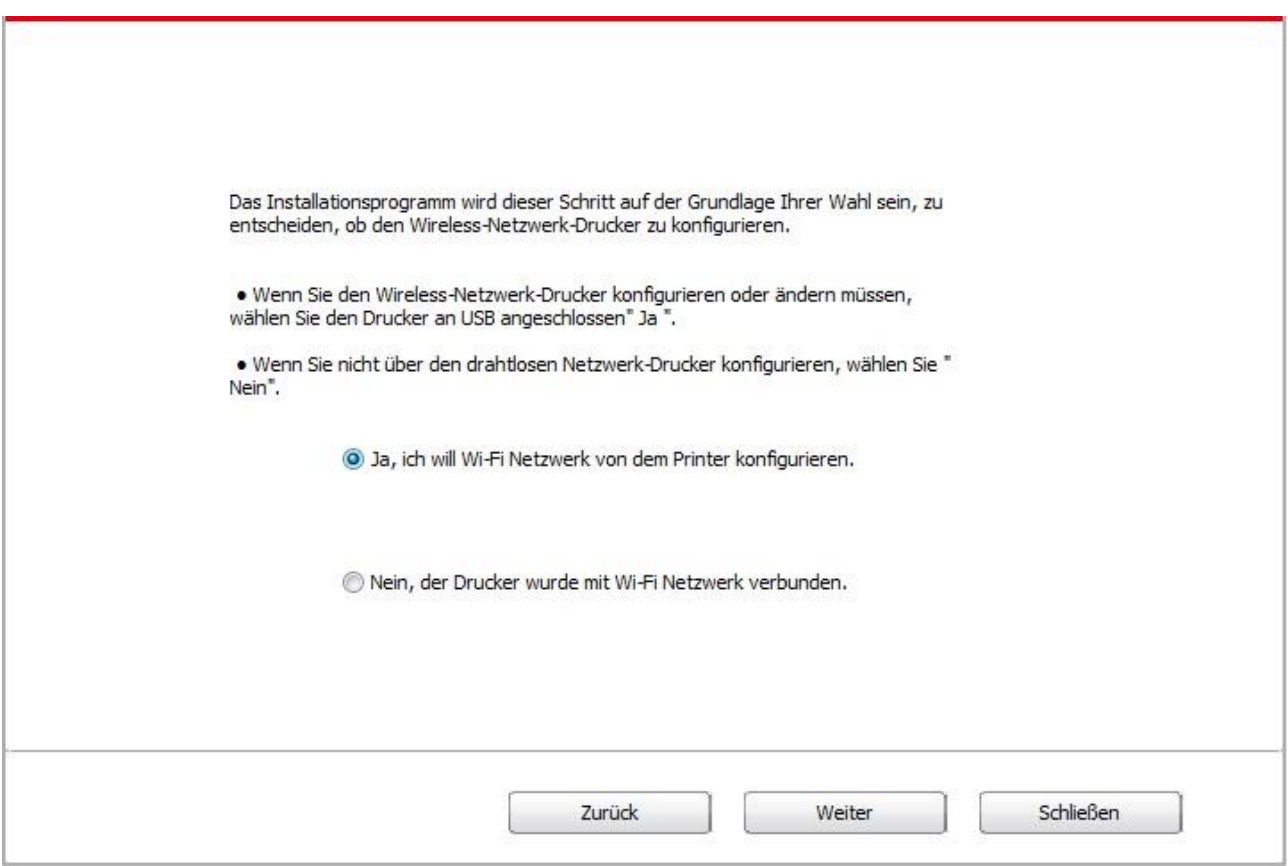

9. Die Installationssoftware sucht automatisch nach dem Drucker, sobald das WLAN-Netzwerk korrekt konfiguriert wurde. Der Suchvorgang kann einige Zeit in Anspruch nehmen.

10. Wenn die suche beendet ist, wählen Sie die angeschlossenen Drucker und klicken Sie auf "Weiter".

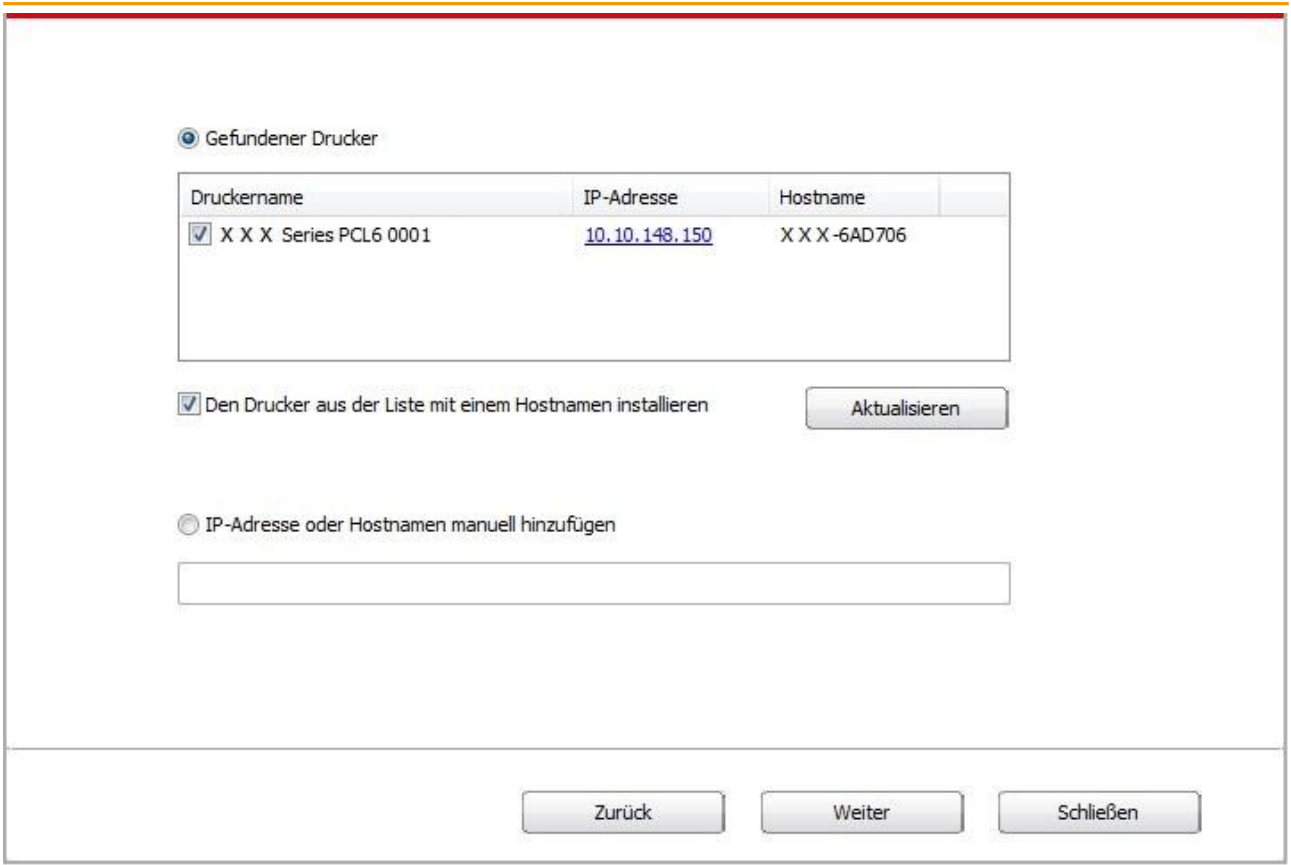

Hinweis:• Wenn nach der Suche der Drucker nicht in der List von gefundenen Drucker ist, klicken Sie bitte auf "Aktualisieren" zu suchen.

> • Wenn sich die IP-Adresse des Druckers unter dem mit der Host-ID installierten Druckertreiber ändert, können Sie auch direkt drucken, ohne den Treiber neu zu installieren. Wenn Sie den Druckertreiber mit der Host-ID installieren müssen, aktivieren Sie die Option "Drucker in der Liste mit Host-ID installieren".

• Wenn Sie die IP Adresse manuell hinzufügen möchten, müssen Sie die IP - Adresse der angeschlossen Drucker oder Mainframename wissen. Wenn es Ihnen nicht klar ist, drucken Sie die "Netzwerkkonfigurationseite" aus und finden Sie die "IP-Adresse" und "Hostname" (siehe [Abschnitt 8.1.1.3\)](#page-76-0).

11. Die Software installiert den Treiber automatisch. Der Installationsvorgang benötigt möglicherweise etwas Zeit. Die Dauer hängt von Ihrer Computer-Konfiguration ab. Bitte haben Sie etwas Geduld.

12. Klicken Sie nach der Installation auf die Schaltfläche "Test&seite drucken". Wenn Ihr Drucker die Testseite erfolgreich druckt, bedeutet dies, dass Sie den Treiber korrekt installiert haben.

### **3.1.2.1.3.2. Installieren mit Wi-Fi Direct**

1. Schlaten Sie den Strum für Druker und Computer ein.

2. Verbinden Sie den Computer mit Wi-Fi Direct (Anweisung zum Konfiguration siehe [Abschnitt](#page-65-0)  [5.2.2\)](#page-65-0).

3. Legen Sie die beigefügte Installations-CD in das Computer-CD-ROM-Laufwerk ein.

- Windows XP System: Führt den Installationsvorgang automatisch aus.
- Betriebssystem Windows 7/Vista/Server 2008: Klicken Sie im Dialogfenster "Autoplay" auf

"Setup.exe", um den Installationsvorgang auszuführen.

• Betriebssystem Windows 8: Wenn das Fenster "DVD RW-Treiber" in der rechten oberen Ecke des Computer-Desktops erscheint, klicken Sie auf eine beliebige Stelle im Dialogfenster und dann auf "Setup.exe", um den Installationsvorgang auszuführen.

• Betriebssystem Windows 10/11: Wenn das Fenster "DVD RW-Treiber" in der rechten oberen Ecke des Computer-Desktops angezeigt wird, klicken Sie auf eine beliebige Stelle im Dialogfenster und dann auf "Setup.exe", um den Installationsvorgang auszuführen.

Hinweis:• Einige Computers können die CD aufgrund der Systemkonfiguration möglicherweise nicht automatisch starten. Bitte doppelklicken Sie auf das "Computer" -Symbol, suchen Sie nach "DVD-RW-Treiber" und doppelklicken Sie dann auf "DVD-RW-Treiber", um den Installationsvorgang auszuführen.

4. Lesen Sie die im Lizenzvereinbarung für Endbenutzer und in der Datenschutzrichtlinie enthaltenen Bedingungen und stimmen Sie ihnen zu. Klicken Sie auf die Schaltfläche "Weiter" in der unteren rechten Ecke des Fensters, um die Oberfläche zur Treiberinstallation aufzurufen. 5. Klicken Sie auf "Weitere Installationsmethoden" am unteren Rand der Einrichtungsoberfläche, um Zugang zu erhalten.

6. Bitte wählen Sie die Installationssprache und das Druckermodell.

7. Wählen Sie "Wi-Fi Netzwerk Verbindung" und klicken Sie auf "Installieren".

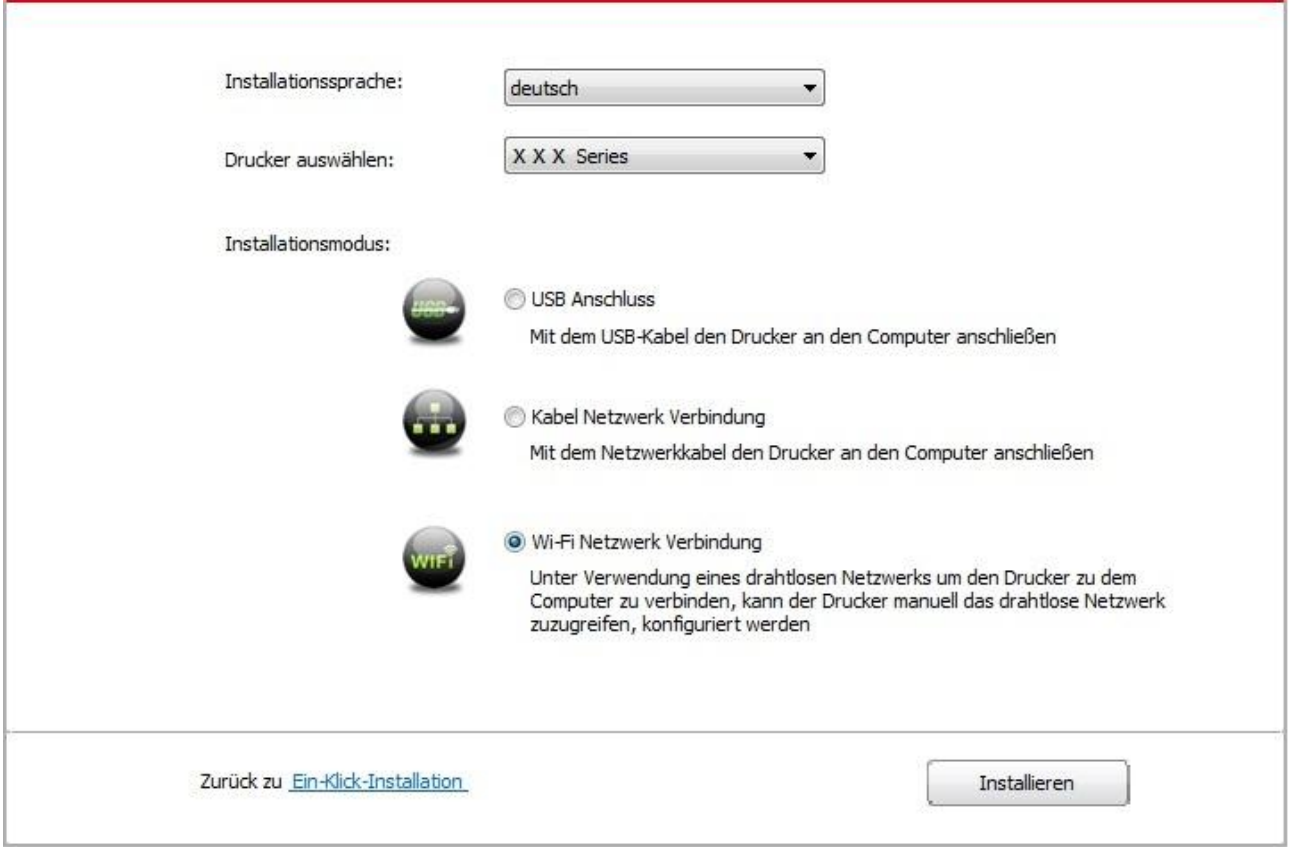

8. Wählen Sie "Nein, der Drucker wurde mit WiFi Netzwerk verbunden " auf dem ausspringenden Fenster und klicken Sie auf "Weiter".

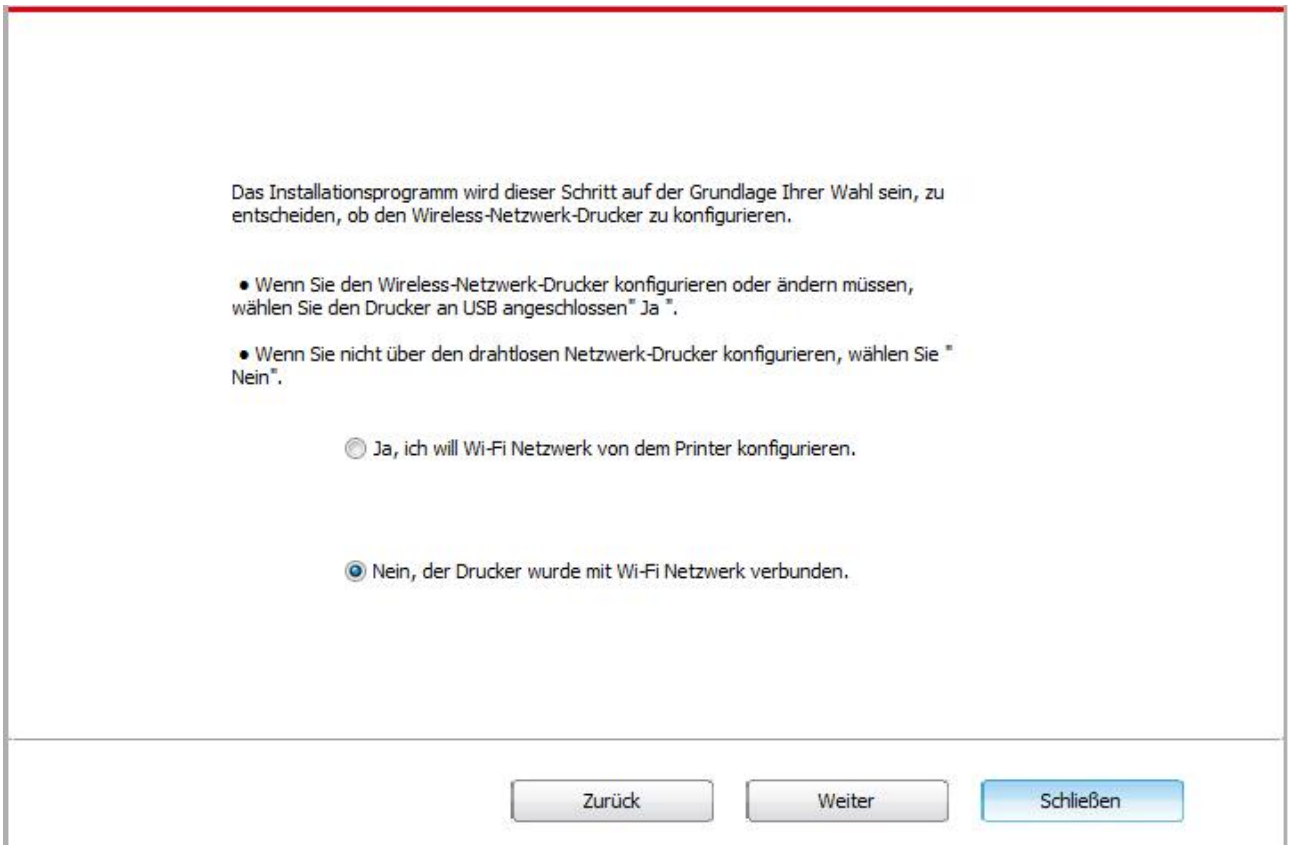

9. Die Installationssoftware sucht automatisch nach dem Drucker. Der Suchvorgang kann einige Zeit in Anspruch nehmen.

10. Wenn die suche beendet ist, wählen Sie die angeschlossenen Drucker und klicken Sie auf "Weiter".

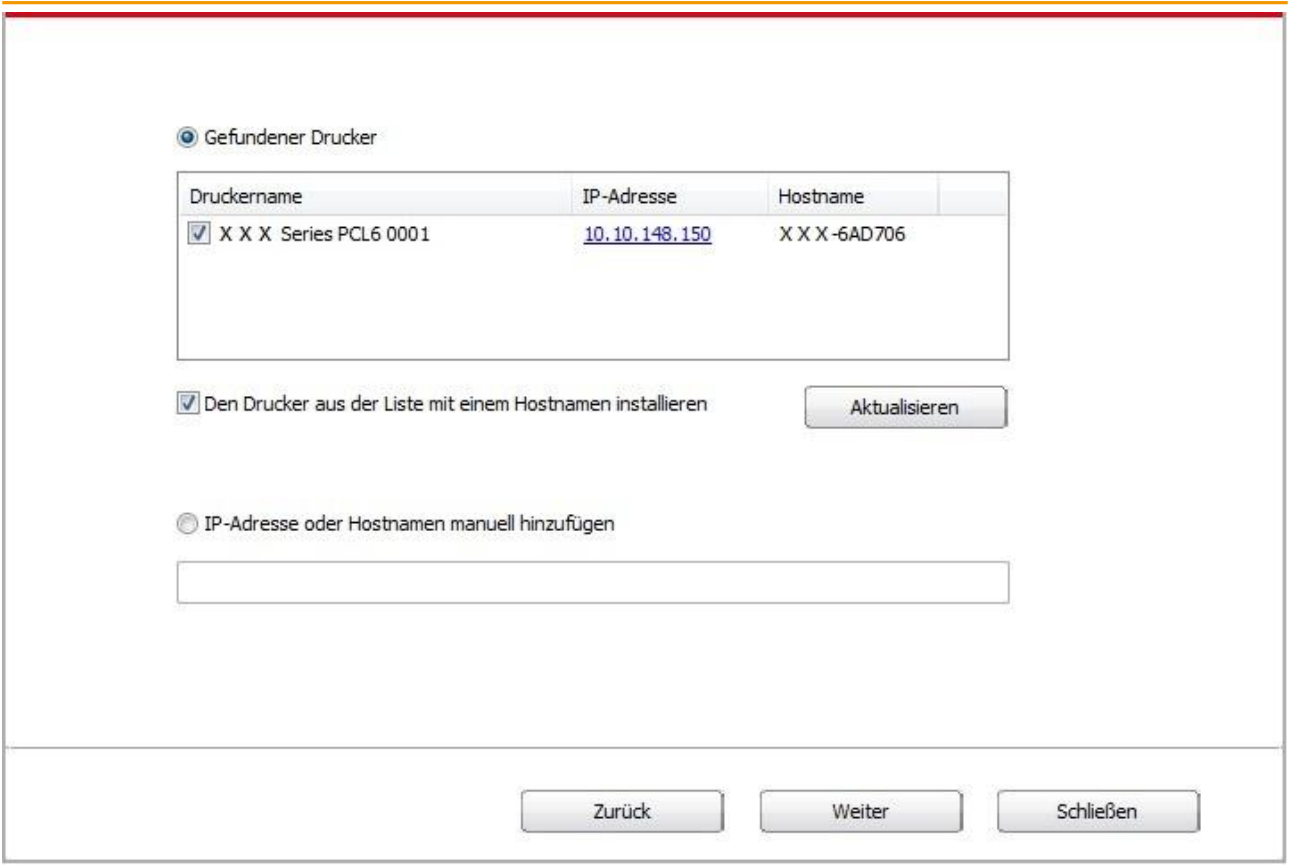

Hinweis:• Wenn nach der Suche der Drucker nicht in der List von gefundenen Drucker ist, klicken Sie bitte auf "Aktualisieren" zu suchen.

> • Wenn sich die IP-Adresse des Druckers unter dem mit der Host-ID installierten Druckertreiber ändert, können Sie auch direkt drucken, ohne den Treiber neu zu installieren. Wenn Sie den Druckertreiber mit der Host-ID installieren müssen, aktivieren Sie die Option "Drucker in der Liste mit Host-ID installieren".

• Wenn Sie die IP Adresse manuell hinzufügen möchten, müssen Sie die IP - Adresse der angeschlossen Drucker oder Mainframename wissen. Wenn es Ihnen nicht klar ist, drucken Sie die "Netzwerkkonfigurationseite" aus und finden Sie die "IP-Adresse" und "Hostname" (siehe [Abschnitt 8.1.1.3\)](#page-76-0).

11. Die Software installiert den Treiber automatisch. Der Installationsvorgang benötigt möglicherweise etwas Zeit. Die Dauer hängt von Ihrer Computer-Konfiguration ab. Bitte haben Sie etwas Geduld.

12. Klicken Sie nach der Installation auf die Schaltfläche "Test&seite drucken". Wenn Ihr Drucker die Testseite erfolgreich druckt, bedeutet dies, dass Sie den Treiber korrekt installiert haben.

### **3.1.2.2. Weitere Installationsmethoden für macOS**

#### **3.1.2.2.1. Installation über USB-Kabel**

Die folgende Operation is ein Beispiel mit macOS 10.14. Installationsseite konnte unterschiedlich wegen das Operationsystem sein.

1. Schlaten Sie den Strum für Druker und Computer ein.

2. Legen Sie die mitgelieferte Setup-CD in die CD-ROM des PCs ein, und doppelklicken Sie auf "XXX Series Mac Driver" – "G&G Install Tool". (Das XXX in XXX Series bezieht sich auf das Produktmodell.)

3. Lesen Sie die im Lizenzvereinbarung für Endbenutzer und in der Datenschutzrichtlinie enthaltenen Bedingungen und stimmen Sie ihnen zu. Klicken Sie auf die Schaltfläche "Weiter" in der unteren rechten Ecke des Fensters, um die Oberfläche zur Treiberinstallation aufzurufen. 4. Geben Sie das Passwort des PCs ein und klicken Sie auf "Software installieren".

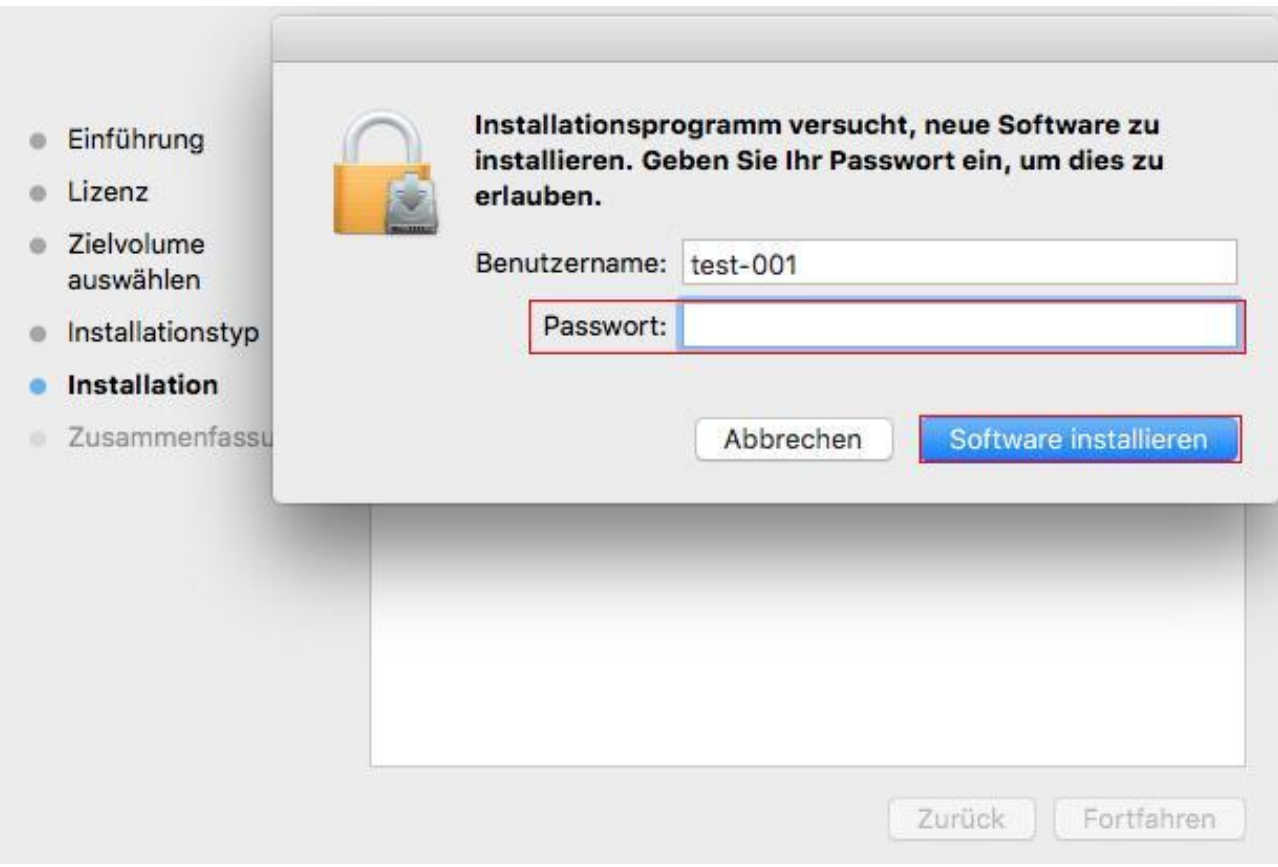

5. Klicken Sie auf "Weitere Installationsmethoden" am unteren Rand der Einrichtungsoberfläche, um Zugang zu erhalten.

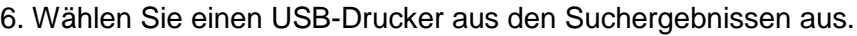

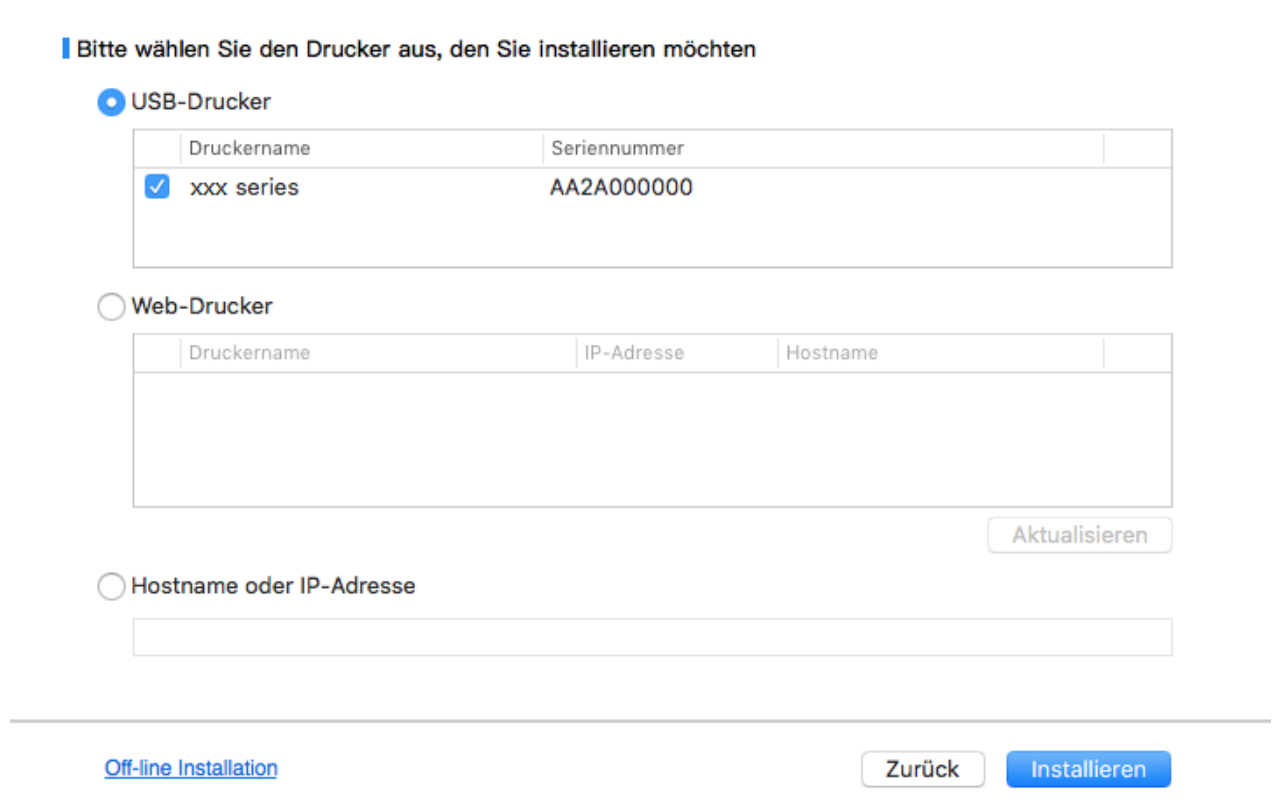

7. Klicken Sie unten rechts auf "Installieren".

8. Die Software installiert den Treiber automatisch. Der Installationsvorgang benötigt möglicherweise etwas Zeit. Die Dauer hängt von Ihrer Computer-Konfiguration ab. Bitte haben Sie etwas Geduld.

9. Klicken Sie nach der Installation auf die Schaltfläche "Test&seite drucken". Wenn Ihr Drucker die Testseite erfolgreich druckt, bedeutet dies, dass Sie den Treiber korrekt installiert haben.

#### **3.1.2.2.2. Als Netzwerkdrucker installieren**

1. Schlaten Sie den Strum für Druker und Computer ein.

2. Verbinden Sie den PC mit dem Netzwerk.

3. Vergewissern Sie sich, dass der Drucker mit demselben Netzwerk wie der PC verbunden ist (siehe [Abschnitt 4](#page-54-0) oder [5,](#page-57-0) um zu erfahren, wie das Netzwerk konfiguriert wird).

4. Legen Sie die mitgelieferte Setup-CD in die CD-ROM des PCs ein, und doppelklicken Sie auf "XXX Series\_Mac\_Driver" – "G&G Install Tool". (Das XXX in XXX Series bezieht sich auf das Produktmodell.)

5. Lesen Sie die im Lizenzvereinbarung für Endbenutzer und in der Datenschutzrichtlinie enthaltenen Bedingungen und stimmen Sie ihnen zu. Klicken Sie auf die Schaltfläche "Weiter" in der unteren rechten Ecke des Fensters, um die Oberfläche zur Treiberinstallation aufzurufen.

6. Geben Sie das Passwort des PCs ein und klicken Sie auf "Software installieren".

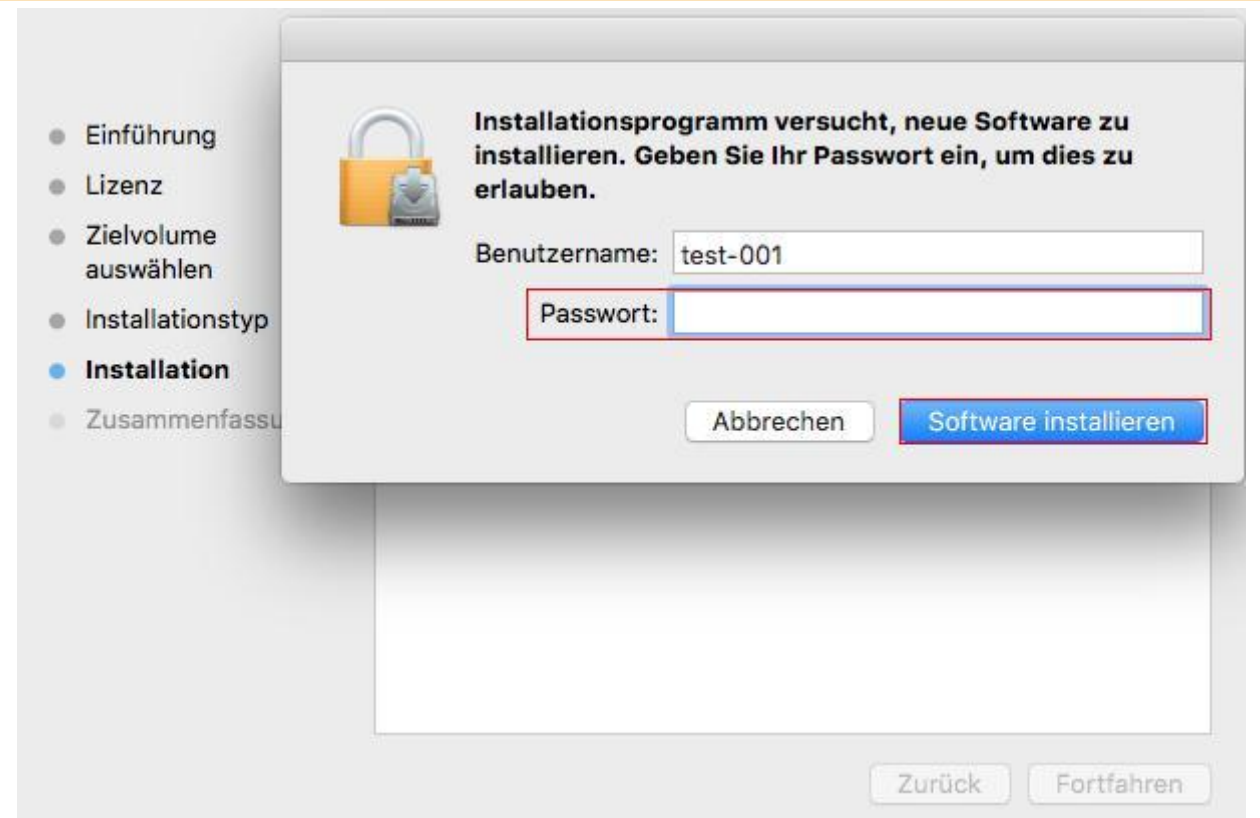

7. Klicken Sie auf "Weitere Installationsmethoden" am unteren Rand der Einrichtungsoberfläche, um Zugang zu erhalten.

- 8. Wählen Sie einen Netzwerkdrucker aus den Suchergebnissen aus.
- 9. Klicken Sie unten rechts auf "Installieren".

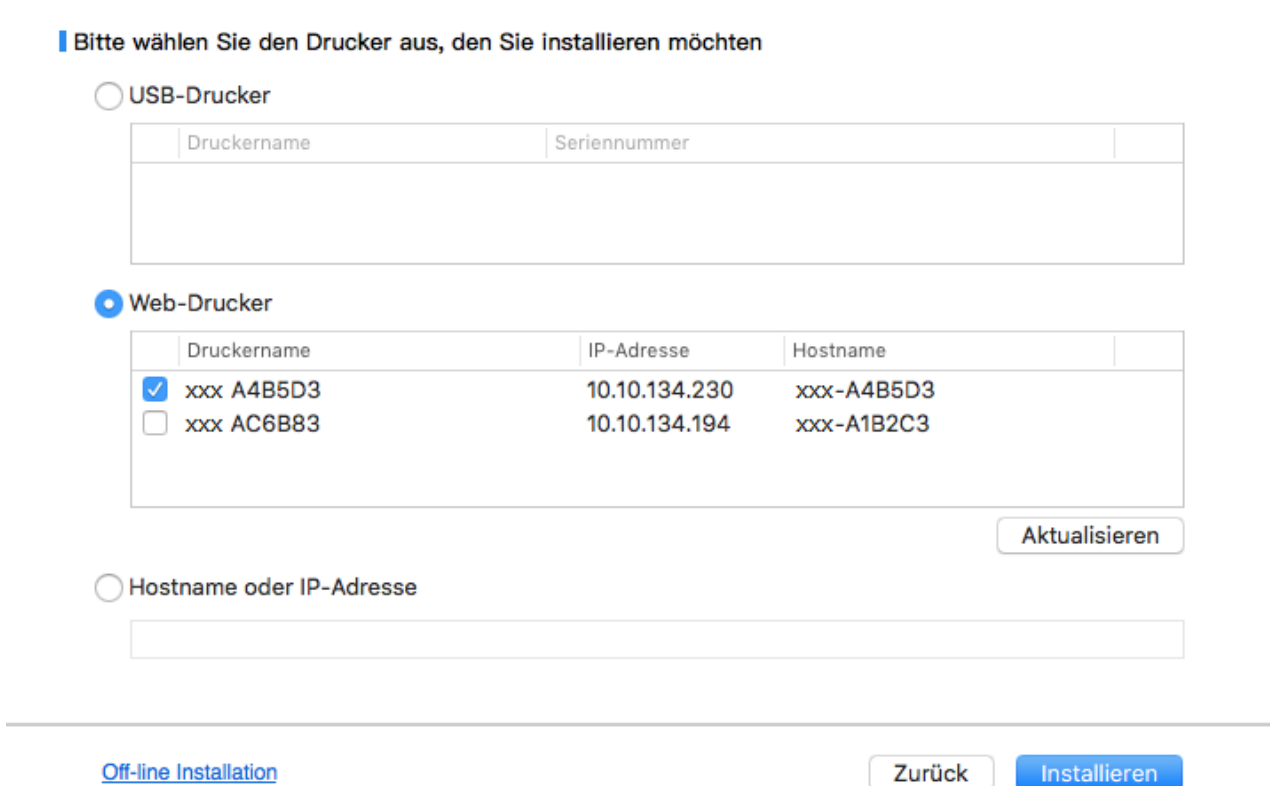

Hinweis:• Wenn nach der Suche der Drucker nicht in der List von gefundenen Drucker ist, klicken Sie bitte auf "Aktualisieren" zu suchen.

> • Wenn sich die IP-Adresse des Druckers unter dem mit der Host-ID installierten Druckertreiber ändert, können Sie auch direkt drucken, ohne den Treiber neu zu installieren. Wenn Sie den Druckertreiber mit der Host-ID installieren müssen, aktivieren Sie die Option "Drucker in der Liste mit Host-ID installieren".

• Wenn Sie die IP Adresse manuell hinzufügen möchten, müssen Sie die IP - Adresse der angeschlossen Drucker oder Mainframename wissen. Wenn es Ihnen nicht klar ist, drucken Sie die "Netzwerkkonfigurationseite" aus und finden Sie die "IP-Adresse" und "Hostname" (siehe [Abschnitt 8.1.1.3\)](#page-76-0).

10. Die Software installiert den Treiber automatisch. Der Installationsvorgang benötigt möglicherweise etwas Zeit. Die Dauer hängt von Ihrer Computer-Konfiguration ab. Bitte haben Sie etwas Geduld.

11. Klicken Sie nach der Installation auf die Schaltfläche "Test&seite drucken". Wenn Ihr Drucker die Testseite erfolgreich druckt, bedeutet dies, dass Sie den Treiber korrekt installiert haben.

## **3.1.2.2.3. Installation über Hostname oder IP-Adresse**

1. Schlaten Sie den Strum für Druker und Computer ein.

2. Verbinden Sie den PC mit dem Netzwerk.

3. Vergewissern Sie sich, dass der Drucker mit demselben Netzwerk wie der PC verbunden ist (siehe [Abschnitt 4](#page-54-0) oder [5,](#page-57-0) um zu erfahren, wie das Netzwerk konfiguriert wird).

4. Legen Sie die mitgelieferte Setup-CD in die CD-ROM des PCs ein, und doppelklicken Sie auf "XXX Series\_Mac\_Driver" – "G&G Install Tool". (Das XXX in XXX Series bezieht sich auf das Produktmodell.)

5. Lesen Sie die im Lizenzvereinbarung für Endbenutzer und in der Datenschutzrichtlinie enthaltenen Bedingungen und stimmen Sie ihnen zu. Klicken Sie auf die Schaltfläche "Weiter" in der unteren rechten Ecke des Fensters, um die Oberfläche zur Treiberinstallation aufzurufen.

6. Geben Sie das Passwort des PCs ein und klicken Sie auf "Software installieren".

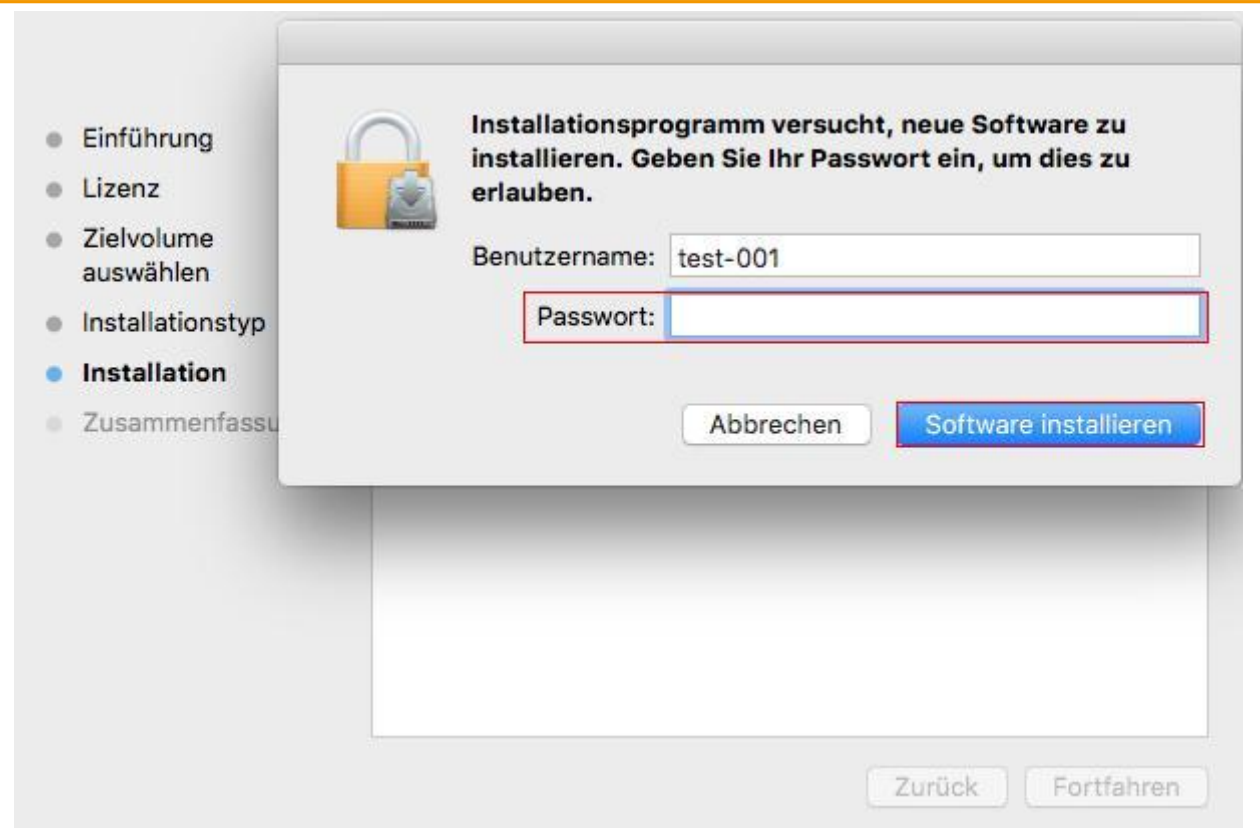

7. Klicken Sie auf "Weitere Installationsmethoden" am unteren Rand der Einrichtungsoberfläche, um Zugang zu erhalten.

8. Wählen Sie Hostname oder IP-Adresse, und geben Sie den Hostnamen oder die IP-Adresse des Druckers ein, den Sie hinzufügen möchten.

9. Klicken Sie unten rechts auf "Installieren".

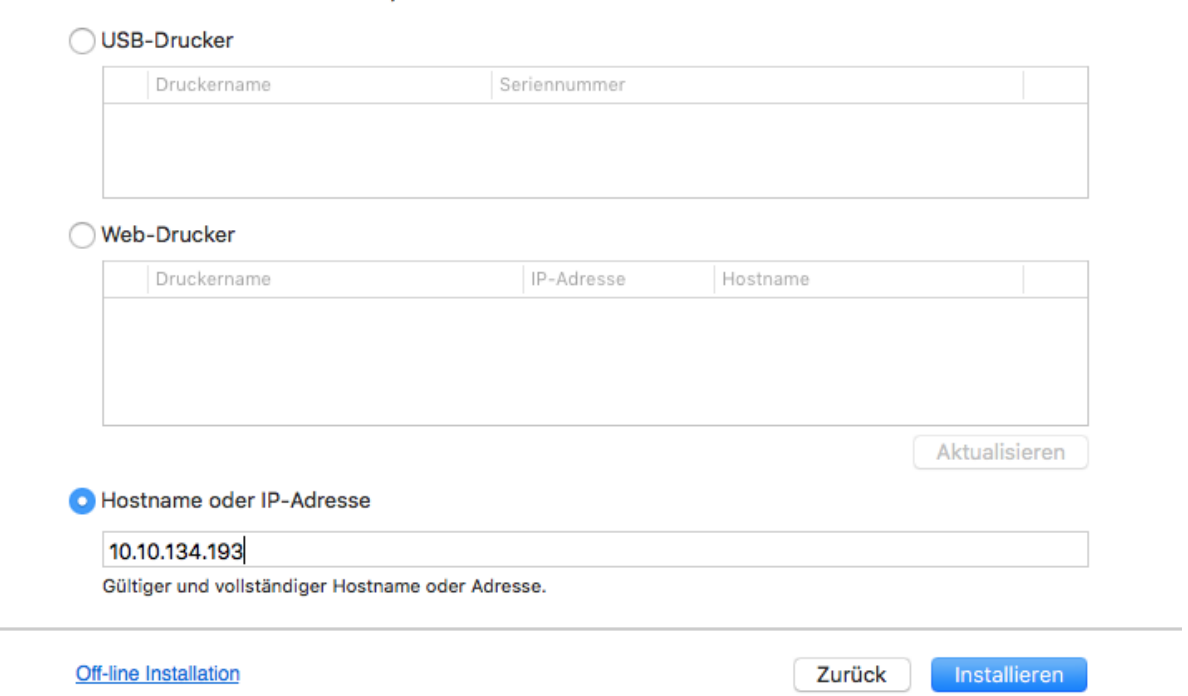

Bitte wählen Sie den Drucker aus, den Sie installieren möchten

**Hinweis:• Wenn nach der Suche der Drucker nicht in der List von gefundenen Drucker ist,** klicken Sie bitte auf "Aktualisieren" zu suchen.

> • Wenn sich die IP-Adresse des Druckers unter dem mit der Host-ID installierten Druckertreiber ändert, können Sie auch direkt drucken, ohne den Treiber neu zu installieren. Wenn Sie den Druckertreiber mit der Host-ID installieren müssen, aktivieren Sie die Option "Drucker in der Liste mit Host-ID installieren".

• Wenn Sie die IP Adresse manuell hinzufügen möchten, müssen Sie die IP - Adresse der angeschlossen Drucker oder Mainframename wissen. Wenn es Ihnen nicht klar ist, drucken Sie die "Netzwerkkonfigurationseite" aus und finden Sie die "IP-Adresse" und "Hostname" (siehe [Abschnitt 8.1.1.3\)](#page-76-0).

10. Die Software installiert den Treiber automatisch. Der Installationsvorgang benötigt möglicherweise etwas Zeit. Die Dauer hängt von Ihrer Computer-Konfiguration ab. Bitte haben Sie etwas Geduld.

11. Klicken Sie nach der Installation auf die Schaltfläche "Test&seite drucken". Wenn Ihr Drucker die Testseite erfolgreich druckt, bedeutet dies, dass Sie den Treiber korrekt installiert haben.

## **3.1.2.2.4. Offline-Installation**

1. Schlaten Sie den Strum für Druker und Computer ein.

2. Legen Sie die mitgelieferte Setup-CD in die CD-ROM des PCs ein, und doppelklicken Sie auf "XXX Series\_Mac\_Driver" – "G&G Install Tool". (Das XXX in XXX Series bezieht sich auf das Produktmodell.)

3. Lesen Sie die im Lizenzvereinbarung für Endbenutzer und in der Datenschutzrichtlinie enthaltenen Bedingungen und stimmen Sie ihnen zu. Klicken Sie auf die Schaltfläche "Weiter" in der unteren rechten Ecke des Fensters, um die Oberfläche zur Treiberinstallation aufzurufen. 4. Geben Sie das Passwort des PCs ein und klicken Sie auf "Software installieren".

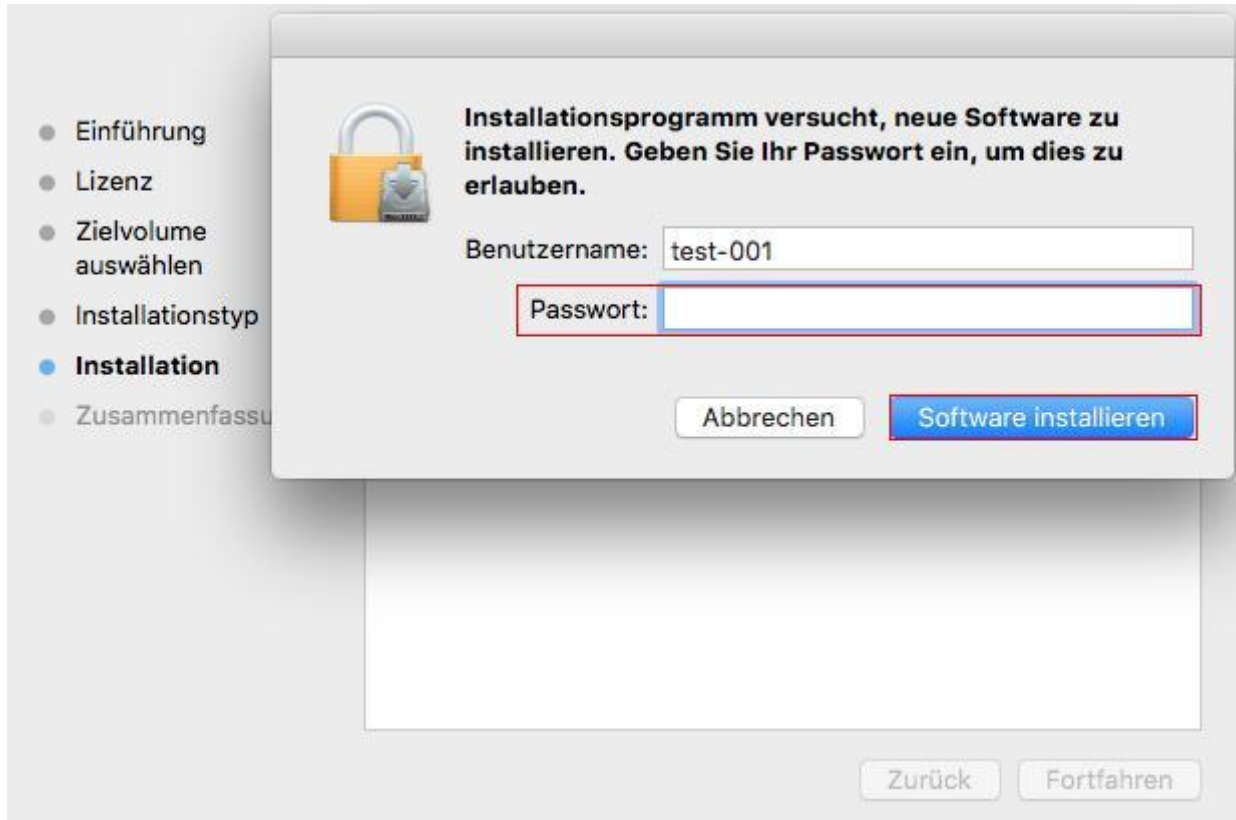

5. Klicken Sie auf "Weitere Installationsmethoden" am unteren Rand der Einrichtungsoberfläche, um Zugang zu erhalten.

6. Klicken Sie unten links auf "Off-line-Installation".

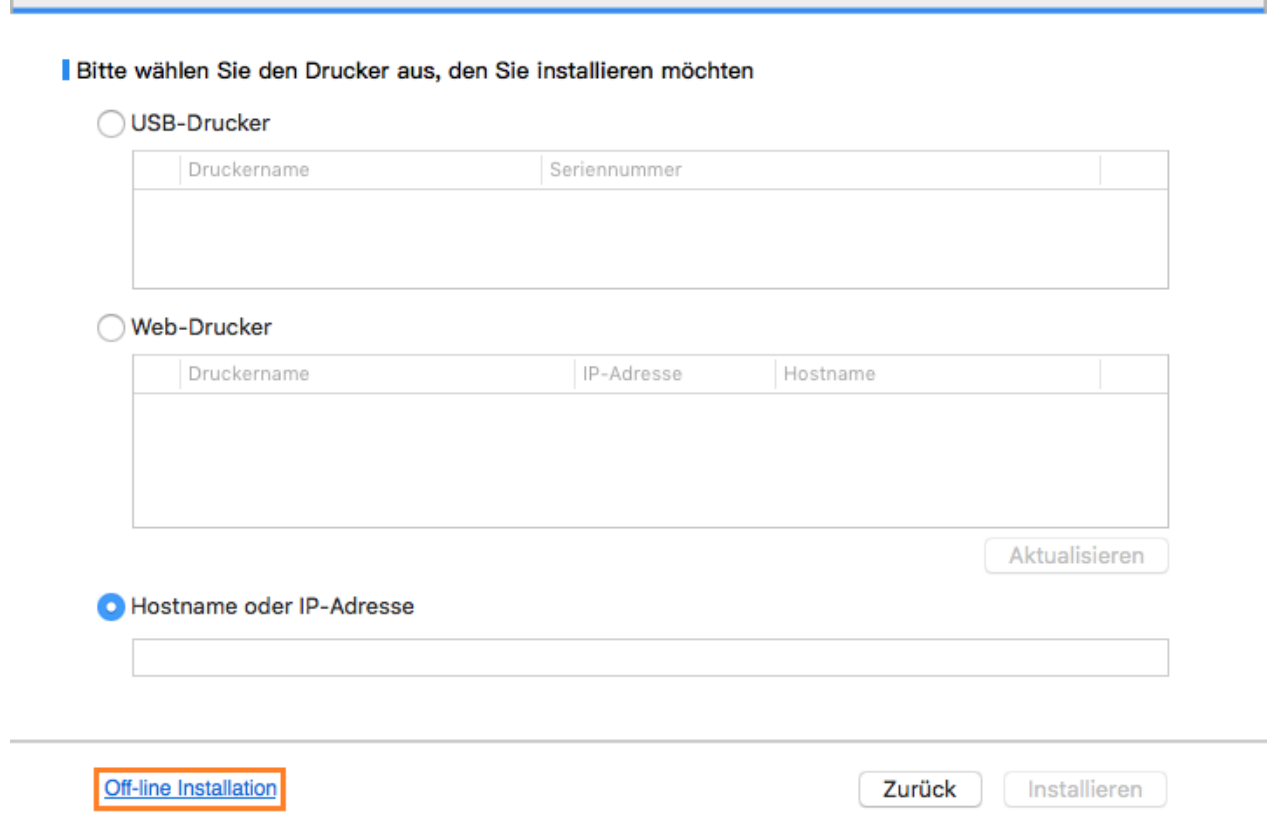

7. Die Software installiert den Treiber automatisch. Der Installationsvorgang benötigt möglicherweise etwas Zeit. Die Dauer hängt von Ihrer Computer-Konfiguration ab. Bitte haben Sie etwas Geduld.

8. Installation abgeschlossen. Beenden Sie das Hinzufügen des Druckers gemäß der Anleitung oder beziehen Sie sich auf den [Abschnitt 3.1.2.2.4.1.](#page-51-0)

#### <span id="page-51-0"></span>**3.1.2.2.4.1. macOS System Drucker hinzufügen**

#### **I. Drucker über USB hinzufügen**

1. MIT einem USB Kabel verbinden Sie das Drucker und dem Computer und schlaten Sie den Strum ein.

2. In den Computer "Systemeinstellungen" - "Drucker & Scanner".

3. Klicken **+ Sie auf Taste und wählen Sie "Drucker oder Scanner hinzufügen".** 

4. Wählen Sie den Drucker und wählen Sie die entsprechende Modelle des Druckers in der

ausspringende Verwendungsmenüs. 5. Klicken Sie auf "Hinzufügen".

### **II. Drucker über drahtgebundene Verbindung hinzufügen(gilt für Modelle mit Netzwerkfunktion mit Kabel)**

1. Schlaten Sie den Strum für Druker und Computer ein.

- 2. Verbinden Sie dem Computer mit Netzwerk.
- 3. Verbinden Sie das Netzwerkkabel an der Schnittstelle vom Netzwerk und stellen Sie sicher, dass

der Druker mit dem gleichen Netzwerk wie das Computer verbunden ist. (Netzwerkeinstellung siehe [Abschnitt 4\)](#page-54-0).

4.In den Computer "Systemeinstellungen" - "Drucker & Scanner".

5. Klicken **+ Sie auf Taste und wählen Sie "Drucker oder Scanner hinzufügen".** 

6. Wählen Sie den Drucker und wählen Sie die entsprechende Modelle des Druckers in der ausspringende Verwendungsmenüs.

7. Klicken Sie auf "Hinzufügen".

#### **III. Drucker über WLAN-Verbindung hinzufügen (gilt für Modelle mit Wi-Fi Funktion )**

1. Schlaten Sie den Strum für Druker und Computer ein.

2. Stellen Sie sicher, dass der Computer und Drucker schon drahtlose verbunden wurde.

Hinweis: • Wenn es in Infrastrukturmodus ist, verbinden Sie den Wi-Fi Drucker mit dem Eingabepunkt (WLAN Rrouter). Anweisung zu Verbindung siehe [Abschnitt 5.1.](#page-57-2) • Wenn es durch Wi-Fi Direct verbindet ist, verbinden Sie die Clientseite mit dem Drucker mit Wi-Fi Direct Funktion mit drahtlosen. Netzwerk verbunden (Einweisung zur Verbindung steht in [Abschnitt 5.2\)](#page-64-0).

3.In den Computer "Systemeinstellungen" - "Drucker & Scanner".

- 4. Klicken  $\pm$  Sie auf Taste und wählen Sie "Drucker oder Scanner hinzufügen".
- 5. Wählen Sie den Drucker und wählen Sie die entsprechende Modelle des Druckers in der ausspringende Verwendungsmenüs.

6. Klicken Sie auf "Hinzufügen".

# **3.2. Treiber deinstallieren**

## **3.2.1. Methode zur Deinstallation von Treibern unter Windows**

Die folgende Operation is ein Beispiel mit Windows 7. Installationsseite konnte unterschiedlich wegen das Operationsystem sein.

1. Klicken Sie die Startmenü und klicken Sie auf Alle Programme.

2. Klicken sie auf G&G, dann klicken Sie auf XXX - Serie.

XXX in der XXX - Serie heisst ProduktdModell.

3. Klicken Sie es zum Deinstallieren. Nach der Anweisung auf dem Deinstallierensfester löschen Sie den Treiber.

4. Den Computer nach der Deinstallationneustarten.

### **3.2.2. Methode zur Deinstallation von Treibern unter macOS**

Die folgende Operation is ein Beispiel mit macOS 10.14. Installationsseite konnte unterschiedlich wegen das Operationsystem sein.

1. Drücken Sie Computer Finder Menüleiste zu "Gehe zu" - "Programme" - "G&G" - "Utilities" -"G&G Un-install Tool".

2. Löschen Sie den Treiber gemäß den Anweisungen im Pop-up-Deinstallationsfenster.

3. Deinstallation abgeschlossen.

# <span id="page-54-0"></span>**4. Einstellungen für verkabelte Netzwerke (für verkabelte Netzwerkdrucker)**

Möglicherweise müssen Sie die Netzwerkparameter am Drucker anpassen. Sie können diese Parameter mithilfe des integrierten Webservers festlegen.

Hinweis: • Aufgrund von Drucker-Upgrades können einige Funktionen je nach gekauftem Modell unterschiedlich sein. Wenn Sie Fragen haben, wenden Sie sich an den G&G-Kundendienst.

# **4.1. IP-Adresse festlegen**

Die IP-Adresse kann automatisch mithilfe der DHCP-Funktion oder manuell festgelegt werden. | Automatisch

Die DHCP-Funktion für die automatische Vergabe der IP-Adresse ist standardmäßig auf dem Drucker aktiviert.

1. Verbinden Sie den Drucker mithilfe eines Netzwerkkabels mit dem Netzwerk und führen Sie die vorbereitenden Schritte durch.

2. Der Drucker erhält die vom Server zugewiesene IP-Adresse automatisch. Die automatisch zugewiesene IP-Adresse kann nach einigen Minuten verwendet werden.

Hinweis: • Wenn die automatische Zuweisung einer IP-Adresse über DHCP nicht möglich ist, verwendet der Drucker die Standard-IP-Adresse: 169.254.xx.xx. • Wird die IP-Adresse des Druckers mit der DHCP-Funktion automatisch vom Netzwerk zugewiesen, kann sich die IP-Adresse des Druckers ändern, wenn der Drucker lange Zeit nicht verwendet wurde oder ein anderer Netzwerkzugangspunkt verwendet wird. In diesem Fall ist u. U. keine Verbindung zum Drucker möglich. Es wird daher empfohlen, die vom Netzwerk automatisch zugewiesene IP-Adresse mit der Mac-Adresse des Druckers zu verknüpfen, wenn die DHCP-Funktion aktiviert ist.

| Manuell

Geben Sie die IP-Adresse in die Adresszeile Ihres Browsers ein, um den integrierten Webserver zu öffnen.

1. Klicken Sie in der Navigationsleiste auf "Einstellungen", um die Seite mit den Einstellungen zu öffnen.

2. Wählen Sie "Netzwerkeinstellungen – IPV4-Einstellungen".

3. Legen Sie für "Zuweisungsmodus für IP-Adresse" die Einstellung "Manuell" fest und geben Sie die "IP-Adresse" und die "Subnetzmaske" ein. Die übrigen Einstellungen sind optional.

4. Klicken Sie auf "Anwenden", um die Einstellungen zu speichern.

Hinweis: • Sie können den eingebetteten Webserver verwenden, um den Zuweisungsmodus für die IP-Adresse auf "Automatisch" oder "Manuell" festzulegen.

## **4.2. Drucker im Netzwerk installieren**

Bei einer Installation im Netzwerk wird der Drucker direkt mit dem Netzwerk verbunden. Sie können festgelegen, dass alle Computer im Netzwerk den Drucker direkt verwenden dürfen.

1. Bevor Sie den Drucker einschalten, schließen Sie das Netzwerkkabel am Netzwerkanschluss des Druckers an, um eine direkte Verbindung mit dem Netzwerk herzustellen.

2. Schalten Sie den Drucker ein und warten Sie, bis die Statusanzeige im Bedienfeld den Status "Bereit" anzeigt (siehe Abbildung).

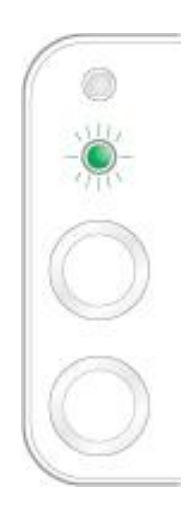

3. Legen Sie die Drucker-CD in den Computer ein. Wenn das Softwareinstallationsprogramm nicht automatisch startet, suchen Sie die Datei "setup.exe" auf der CD. Doppelklicken Sie auf die Datei, um sie auszuführen.

- 4. Folgen Sie den Anweisungen des Installationsprogramms.
- 5. Fahren Sie fort, bis die Installation abgeschlossen ist.

Hinweis: • Wenn Sie vom Installationsprogramm aufgefordert werden, einen Drucker auszuwählen, wählen Sie den gewünschten Druckernamen unter "Gefundener Drucker" aus.

> • Wenn der Druckername nicht unter "Gefundener Drucker" angezeigt wird, klicken Sie auf "Aktualisieren" und suchen Sie im Netzwerk nach Druckern.

• Wenn Sie die IP-Adresse des zu installierenden Druckers kennen, können Sie "IP-Adresse für Installation festlegen" auswählen, um die IP-Adresse für die Installation einzugeben.

# **4.3. Festlegen von Netzwerkprodukten**

## **4.3.1. Netzwerkeinstellungen anzeigen oder ändern**

Sie können den integrierten Webserver verwenden, um IP-Einstellungen anzuzeigen oder zu ändern.

1. Drücken Sie im Bedienfeld lange auf die Taste "Abbrechen/Fortfahren", um die

DEMO-Informationsseite zu drucken, auf der die IP-Adresse des Druckers angegeben ist. Die DEMO-Seite kann durch langes Drücken der Taste im Bedienfeld (siehe Abbildung unten) gedrückt werden, wenn der Drucker gerade nicht aktiv ist.

2. Geben Sie die IP-Adresse in die Adresszeile Ihres Webbrowsers ein, um auf den integrierten Webserver zuzugreifen.

3. Klicken Sie auf die Registerkarte "Einstellungen", um die Netzwerkinformationen anzuzeigen. Ändern Sie die Einstellungen wie erforderlich.

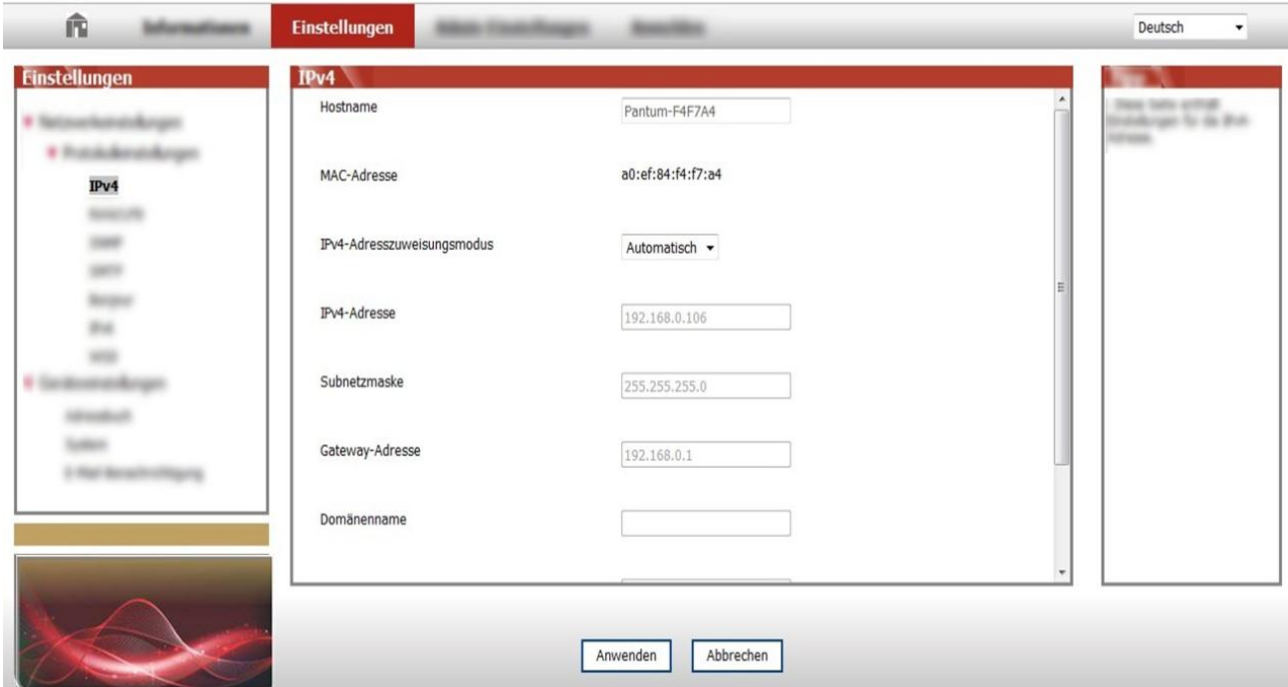

## **4.3.2. Netzwerkkennwort über Webserver festlegen oder ändern**

Sie können den integrierten Webserver verwenden, um ein neues Netzwerkkennwort festzulegen oder ein vorhandenes Kennwort zu ändern.

Hinweis: • Der Standardbenutzername lautet "admin" und das voreingestellte Kennwort lautet "000000".

1. Melden Sie sich an, um den integrierten Webserver zu öffnen.

2. Klicken Sie auf die Registerkarte "Benutzerverwaltung".

3. Geben Sie das neue Kennwort in das Feld "Kennwort" ein und wiederholen Sie die Eingabe im Feld "Kennwort bestätigen".

4. Klicken Sie unten im Fenster auf die Schaltfläche "Anwenden", um die Einstellungen zu speichern.

## **4.3.3. Werkseinstellungen wiederherstellen**

Wenn Sie alle Einstellungen des Druckers zurücksetzen möchten, können Sie die Werkseinstellungen wiederherstellen, indem Sie auf die Taste "Abbrechen/Fortfahren" drücken, wenn der Drucker ausgeschaltet ist. Hierdurch wird der Drucker eingeschaltet. Halten Sie die Taste zehn Sekunden lang gedrückt, bis der Drucker den Status "Bereit" anzeigt und das Zurücksetzen abgeschlossen ist.

# <span id="page-57-0"></span>**5. Einstellungen für drahtloses Netzwerk (gilt für Modelle mit Wi-Fi Funktion )**

Je nach Modell-Typen, der print-Modell mit Wi-Fi Drucken Funktion unterstützt zwei drahtlosen Netzzugang Verbindung nämlich Grundstruktur und Soft-AP. Im Allgemeinen wird nur eine Verbindung zwischen Computer und gleichzeitiges drucken. Haben Sie Probleme bei der drahtlosen Netzzugang Einstellungen, siehe [Kapitel 5.3](#page-65-1) für häufige Probleme bei der drahtlosen Netzzugang Einstellungen.

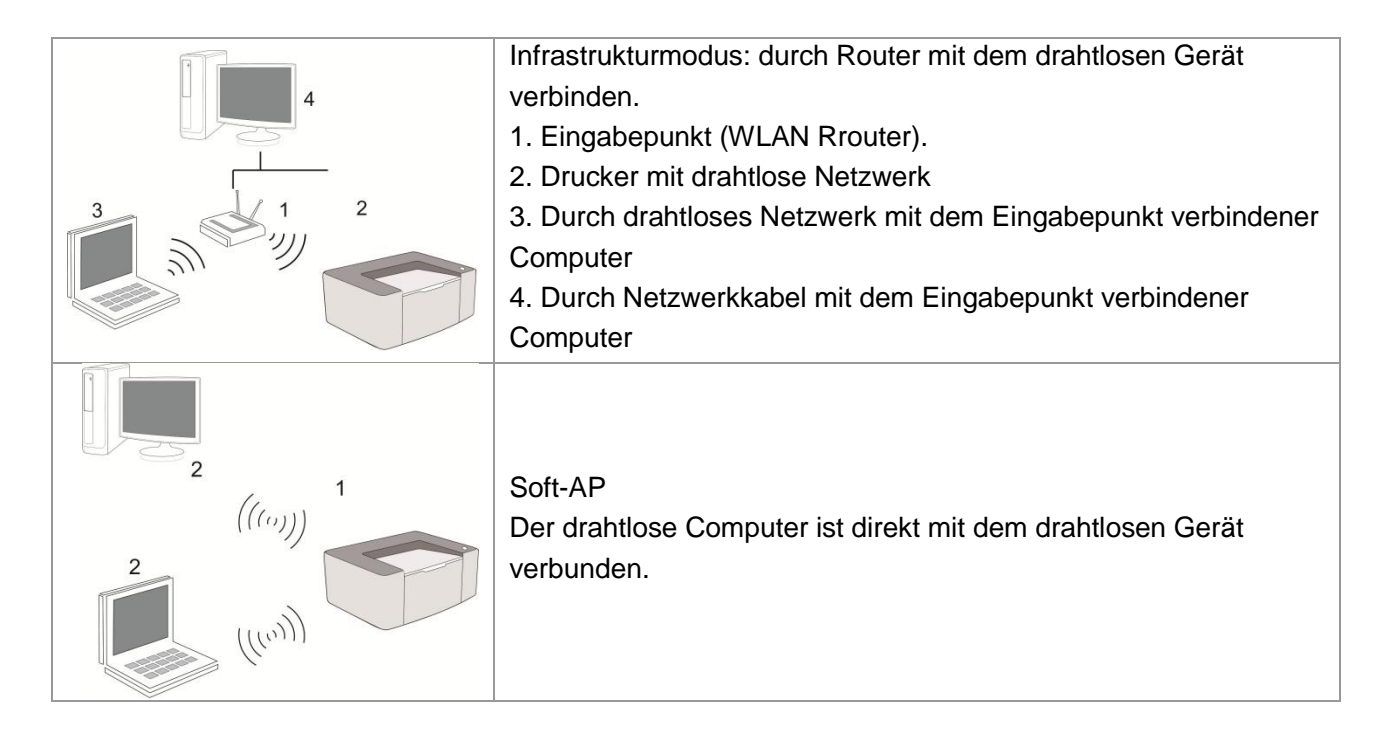

# <span id="page-57-2"></span>**5.1. Infrastrukturmodus**

Sie können durch den Eingabepunkt (WLAN Ruter) als Medium den Computer und Drucker zusammenverbinden. Die Eingabepunktverbindung (WLAN Router) wird in drahtloses Netzwerkkonfigurationswerkzeug und Wi-Fi Protected Setup (WPS) Konfiguration zwei Möglichkeiten aufteilen.

**Wichtig:**Vor der Installation des drahtlosen Netzwerk müssen Sie den Netzwerkname (SSID) und Password von der Eingabepunkt (WLAN Router) wissen, weil Sie während der Einstellung des Netzwerks brauchen. Falls Sie sie nicht wissen, können Sie an Ihrem Netzwerkadministrator oder Eingabepunkthersteller (WLAN Router) wenden.

## <span id="page-57-1"></span>**5.1.1. Drahtloses Netzwerkkonfigurationswerkzeug**

Wenn Ihr Computer den Treiber schon installiert und schon mal mit einem drahtlosen Netzwerk verbunden hat und das drahtlose Netzwerk sich geändert hat, können Sie durch drahtloses Netzwerkkonfigurationswerkzeug das Netzwerk wieder einstellen.

## **5.1.1.1. Vorbereitung**

- 1. Eingabepunkt (WLAN Rrouter).
- 2. Der schon mit Netzwerk verbindene Computer.

3. Drucker mit drahtlosen Netzwerkfunktion .

#### **5.1.1.2. Konfigurationsmethode des Netzwerkkonfigurationswerkzeugs**

1. Im Computer das Netzwerkkonfigurationswerkzeug einstellen.

1)**Windows System:** Klicken Sie auf den Computer "Startmenü" - "Alle Programme" - "G&G" - Produktname" - "Netzwerkkonfigurationswerkzeug".

2) **macOS-System:** Drücken Sie Computer Finder Menüleiste zu "Gehe zu" - "Programme" -

"G&G" - "Utilities" - "WLAN-Konfigurationstool" zu gehen.

2. Mit einem USB-Kabel die konfiguration anschließen. Im folgenden Bildschirm wählen Sie"Ja, ich habe ein USB-Kabel für die Installation zur Hand ". Klicken Sie auf "Weiter".

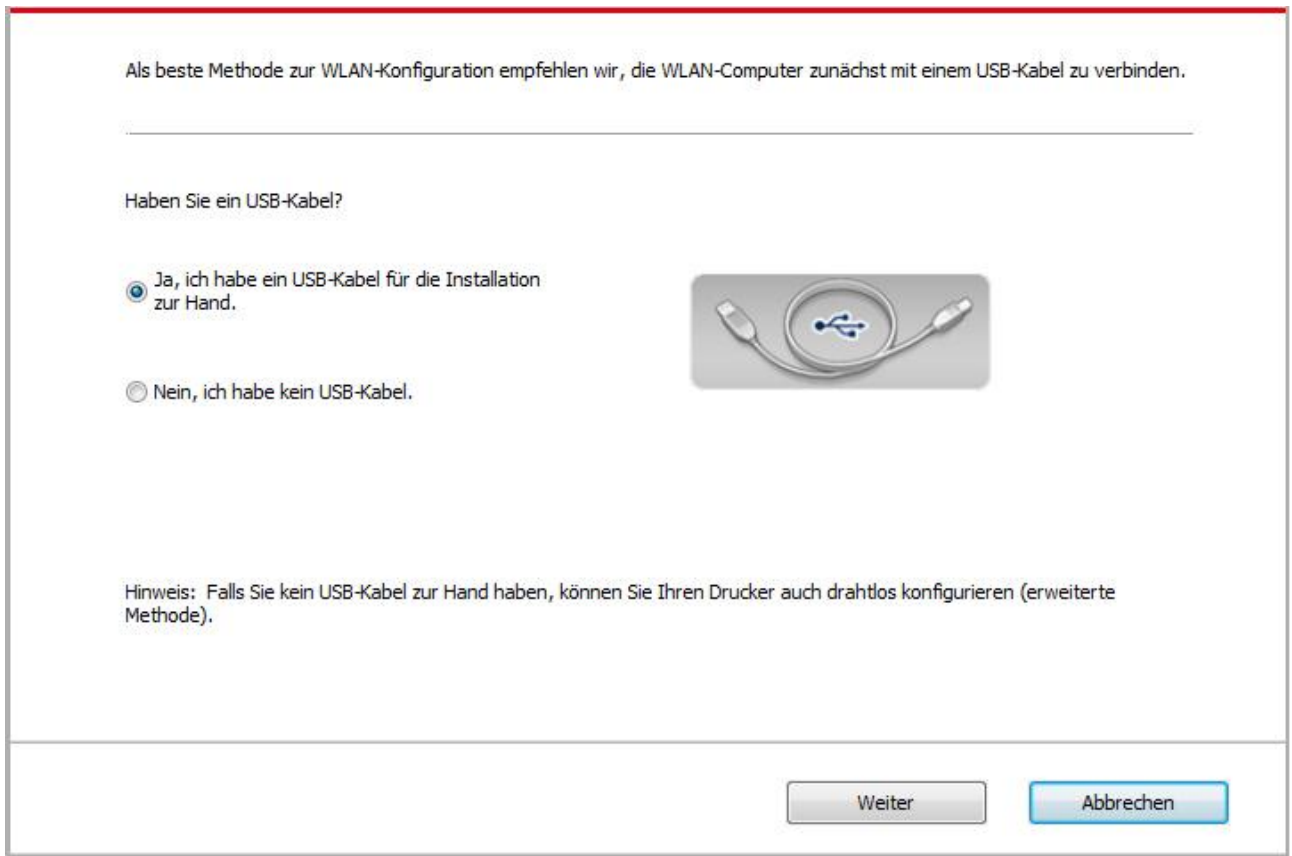

2.1 Der Computer ist mit dem drahtlosen Netzwerk verbunden.

1) Das Wireless Netzwerk-Konfiguration-Werkzeug wird standardmäßig mit aktuellem drahtlosem Computer-Netzwerk angeschlossen ist, folgen Sie die Anweisung zur Vervollständigung der Konfiguration.

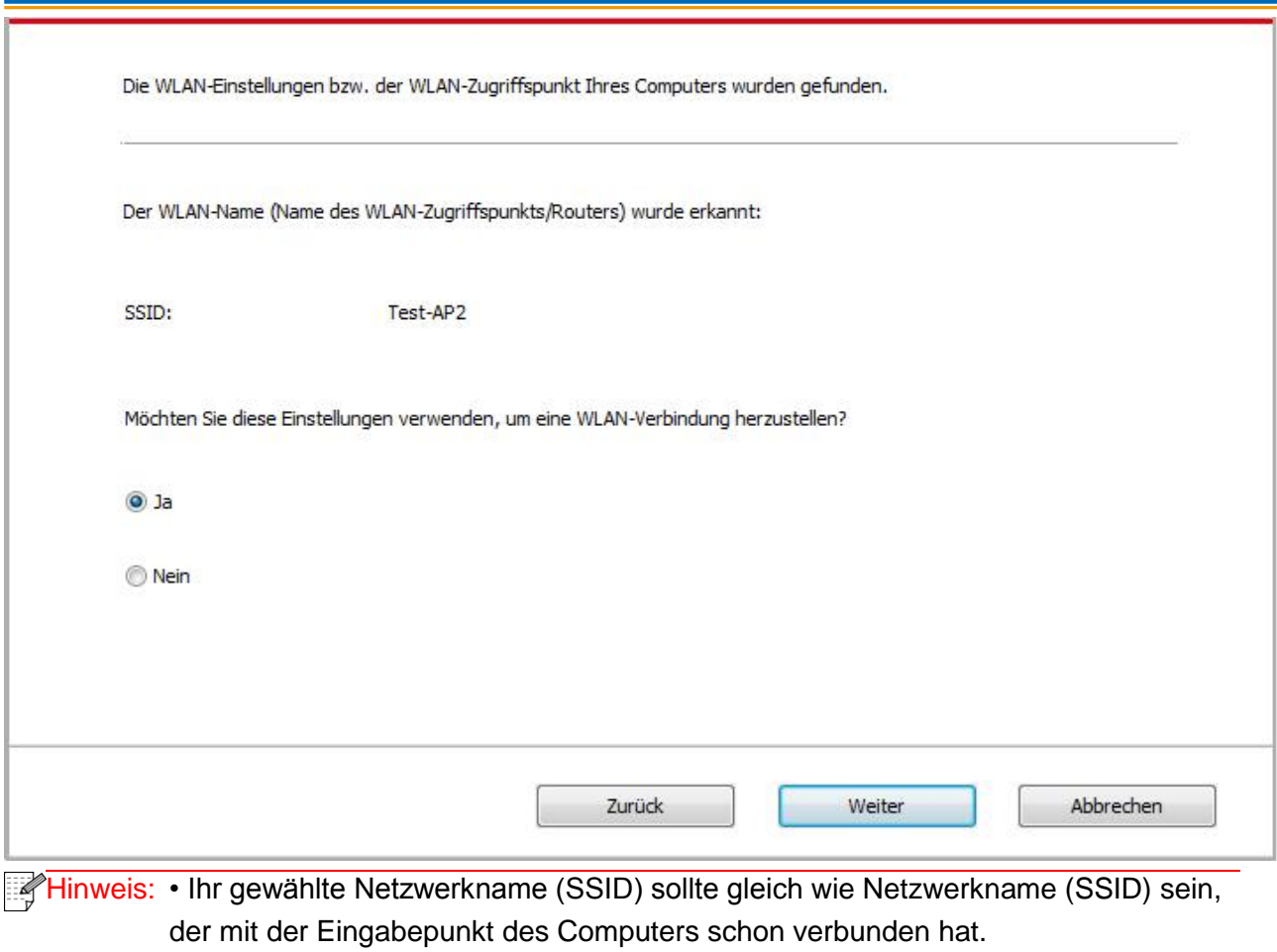

2) Wenn Sie mit anderem drahtlosem Netzwerk verbinden, bitte wählen "Nein", um das andere drahtlose Netzwerk zu konfigurieren, folgen Sie die Anweisung zur Vervollständigung der Konfiguration.

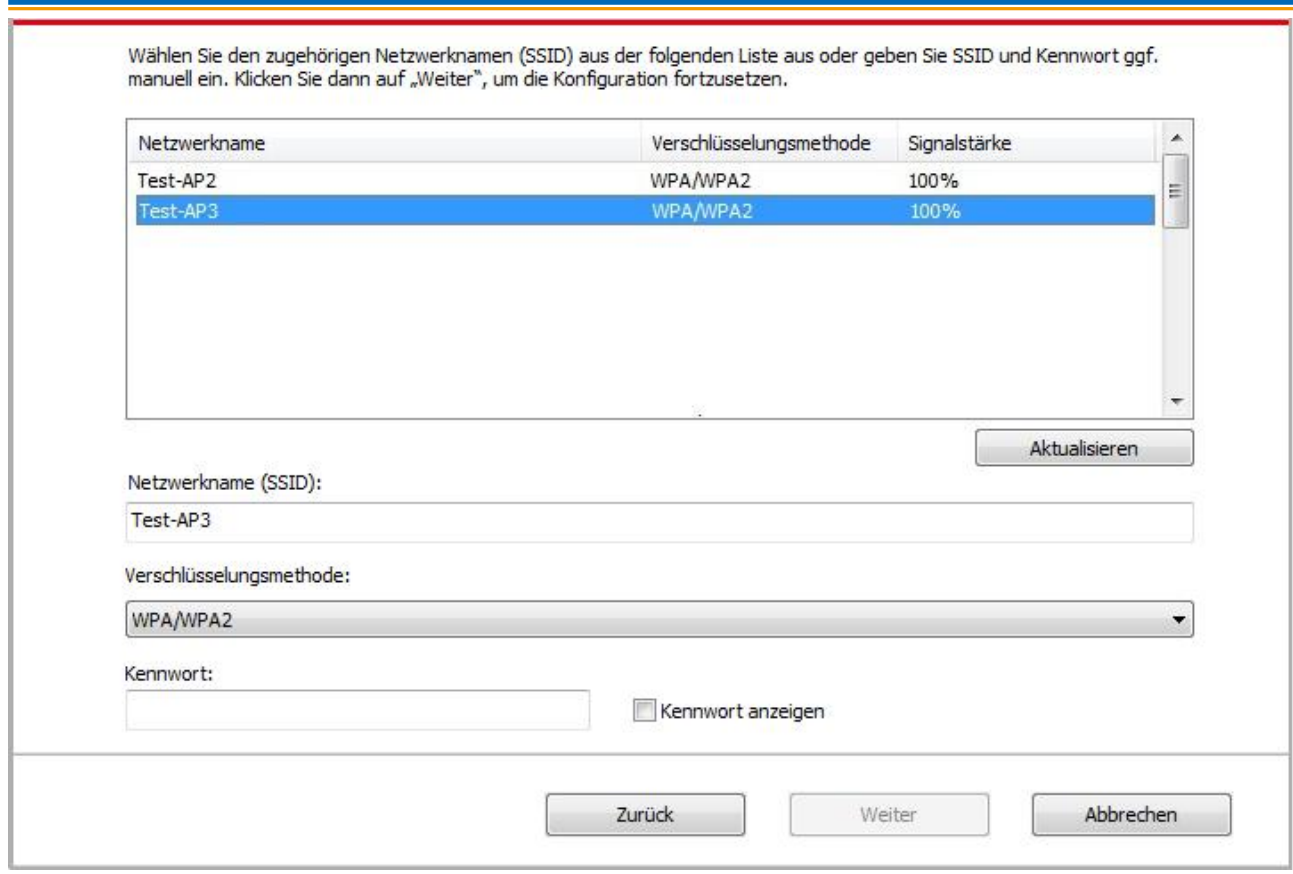

#### Hinweis: • Verschlüsselungsmethode:

1) Keine: keine Verschlüsselungstechniken wird verwendet.

2) WPA/WPA2: Wi-Fi Schutzverschlüsselung, die mit TKIP oder AES

Verschlüsselung (WPS-Personal) die drahtlose Geräte mit Eingabepunkt

verbinden. WPA/WPA2 verwendet Schutzverschlüsselung mit der Länge von 8-63 Zeichen (PSK).

• Passwort zeigen Die Anzeige ist standardmäßig nicht aktiviert. Wenn es aktiviert ist, wird das Passwort ausdrücklich angezeigt.

• Einige Modelle können die Verschlüsselungsmethode automatisch anpassen, eine manuelle Auswahl ist nicht erforderlich.

2.2 Der Computer ist nicht mit dem drahtlosen Netzwerk verbunden. Im folgenden Fenster geben Sie den Netzwerkname SSID (auf Groß- und Kleinschreibung von SSID beachten) des Zugangspunktes (WLAN-Router) und das Passwort ein, folgen Sie die Anweisung zur Vervollständigung der Konfiguration.

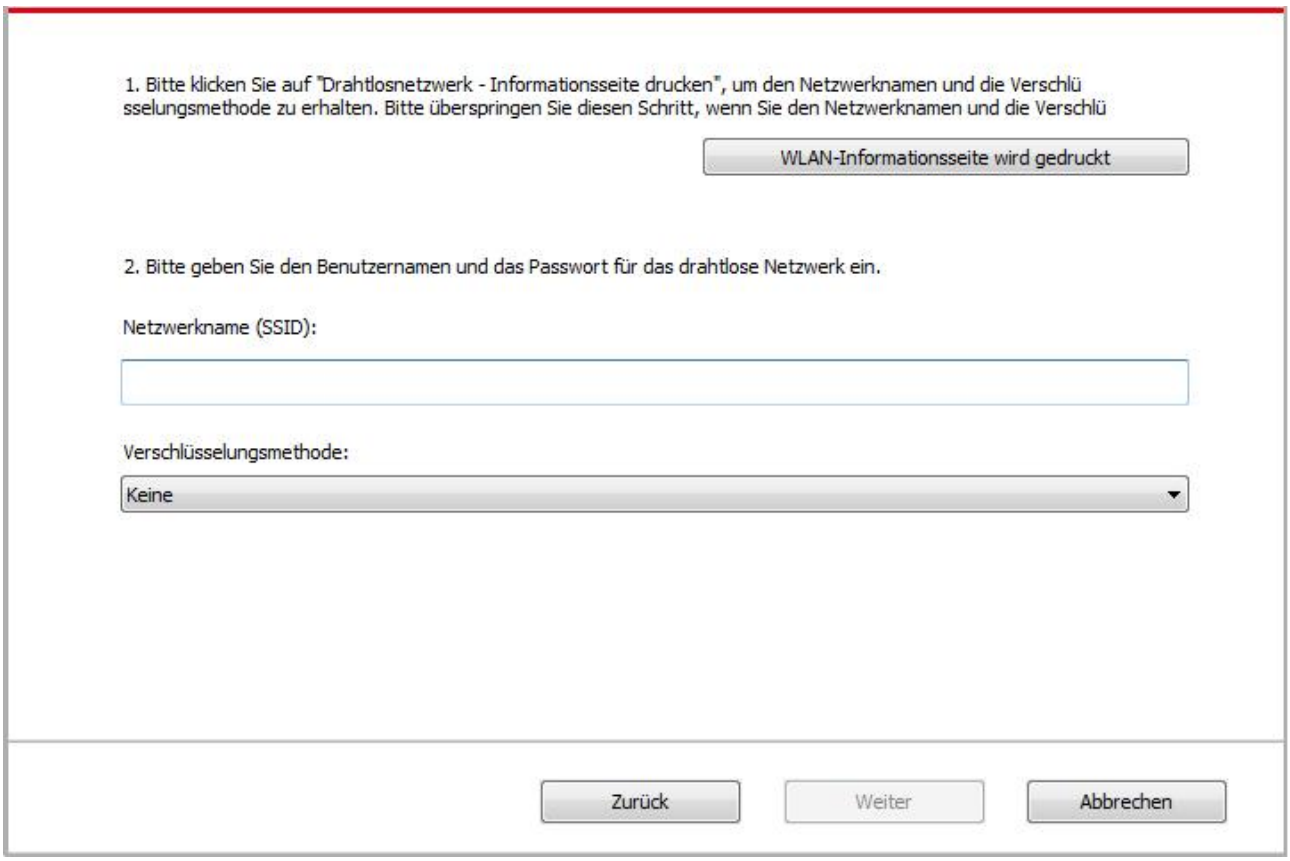

Hinweis: • Wenn der Netzwerkname (SSID) von der Eingabepunkt (WLAN Router) Ihnen nicht klar ist, drucken Sie die "WLAN-Anleitungsseite drucken" aus und finden Sie Netzwerkname (SSID) von der Eingabepunkt.

> • Nach die Konfiguration von WLAN Netzwerk abgeschlossen ist, wenn der Drucker nicht funktioniert, bitte installieren Sie den Treiber wieder.

3. Mit WPS-Verbindung.

Im folgenden Bildschirm wählen Sie "Nein, ich habe kein USB-Kabel". Klicken Sie auf "Weiter".

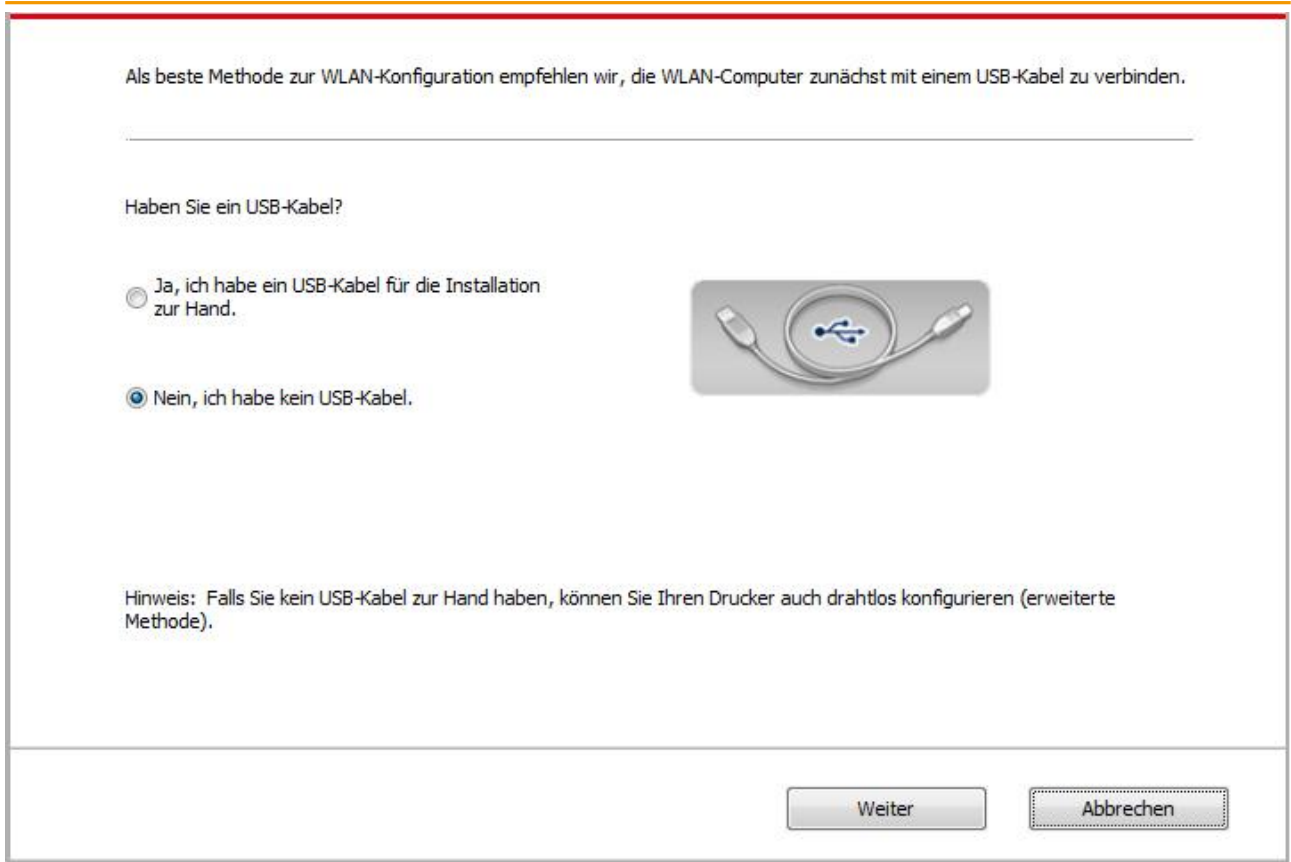

1) Führen Sie die folgende Schritte mit WPS-Modus, um das Wireless-Netzwerk aus dem Drucker zu aktivieren. (Für WPS Konfiguation siehe [Kapitel 5.1.2\)](#page-64-1)

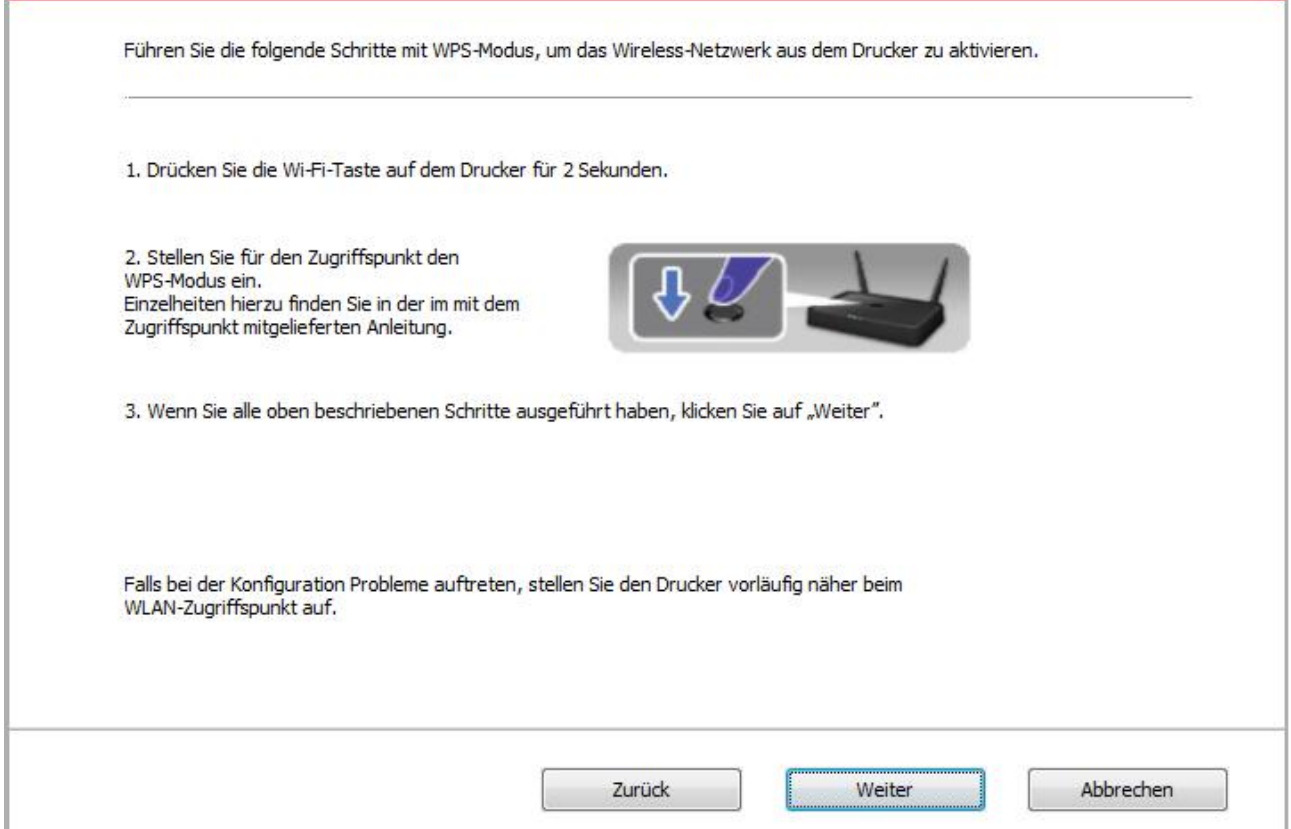

2) Nach dem WiFi-Anzeige wird es ermittelt, ob der Drucker erfolgreich verbunden ist. Wenn die Konfiguration fehlschlägt ist, klicken Sie auf "Zurück", um die konfiguration neu zu starten, wenn die Konfiguration erfolgreich ist, klicken Sie auf "Fertig", um die Konfiguration abzuschließen.

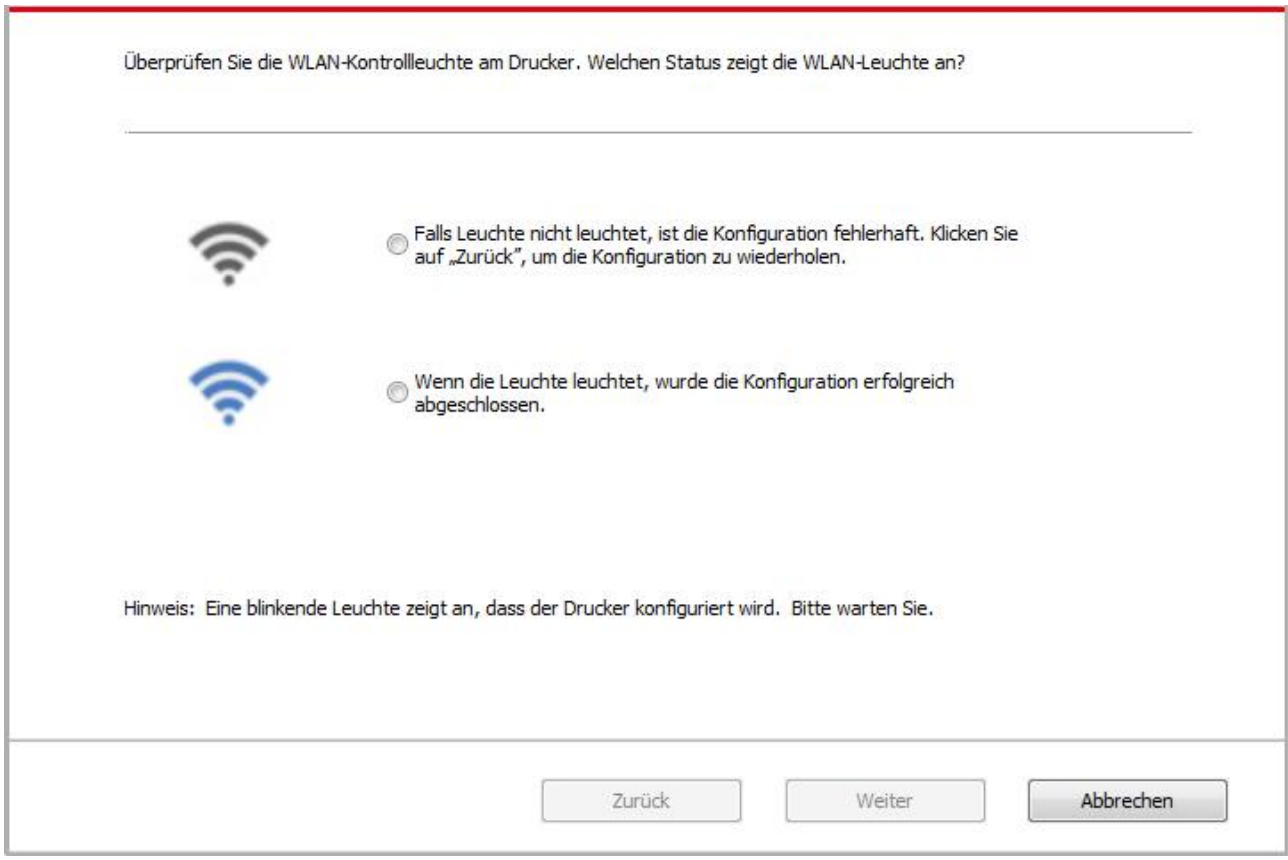

Hinweis: • Nach die Konfiguration von WLAN Netzwerk abgeschlossen ist, wenn der Drucker nicht funktioniert, bitte installieren Sie den Treiber wieder.

## <span id="page-64-1"></span>**5.1.2. Wi-Fi Protected Setup (WPS)Konfiguration**

Wenn die Eingabepunkt (WLAN Router) Wi-Fi Protected Setup (WPS) unterstützt, können Sie die Wi-Fi tate auf der Bedientafel und die WPS Taste in der Eingabepunkt (WLAN Router) separat drücken, damit der Drucker mit dem drahtlosen Netzwerk verbunden wird.

## **5.1.2.1. Vorbereitung**

- 1. Eingabepunkt (WLAN Router) unterstützt Wi-Fi Protected Setup (WPS).
- 2. Drucker mit drahtlosen Netzwerkfunktion .

#### **5.1.2.2. Wi-Fi Protected Setup(WPS) Konfigurationsverfahren**

- 1. Schlaten Sie den Strum für Druker und Eingabepunkt (WLAN Router) ein.
- 2. Stellen Sie sicher, dass der Drucker in Bereitschaft steht.

Hinweis: • Wenn der Drucker in den Ruhezustand geht, drücken Sie jegendeine Taste auf der Bedietafel von dem Drucker, dann wird der Drucker aufwachen.

3. Drücken Sie die Wi-Fi tate auf der Bedientafel mehr als 2 Sekunden, bis die blaue Lampe vpn dem Drucker blinkt, dann lassen Sie die Taste frei.

4. In 2 minuten drüchen Sie die WPS Taste in der Eingabepunkt (WLAN Router), dann lassen Sie die Taste frei.

5. Wenn die Eingabepunkt (WLAN Router) und der Drucker beginnen zu verbinden, wird die Wi-Fi blaue Lampe von dem Drucker blinken. Nach der erfolgreichen Verbindung wird die blaue Wi-Fi Lampe ständig hell.

Wenn die Verbindung nach mher als 2 Minuten nicht geschlossen ist, wird der Drucker zurück zur Bereitschaft gehen. Wi-Fi Lampe geht aus. Wi-Fi Protected setup (WPS) Verbindung ist nicht erfolgreich. Wenn die Verbindung nötig für Sie ist, wiederholen Sie die Schritte 3 - 4.

Hinweis: • Nach der erfolgreichen Verbindung vonWi-Fi Protected Setup(WPS), wenn Sie durch drahtloses Netzwerk ausdrucken möchten, sollen Sie Treiber installieren.

## **5.1.3. Wie den angeschlossenen Wi-Fi Netzwerk deaktivieren**

Folgen Sie den oben genannten Schritten, um die Wi-Fi Verbindung für Infrastruktur-Modus zu erstellen, Wi-Fi-Licht auf die Platte wird vervollständig leuchtet , jetzt drücken Sie diese Taste und halten für 2 Sekunden, um die Wi-Fi-Verbindung zu trennen (Wi-Fi-Lampe wird erlischt ).

# <span id="page-64-0"></span>**5.2. Wi-Fi Hotspot-Modus**

Sie können (WLAN-Strecke) eine Verbindung zwischen Computer mit drahtlosen Netzzugang Funktion und Drucker Drahtlosen Netzzugang ohne Zugang zu bilden zeigen.

## **5.2.1. Vorbereitung**

- 1.Drucker mit WLAN-Hotspot-Funktion.
- 2.Computer mit drahtlosen Netzzugang Funktion.

## <span id="page-65-0"></span>**5.2.2. Wi-Fi Hot-Spot-Anschluss**

Vor der Verbindung mit dem Hotspot des Druckers muss zunächst die Wi-Fi-Hotspot- Funktion des Druckers geöffnet werden. Zur Öffnung drücken Sie die Wi-Fi-Taste auf dem Druckerpanel und anschließend wird die Wi-Fi-Hotspot-Funktion des Druckers geöffnet.

Hinweis: • Drücken Sie die Wi-Fi-Taste auf dem Druckerpanel und der Drucker druckt automatisch die "Assistent-Seite zum Verbinden von mobilen Geräten Wi-Fi" zur Wi-Fi-Verbindung des mobilen Geräts.

## **5.2.3. WLAN-Hotspot-Konfiguration**

Wenn der Drahtlos-Hotspot des Druckers aktiv ist, kann der Benutzer direkt eine Verbindung damit herstellen, indem er ihn sucht. Der Drahtlos-Hotspot ist standardmäßig aktiviert, und das Standardkennwort lautet "12345678". Die druckerspezifische SSID und das Kennwort können auf der Seite mit der WLAN-Konfigurationsanleitung angerufen werden, die durch Auswählen der Option zum Drucken der WLAN-Konfiguration gedruckt werden kann. Nachdem die Verbindung hergestellt wurde, kann die Konfiguration anhand der Webkonfigurationsmethode abgeschlossen werden.

# <span id="page-65-1"></span>**5.3. Allgemeine Probleme in der drahtlosen Netzwerkverbindung**

#### **1. Keinen Drucker gefunden**

- Ob Computer, Eingabepunkt (WLAN Router) und Druckerstrum schon eingeschaltet ist.
- Ob der Computer mit dem Drucker durch USB Kabel verbunden sind.
- Ob der Drucker WLAN Verbindung unterstützt.

### **2. Keinen Netzwerkname während der Netzwerkverbindung gefoudnen(SSID)**

- Ob Eingabepunktstrum (WLAN Router) schon eingeschaltet ist.
- Drucker kann den Netzwerkname (SSID) der Eingabepunkt (WLAN Router) nicht finden.

Überprüfen Sie den Netzwerkname (SSID) und zu versuchen Sie wieder zu verbinden.

• Wenn die Einstellung der Eingabepunkt (WLAN Router) geändert ist, müssen Sie jedesmal das WLAN Netzwerk des Druckers noch mal verbinden.

#### **3. Verbindung nicht erfolgreich**

• Überprüfen Sie bitte das Sicherheitsmpdus und Password von der Eingabepunkt (WLAN Router) und dem Drukcer.

• Überprüfung Sie die Empfang rund um den Drucker. Wenn der Router weit entfert vom Drucker ist oder etwas dazwischen steht, konnte es die Empfang vom Signal verhindern.

• Schalten Sie den Strum von Eingabepunkt (WLAN Router) und Drucker aus und fahren. Nach dem Einschalten wieder konfigurieren.

### **4. Wenn Probleme während der Netzwerkverwendung auftauchen, bitte überprüfen die folgende Punkten:**

• Checken Sie bitte, ob das Brandmauer die Konmmunikation sperrt. Wenn der Computer und der Drucker unter dem gleichen Netzwerk stehen, können Sie aber den anderen nicht finden, dann konnte es sein, dass das Brandmauer die Konmmunikation sperrt. Schalten Sie das Brandmauer aus und versuchen Sie noch mal, den Drucker einzuschalten.

• Checken Sie bitte, ob die aufgeteilte IP Adresse richtig ist. Sie können die Netzwerkkonfigurationseite ausdrucken, um die IP Adresse zu prüfen.

• Überprüfen Sie anhand der folgenden Schritte, ob sich Drucker und Computer im selben Netzwerk befinden.

1) Wählen Sie "Eingabeaufforderung" wie unten gezeigt

a. Betriebssystem Windows 8/10: Wählen Sie "Suchen" im Startmenü und geben Sie

"Eingabeaufforderung" in der Suchleiste ein, drücken Sie dann die "Enter" -Taste auf der Tastatur.

b. Betriebssystem Windows 7 / Vista / XP: Klicken Sie auf das Startmenü - "Suche" bzw. klicken in das Suchfeld und geben Sie "Eingabeaufforderung" ein.

2) Geben Sie den Begriff "Ping" sowie die IP-Adresse ihres Druckers in das neue Fenster ein und drücken Sie die Eingabetaste.

Beispielsweise: Ping XXX.XXX.XXX.XXX ("XXX.XXX.XXX.XXX" steht für die IP-Adresse des Druckers).

3) Wenn RTT im Fenster angezeigt wird, befinden sich Drucker und Computer im selben NetzwerkSollte RTT nicht angezeigt werden, finden Sie in [Kapitel 5](#page-57-0) Informationen zum Konfigurieren des kabellosen Drucker-Netzwerks.

Hinweis: • Information zur Eingabepunkt (WLAN Router) siehe Benutzerhandbuch oder wenden Sie an dem Hersteller.

# **6. Mobiles Drucken(nur für Modelle mit Wi-Fi-Funktion)**

# **6.1. Anwendung von "G&G Print"**

" G&G Print" ist eine freie Software-Anwendung, die mobiles Drucken, Scannen, Fax-Funktion enthält, Sie können direkt aus dem mobilen Endgerät Fax, Fotos, Dokumente, Web-Seite drucken. Ihr Drucker kann möglicherweise alle obene genannte Funktionen nicht vollständig unterstützen, benutzen Sie bitte basierend auf dem Modell die entsprechende Funktion von Anwendungssoftware " G&G Print". Achten Sie darauf, vor der Anwendung die Applikation zu installieren und richtig auf das drahtlose Netzwerk zu zugreifen.

## **6.1.1. Unterstützte Betriebssysteme**

"G&G Print" ist für die Systemversionen Android 5.1-12.0 und iOS 9.0-14.0 geeignet.

## **6.1.2. Anweisung zum Herunterladen der G&G Drucksoftware**

Android mobile Geräte zum Unterladen:

1. Sie können von der offiziellen Webseite [https://www.ggimage.com/ggprinter\\_app](https://www.ggimage.com/ggprinter_app)

2. Sie können von Google Play Store > Apps > G&G Print > herunterladen und installieren. iOS mobile Geräte zum Unterladen:

Klicken Sie auf das Symbol für App Store auf der Seite von iOS rimovibile Geräte > Suchseite > Geben Sie "G&G" oder "G&G Print" in der Sucherahmen ein > herunterladen und installieren.

## **6.1.3. Wie Sie die Anwendung von "G&G Print" verwenden**

## **6.1.3.1. Für Android-Geräte**

## **6.1.3.1.1. Vorbereitung**

- 1. Drucker mit drahtlosen Netzwerkfunktion .
- 2. Android bewegliches Gerät.

## **6.1.3.1.2. Betriebsschritte**

1. Druckerstrum einschalten.

2. Bei einem Android-Mobilgerät tippen Sie im Hauptbildschirm auf das "G&G" - Symbol, um die erste "G&G" - Schnittstelle aufzurufen.

3. Wählen Sie die Verbindungsmethode entsprechend Ihren Gewohnheiten, um den Drucker anzuschließen.

4. Wählen Sie die Funktion, die Sie brauchen, und die entsprechenden Einstellungen vornehmen, um Ihre funktionale Anforderungen zu erfüllen.

Hinweis: • Wenn der Vorgang fehlschlägt ist, überprüfen Sie, ob Ihr Android-Mobilgerät mit dem drahtlosen Netzwerk angeschlossen ist, der der Drucker benutzt hat.

> • Wenn das Android Gerät jeden Drucker nicht erkennen konnte, bitte überprüfen Sie, ob der Drucker mit dem Strum angeschlossen wird und ob der Drucker eingeschaltet wird.

• Für weitere Details, lesen Sie bitte die beigefügte Bedienungsanleitung für das mobile Drucken.

## **6.1.3.2. Für iOS-Geräte**

### **6.1.3.2.1. Vorbereitung**

1. Drucker mit drahtlosen Netzwerkfunktion .

2. iOS bewegliches Gerät.

#### **6.1.3.2.2. Betriebsschritte**

1. Druckerstrum einschalten.

2. Bei einem iOS-Mobilgerät tippen Sie im Hauptbildschirm auf das "G&G" - Symbol, um die erste "G&G" - Schnittstelle aufzurufen.

3. Wählen Sie die Verbindungsmethode entsprechend Ihren Gewohnheiten, um den Drucker anzuschließen.

4. Wählen Sie eine Funktion aus und stellen Sie diese ein, um Ihre Funktionsanforderungen zu erfüllen.

Hinweis: • Wenn der Druck nicht erfolgreich ist, überprüfen Sie bitte das iOS Gerät schon mit dem WLAN Netzwerk wie der Drucker angeschlossen ist. •Wenn das mobile iOS-Gerät keinen Drucker erkennt, überprüfen Sie, ob der Drucker am Strom angeschlossen und ob er eingeschaltet ist. • Für weitere Details, lesen Sie bitte die beigefügte Bedienungsanleitung für das mobile Drucken.

# **6.2. Mopria rimovibiles Drucken**

Mopria Mobile Print wird derzeit nicht unterstützt.

# **6.3. AirPrint rimovibilea Drucken**

Mobiles Drucken mit AirPrint wird derzeit nicht unterstützt.

# **7. Drucken**

# **7.1. Druckfunktion**

Die Druckfunktion ist über die Einstellungen verschiedener Eigenschaften in den Druckeinstellungen verfügbar. Nachstehend werden einige der Funktionen aufgelistet.

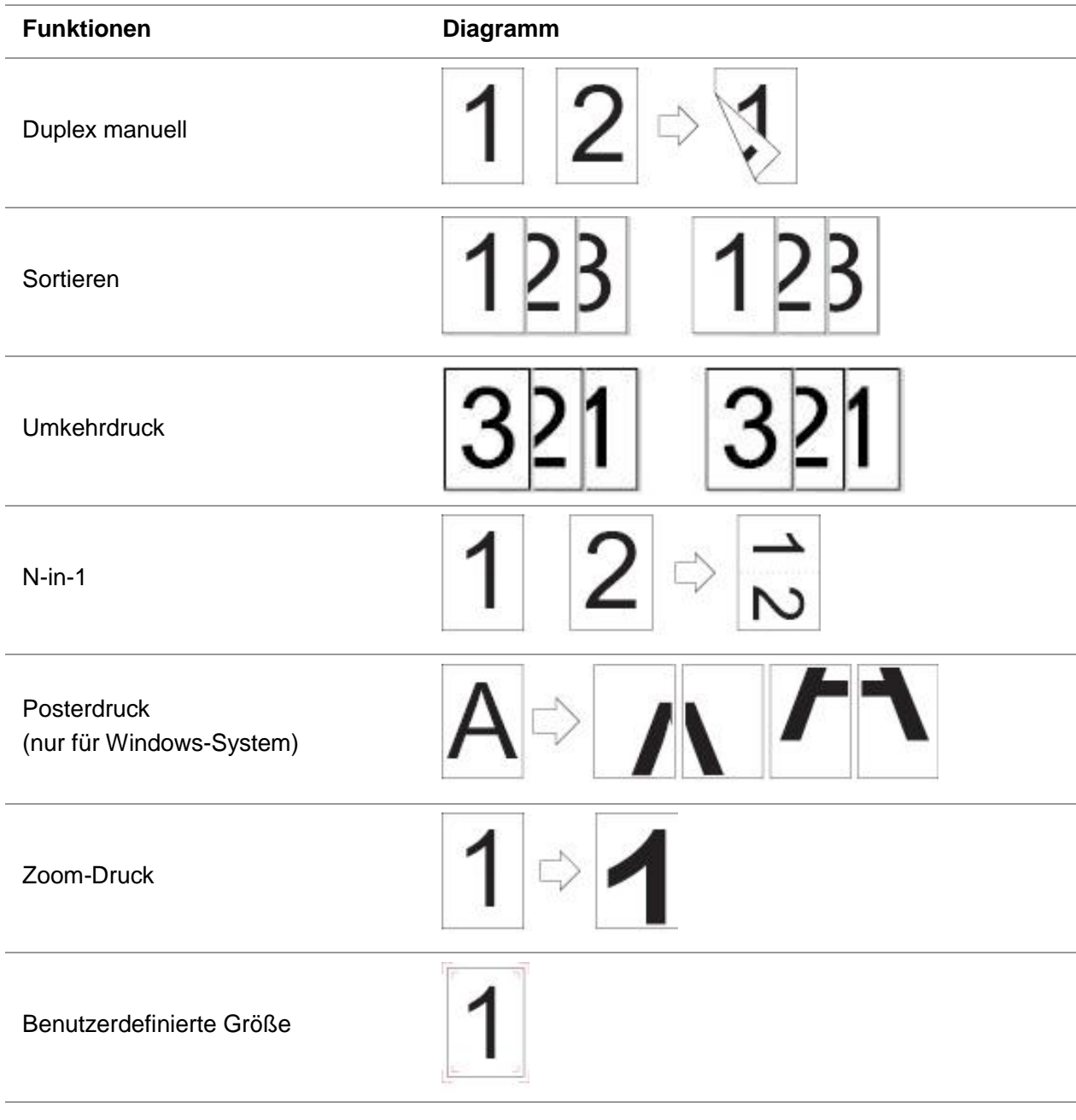

Hinweis: • Sie können den 2 x 2-Posterdruck in N-in-1 auswählen, um die Posterdruckfunktion zu aktivieren.

> • Wenn Sie die spezifische Funktionsbeschreibung anzeigen möchten, können Sie die Druckeinstellungen öffnen und auf die Schaltfläche "Hilfe" klicken. Informationen zum Öffnen des Hilfedokuments finden Sie unter [Abschnitt 7.2.](#page-70-0)

# <span id="page-70-0"></span>**7.2. Öffnen des Hilfedokuments**

Sie können die Druckeinstellungen öffnen und auf die Schaltfläche "Hilfe" klicken (nur beim Windows-System). Das Hilfedokument enthält das Benutzerhandbuch mit den Informationen zu den Druckeinstellungen.

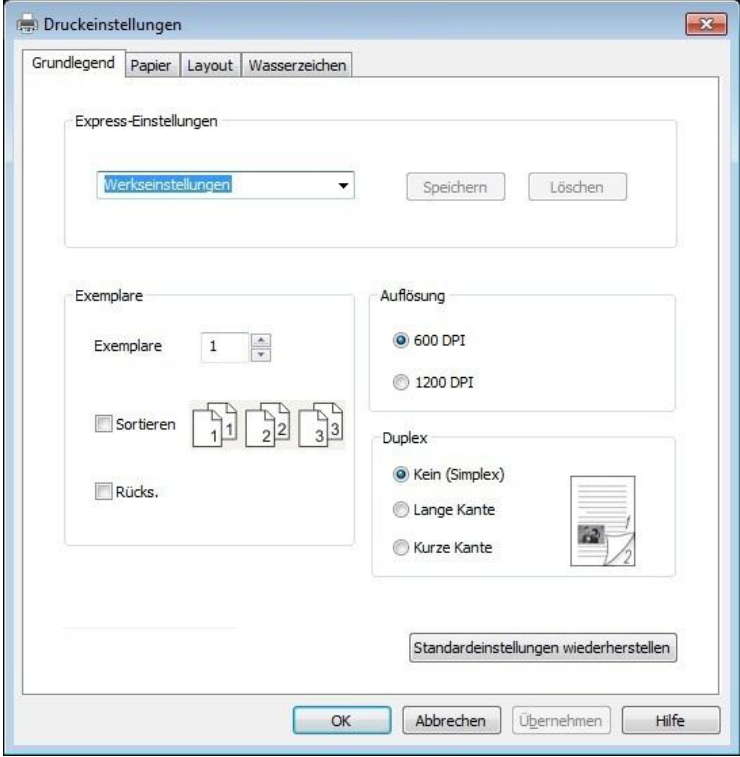

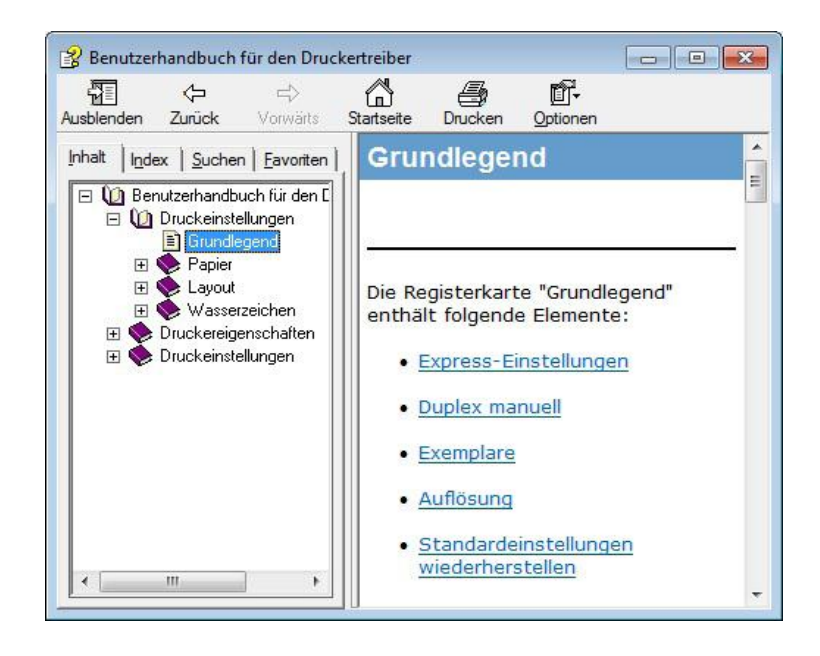

## **7.3. Duplex manuell**

1. Der Druckertreiber unterstützt Duplex manuell.

Hinweis: • Dünnes Papier kann zerknittern.

• Wenn das Papier zerknittert ist, glätten Sie es und legen Sie es zurück in das Fach für die manuelle Zufuhr oder den automatischen Einzug.

• Wenn die Funktion für manuellen Duplex einen Papierstau verursacht, finden Sie in [Abschnitt 10.1](#page-85-0) Informationen zur Vorgehensweise.

2. Stellen Sie vor dem Drucken sicher, dass die Papiermenge im Fach für den automatischen Einzug ausreichend ist.

Hinweis: • Informationen zum Laden von Papier finden Sie im [Abschnitt 2.2.](#page-14-0)

• Informationen zu den Medientypen, die mit dem Fach für den automatischen Einzug bedruckt werden können, finden Sie in [Kapitel 2.1.](#page-13-0) Es wird empfohlen, das Standardpapier zu verwenden.

• Einige Papiermedien sind nicht für den Duplexdruck geeignet. Wenn Sie den Duplexdruck dennoch für diese Papiermedien ausprobieren, kann der Drucker beschädigt werden. Wenn der "Papiertyp" entweder "Dick" oder "Transparenz" lautet, verwenden Sie den Duplexdruck nicht. Wenn im Dialogfeld "Druckeinstellungen" das Kontrollkästchen "2 x 2-Posterdruck" aktiviert ist, wird die Funktion "Duplex manuell" nicht unterstützt.

• Wenn sich mehr als 150 Blätter im Fach für den automatischen Einzug befinden, kommt es zum Papierstau oder das Papier kann nicht eingezogen werden.

3. Die Druckschritte lauten wie folgt (nur beim Windows-System):

a) Öffnen Sie in der Anwendung (z. B. Notepad) das zu druckende Dokument und wählen Sie im Menü "Datei" die Option "Drucken" aus.

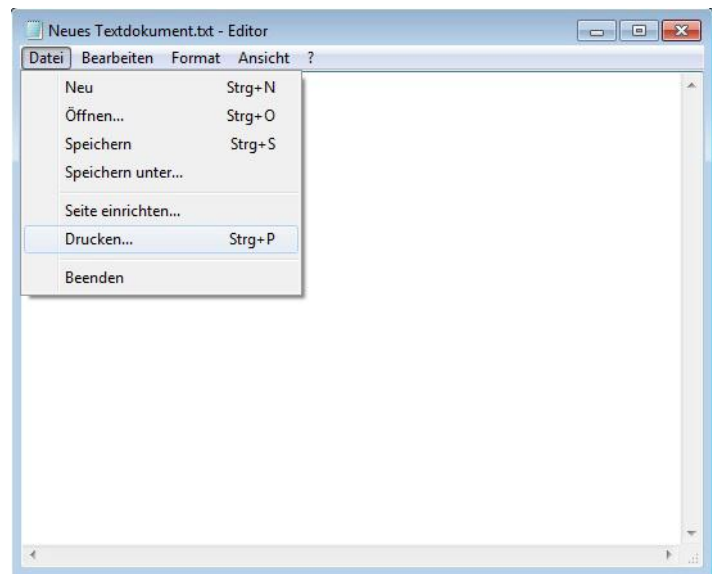
b) Wählen Sie den G&G-Drucker aus.

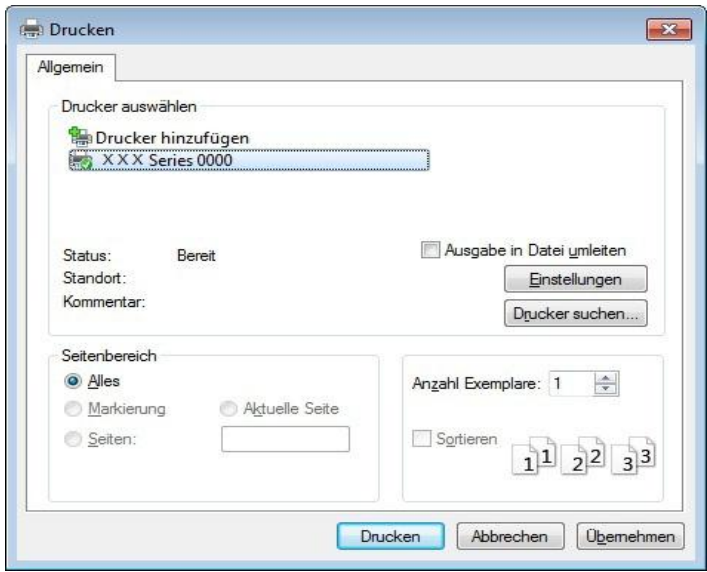

Klicken Sie auf "Einstellungen", um den Druck einzurichten.

c) Aktivieren Sie auf der Registerkarte "Grundlegend" die Option "Duplex" und klicken Sie auf "OK", nachdem Sie die Einstellungen vorgenommen haben.

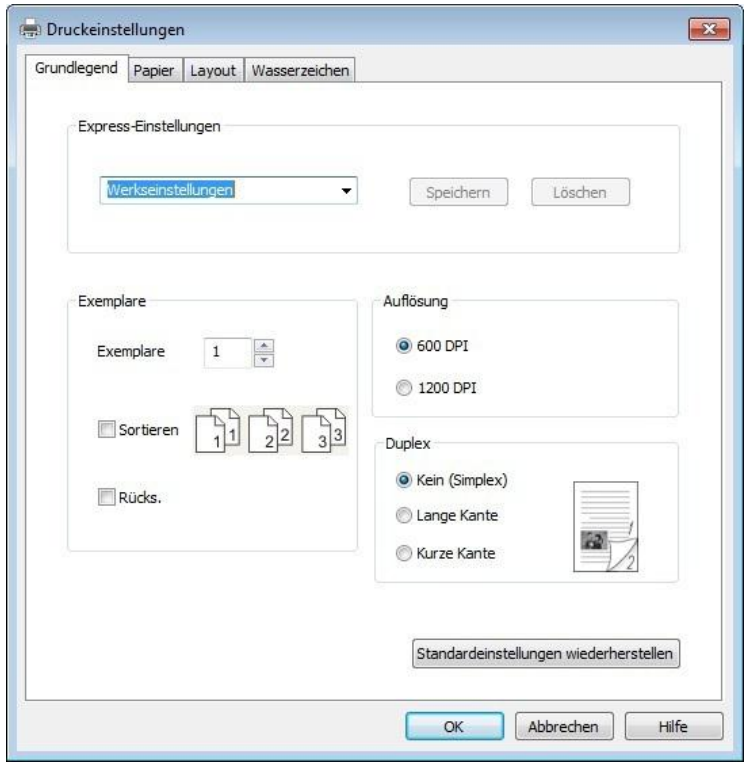

d) Klicken Sie auf "Drucken".

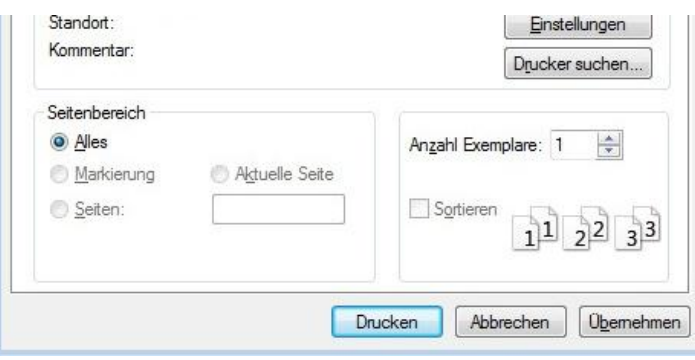

Hinweis: • Es wird empfohlen, das Ausgabefach anzuheben, um zu verhindern, dass das Papier herausrutscht. Wenn Sie das Ausgabefach nicht anheben möchten, wird empfohlen, die gedruckte Papierausgabe manuell aus dem Drucker zu entnehmen.

e) Senden Sie den Druckauftrag, nachdem Sie die Option "Duplex manuell" ausgewählt haben. Anschließend wird das folgende Eingabeaufforderungsfenster mit der weiteren Vorgehensweise angezeigt. Die Schnittstellen unterscheiden sich je nach Modell.

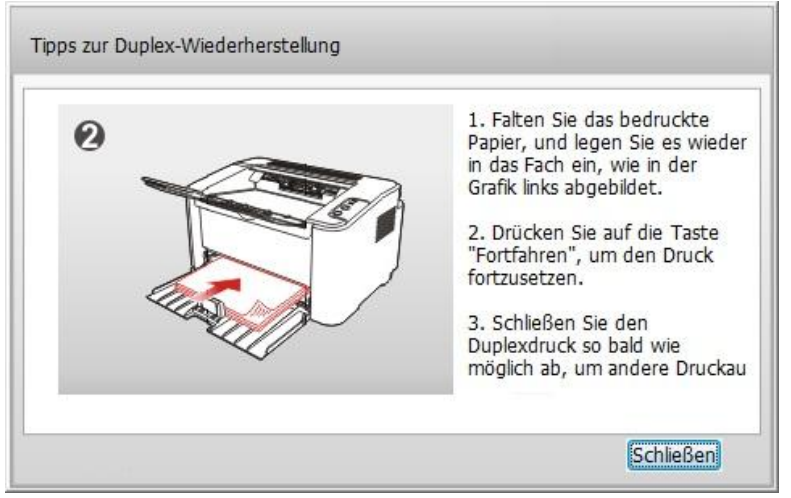

f) Nachdem Sie gemäß Eingabeaufforderung das Papier umgedreht haben, drücken Sie am Drucker auf die Taste "Fortfahren", um die andere Seite zu bedrucken.

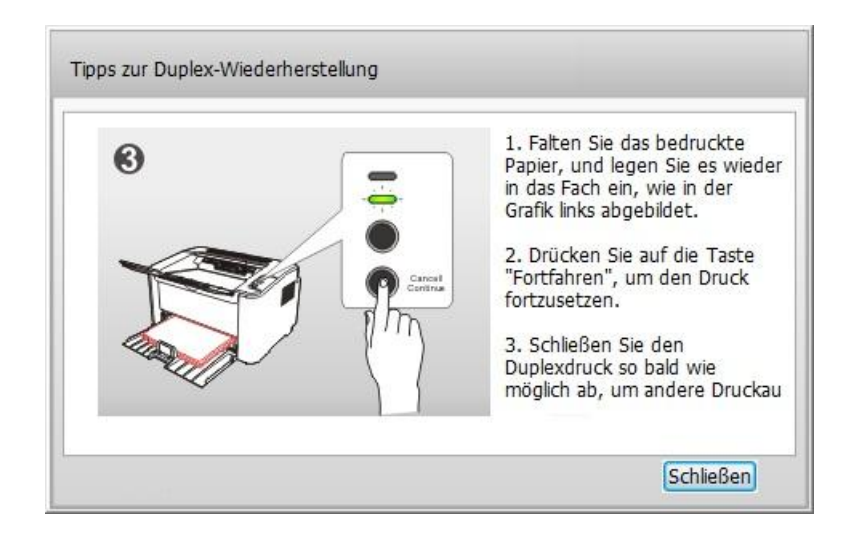

g) Sie können auch auf die Schaltfläche "Schließen" klicken, um dieses

Eingabeaufforderungsfenster zu schließen. Es wird dann erst wieder angezeigt, wenn der nächste Auftrag vom Typ "Duplex manuell" vorliegt.

# **7.4. Druckauftrag abbrechen**

Halten Sie die Taste "Abbrechen/Fortfahren" am Bedienfeld gedrückt, um den abzubrechenden Auftrag während des Druckvorgangs abzubrechen.

# **8. Bedienfeld**

# **8.1. Bedienfeldübersicht für P2022 Series**

Das Bedienfeld des Druckers umfasst, wie unten dargestellt, 2 Tasten und 2 mehrfarbige LED-Anzeigen. Die Abbildung links zeigt das Bedienfeld des Druckers mit USB- und WLAN-Schnittstelle, während die Abbildung auf der rechten Seite das Bedienfeld des Druckers zeigt, der nur über eine USB-Schnittstelle verfügt:

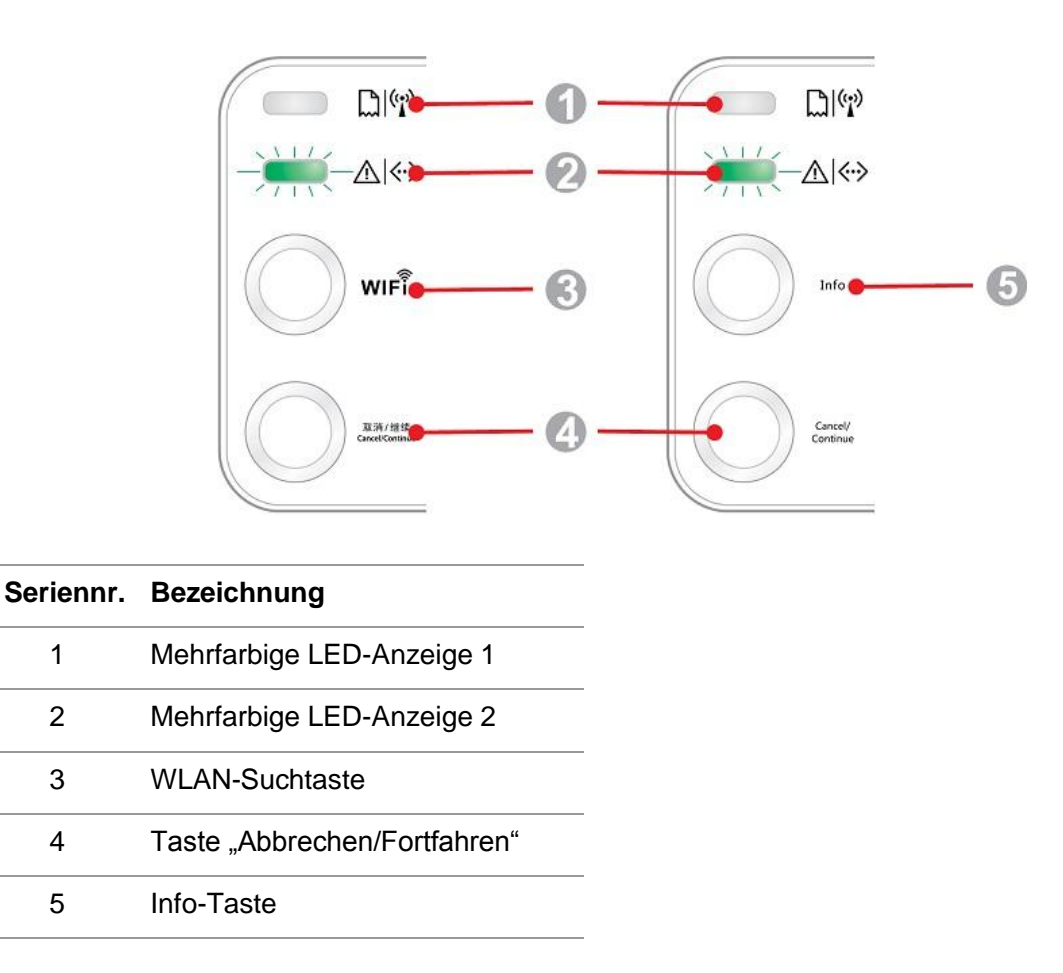

## **8.1.1. Funktionen der Tasten auf dem Bedienfeld**

#### **8.1.1.1. Funktion der WLAN-Suchtaste**

Wenn keine WLAN-Verbindung besteht, drücken Sie kurz auf diese Taste, um eine

WLAN-Verbindung zu starten und den Zugangspunkt für den WLAN-Hotspot zu suchen. Brechen Sie die Suche ab, wenn innerhalb von 2 Minuten kein Zugangspunkt (Access Point, AP) gefunden werden kann.

Wenn keine WLAN-Verbindung besteht, halten Sie diese Taste gedrückt, um eine

WPS-Verbindung zu starten. Drücken Sie währenddessen am drahtlosen Router innerhalb von 2 Minuten die WPS-Taste. Beenden Sie die WPS-Verbindung, wenn innerhalb von 2 Minuten keine WLAN-Verbindung hergestellt werden kann.

Wenn eine WLAN-Verbindung besteht und kein WLAN-Druckauftrag vorliegt, halten Sie diese Taste gedrückt, um die WLAN-Verbindung zu trennen.

Wenn eine WLAN-Verbindung besteht und ein WLAN-Druckauftrag vorliegt, warten Sie, bis der Auftrag abgeschlossen wurde. Halten Sie dann diese Taste gedrückt, um die WLAN-Verbindung zu trennen.

Während einer bestehenden WLAN-Verbindung oder WPS-Suche können Sie lange auf diese Taste drücken, um die Verbindung oder den Suchvorgang abzubrechen.

#### 8.1.1.2. Funktion der Taste "Abbrechen/Fortfahren"

Wenn sich der Drucker im Ruhemodus befindet, können Sie diese Taste drücken oder gedrückt halten, um ihn zu aktivieren.

Wenn Sie diese Taste während eines Druckvorgangs gedrückt halten, wird der aktuelle Druckauftrag abgebrochen.

Wenn sich der Drucker im Bereitschaftsmodus befindet, können Sie diese Taste gedrückt halten, um die Testseite zu drucken.

#### **8.1.1.3. Funktion der Info-Taste**

Wenn sich der Drucker im Bereitschaftsmodus befindet, können Sie diese Taste gedrückt halten, um die Testseite zu drucken.

## **8.1.2. Funktion der LED-Anzeigen auf dem Bedienfeld**

#### **8.1.2.1. LED-Statusanzeige 1**

Die Statusanzeige von LED1 hat die folgenden Bedeutungen:

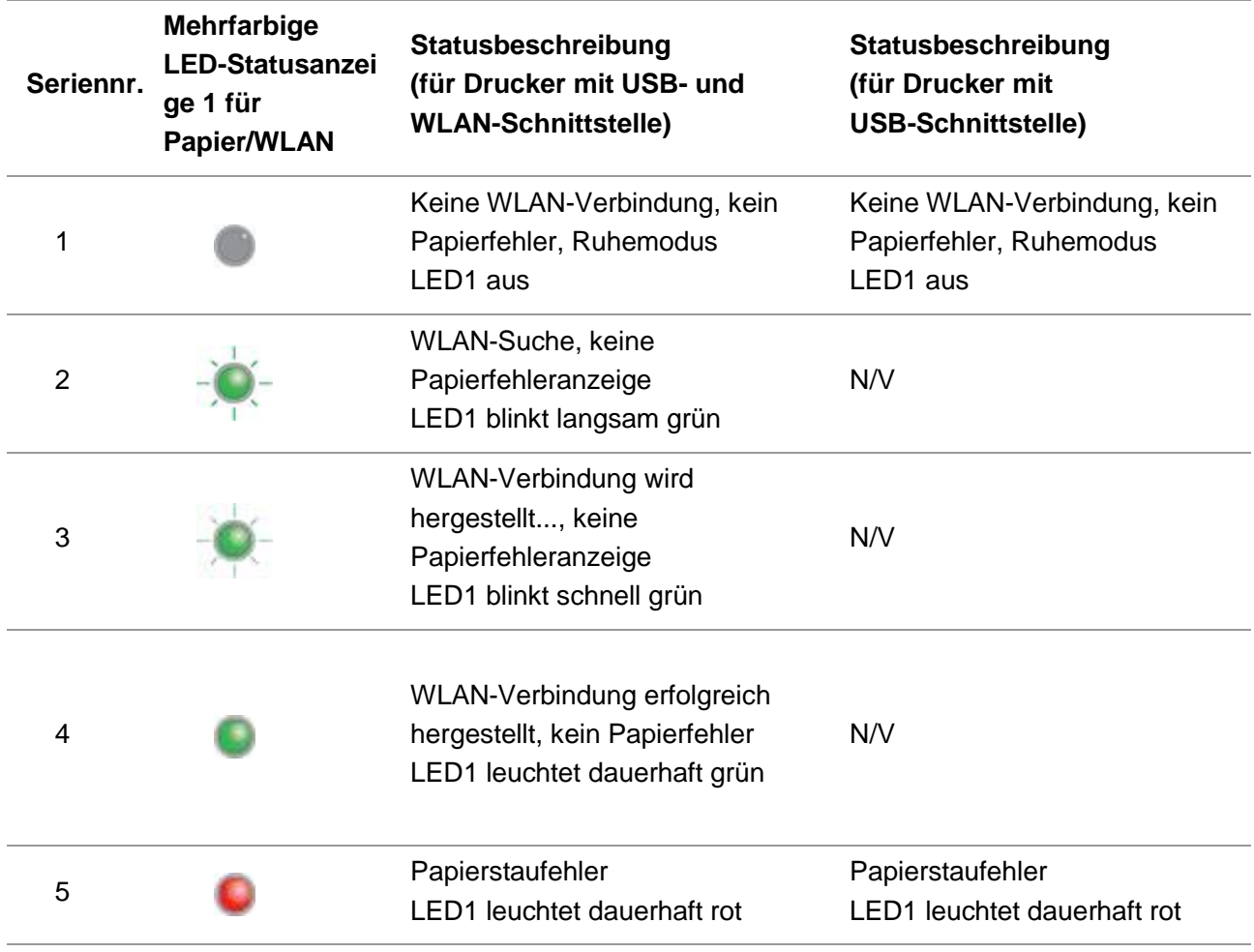

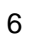

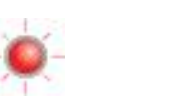

Zu wenig Papier beim Drucken oder Zufuhr fehlgeschlagen LED1 blinkt schnell rot

Zu wenig Papier beim Drucken oder Zufuhr fehlgeschlagen LED1 blinkt schnell rot

#### **8.1.2.2. LED-Statusanzeige 2**

Die Statusanzeige von LED2 hat die folgenden Bedeutungen:

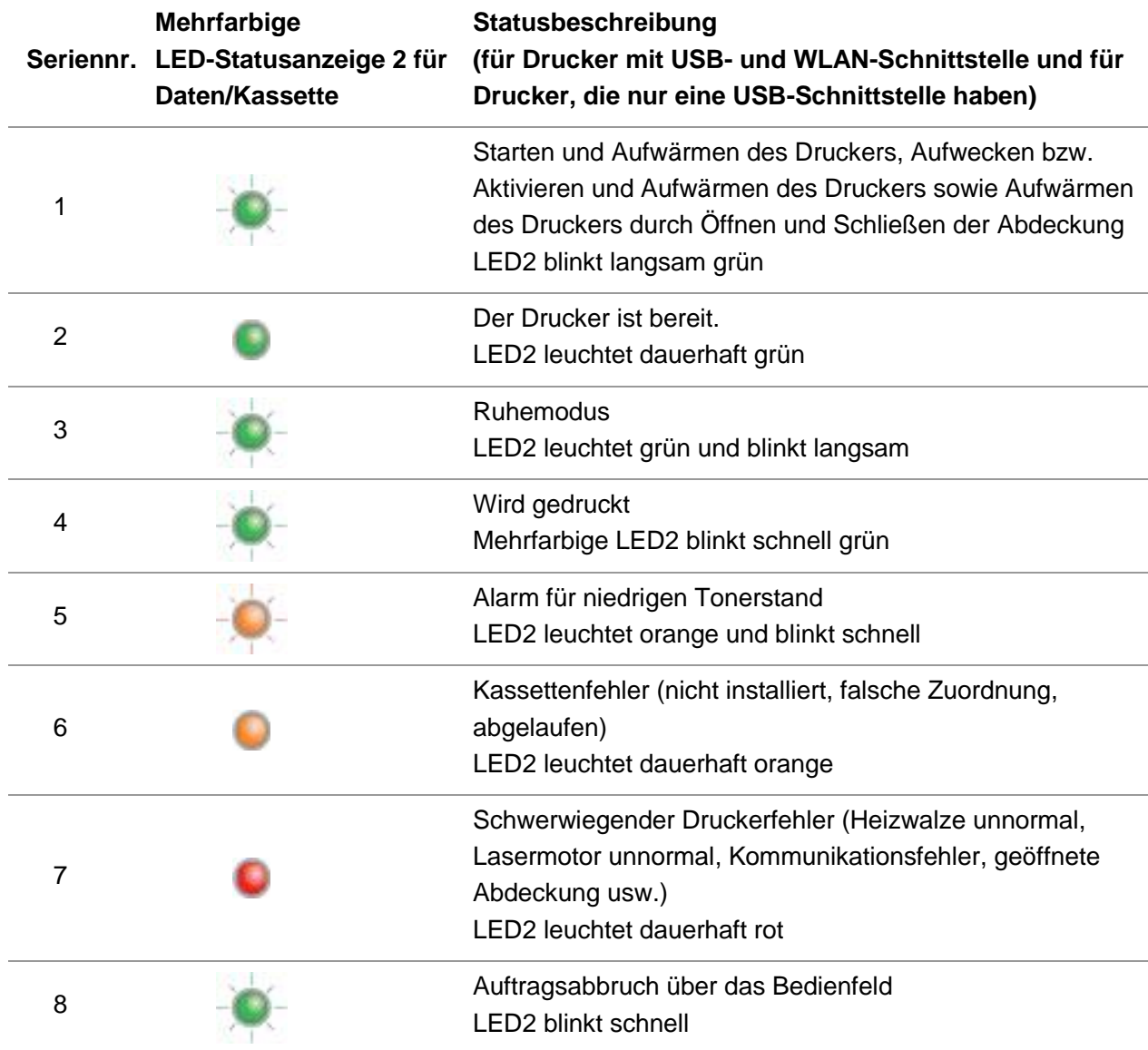

#### **8.1.2.3. Status der Kombination aus LED-Anzeige 1 und 2**

Informationen zum Arbeitsstatus des Druckers können Sie der Anzeigenkombinationsliste entnehmen. Einige der Kombinationen von LED1 und LED2 lauten wie folgt:

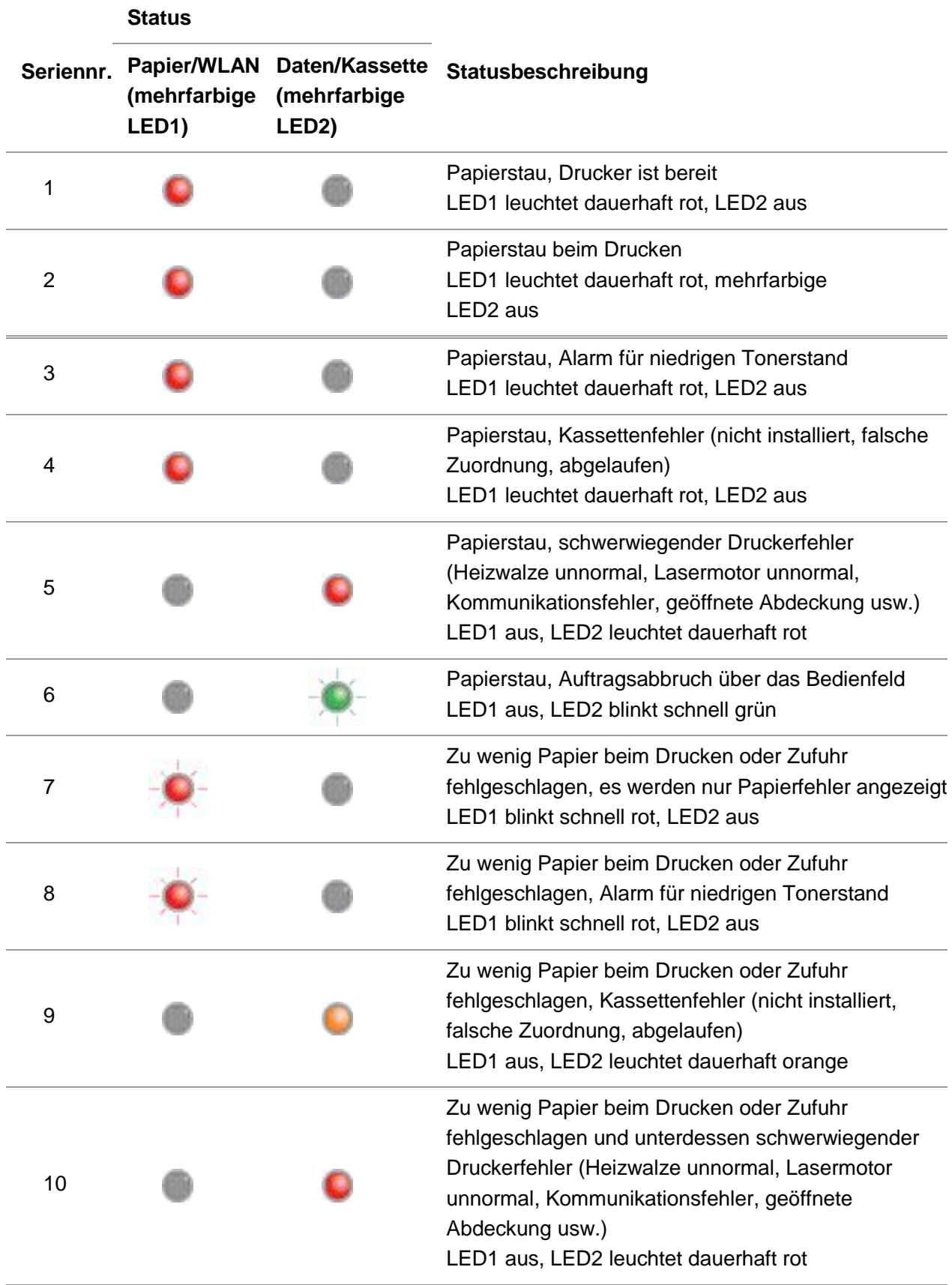

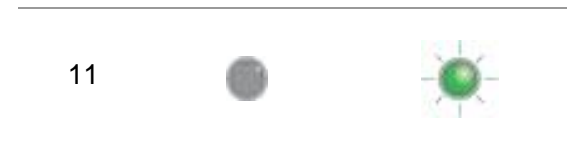

Auftragsabbruch über das Bedienfeld wegen zu wenig Papier beim Drucken oder Fehler bei der Zufuhr Grüne LED1 aus, LED2 blinkt schnell grün

# **9. Regelmäßige Wartung**

# **9.1. Reinigung des Druckers**

Hinweis: • Verwenden Sie ein mildes Reinigungsmittel.

#### **Führen Sie die folgenden Schritte aus, um den Drucker zu reinigen:**

1. Schalten Sie den Hauptschalter aus und trennen Sie das Netzkabel und das USB-Kabel.

#### **P2022 Series**

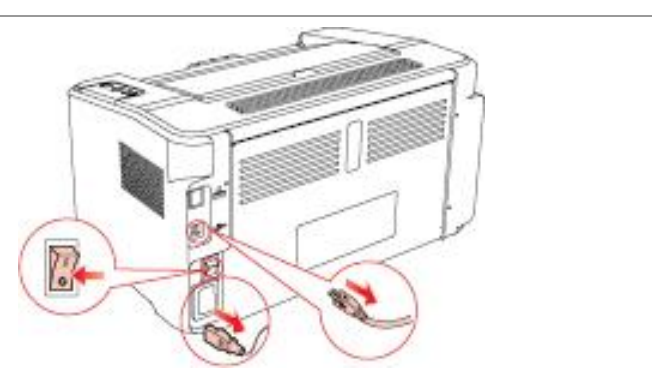

2. Wischen Sie die Außenseite des Druckers mit einem weichen Tuch sauber.

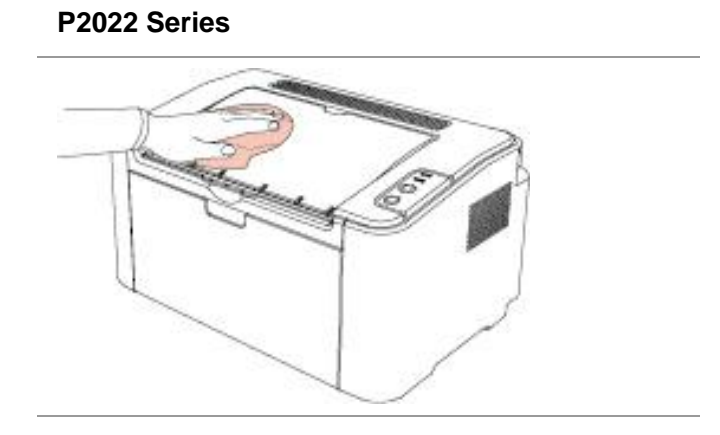

3. Öffnen Sie die Abdeckung und entnehmen Sie die Laser-Tonerkassette.

#### **P2022 Series**

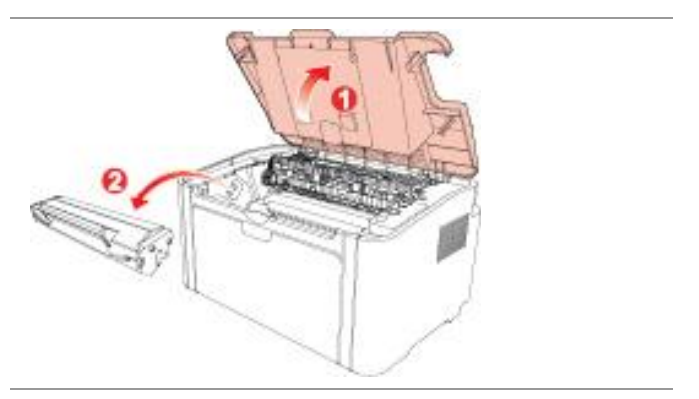

**Hinweis: • Wenn Sie eine Laser-Tonerkassette entfernen, stecken Sie sie in eine Schutzhülle** oder wickeln Sie sie in dickes Papier ein, um Schäden der lichtempfindlichen Trommel durch direktes Licht zu vermeiden.

4. Reinigen Sie den Drucker innen mit einem trockenen und fusselfreien Tuch, um den schattierten Bereich, wie in der Abbildung unten dargestellt, vorsichtig abzuwischen.

#### **P2022 Series**

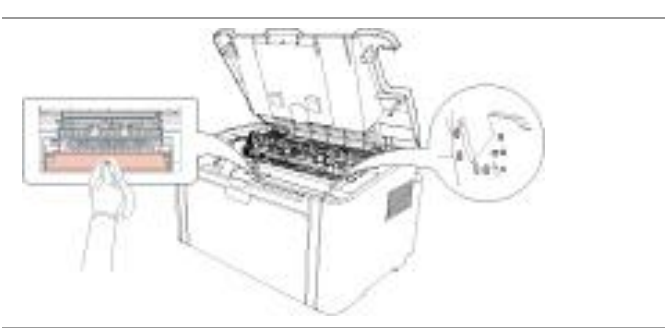

# **9.2. Wartung der Laser-Tonerkassette**

#### **9.2.1. Verwendung und Wartung der Laser-Tonerkassette**

Verwenden Sie für eine bessere Druckqualität die originale Laser-Tonerkassette von G&G.

Hinweis: Achten Sie bei der Verwendung der Laser-Tonerkassette auf Folgendes:

• Entfernen Sie die Laser-Tonerkassette nur aus der Verpackung, wenn Sie sie sofort verwenden.

Versuchen Sie nicht, die Laser-Tonerkassette ohne Genehmigung neu zu befüllen. Andernfalls fällt der daraus resultierende Schaden nicht unter die Druckergarantie.

- Lagern Sie die Laser-Tonerkassette in einer kühlen und trockenen Umgebung.
- Der Toner in der Laser-Tonerkassette ist entflammbar. Halten Sie die

Laser-Tonerkassette von Zündquellen fern, um einen Brand zu verhindern. • Achten Sie beim Entfernen oder Demontieren der Laser-Tonerkassette auf das Problem durch Tonerlecks. Wenn ein Tonerleck dazu führt, dass der Toner in Kontakt mit Ihrer Haut gerät oder in Ihre Augen oder in Ihren Mund spritzt, waschen Sie die betroffenen Stellen sofort mit klarem Wasser aus und suchen Sie sofort einen Arzt auf, wenn Sie sich unwohl fühlen.

• Halten Sie die Laser-Tonerkassette beim Einsetzen von Kindern fern.

#### **9.2.2. Lebensdauer der Laser-Tonerkassette**

Die Lebensdauer der Laser-Tonerkassette ist von der Tonermenge abhängig, die für die Druckaufträge erforderlich ist.

Wenn die LED-Anzeige des Druckers den Status in der folgenden Abbildung angibt, deutet dies darauf hin, dass die Lebensdauer der Laser-Tonerkassette abgelaufen ist und dass die Tonerkassette gewechselt werden muss.

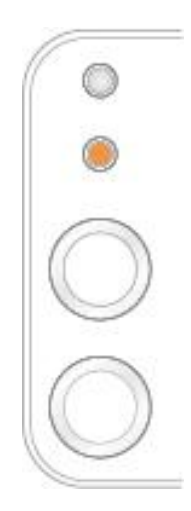

#### **9.2.3. Laser-Tonerkassette wechseln**

**Hinweis:** Achten Sie vor dem Wechseln der Laser-Tonerkassette auf Folgendes:

• Auf der Oberfläche der Laser-Tonerkassette kann sich Toner befinden. Entfernen Sie diese Tonerreste sorgfältig, um ein Verschütten zu vermeiden.

• Legen Sie die entfernte Laser-Tonerkassette auf ein Stück Papier, um ein

versehentliches Auslaufen des Toners zu vermeiden.

• Installieren Sie nach dem Entfernen der Schutzabdeckung sofort die

Laser-Tonerkassette im Drucker, um Schäden der lichtempfindlichen Trommel durch zu viel direktes Sonnenlicht oder Innenlicht zu verhindern.

• Berühren Sie beim Installieren der Laser-Tonerkassette nicht die Oberfläche der lichtempfindlichen Trommel, um sie nicht zu zerkratzen.

Die Schritte zum Wechseln lauten wie folgt:

1. Öffnen Sie die obere Abdeckung und entnehmen Sie die leere Laser-Tonerkassette an den Führungen.

#### **P2022 Series**

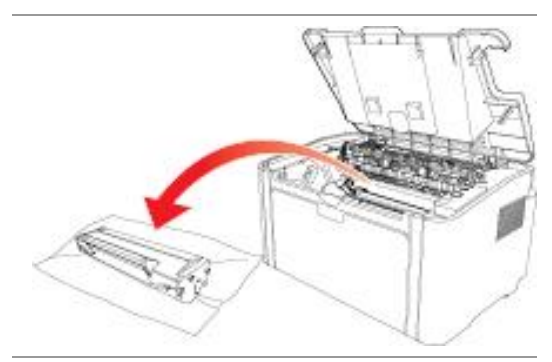

2. Öffnen Sie die Verpackung einer neuen Laser-Tonerkassette, halten Sie die Kassette am Griff fest und schütteln Sie sie leicht 5- bis 6-mal, damit sich der Toner gleichmäßig in der Kassette verteilt.

# **P2022 Series**

3. Entfernen Sie die Schutzabdeckung und setzen Sie den Laser-Toner an den Führungen in den Drucker ein.

#### **P2022 Series**

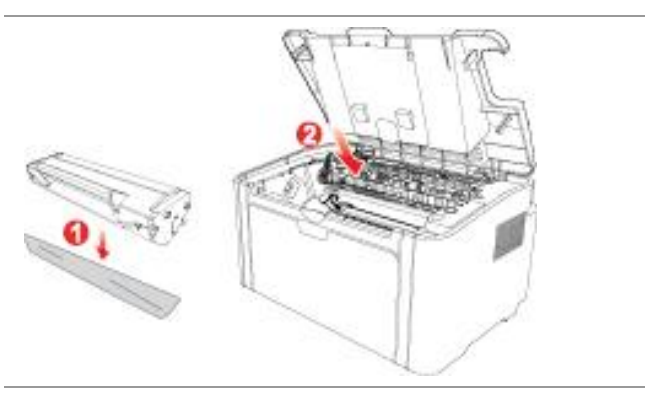

Hinweis: • Überprüfen Sie vor dem Installieren der Laser-Tonerkassette im Drucker, ob sich ein Siegel darauf befindet. Ist dies der Fall, reißen Sie das Siegel ab und installieren Sie dann die Kassette.

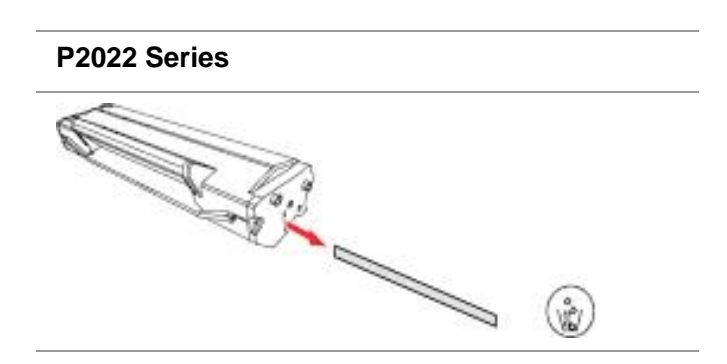

#### 4. Schließen Sie die obere Abdeckung.

#### **P2022 Series**

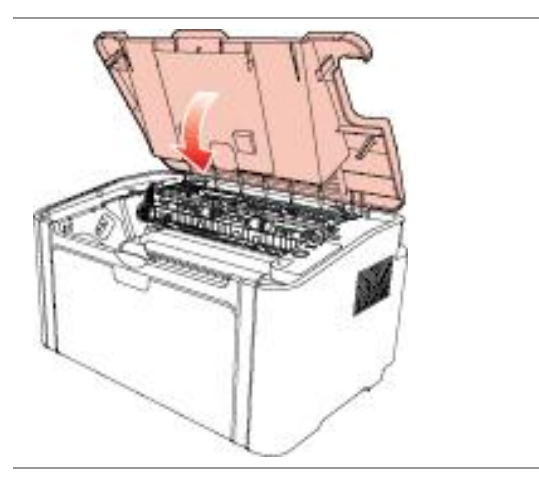

# **10. Fehlerbehebung**

Lesen Sie diesen Abschnitt aufmerksam. Die Informationen in diesem Kapitel helfen Ihnen, häufig auftretende Probleme beim Drucken zu beheben. Wenn Sie das Problem nicht beheben können, wenden Sie sich an den G&G-Kundendienst.

Prüfen Sie folgende Punkte, bevor Sie mit der Problembehebung beginnen:

- Das Netzkabel ist richtig verbunden und der Drucker ist eingeschaltet.
- Alle Schutzteile wurden entfernt.
- Die Laser-Tonerkassette ist ordnungsgemäß installiert.
- Das Ausgabefach ist komplett geschlossen.
- Das Papier ist richtig in das Fach eingelegt.
- Das Schnittstellenkabel ist ordnungsgemäß mit dem Drucker und dem Computer verbunden.
- Der richtige Druckertreiber ist ausgewählt und installiert.

• Der Computeranschluss ist ordnungsgemäß konfiguriert und mit dem richtigen Druckeranschluss verbunden.

## **10.1. Beseitigen von Papierstaus**

Hinweis: • Entfernen Sie gestautes Papier, wie in den folgenden Schritten beschrieben, schließen Sie die obere Abdeckung und legen Sie Papier gerade ausgerichtet in das Papierfach. Der Druckvorgang wird automatisch fortgesetzt. Wenn der Druckvorgang nicht automatisch fortgesetzt wird, drücken Sie auf die entsprechende Taste im Bedienfeld.

> • Wenn der Drucker immer noch nicht startet, überprüfen Sie, ob das gestaute Papier vollständig entfernt wurde.

• Wenn Sie das gestaute Papier nicht selbst entfernen können, wenden Sie sich an ein zugelassenes G&G-Reparaturzentrum vor Ort oder schicken Sie den Drucker an das nächstgelegene zugelassene G&G-Reparaturzentrum ein.

#### **10.1.1. Papierstau beim Einzug**

Schließen Sie ggf. zuerst das Auffangfach.

Ziehen Sie das gestaute Papier vorsichtig und gerade heraus.

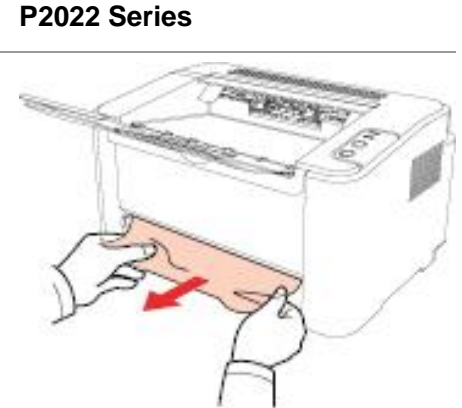

Wenn sich das Papier nicht herausziehen lässt oder kein Papier zu sehen ist, sehen Sie im Inneren

des Druckers nach.

## **10.1.2. Papierstau im Inneren des Druckers**

1. Öffnen Sie die obere Abdeckung.

#### **P2022 Series**

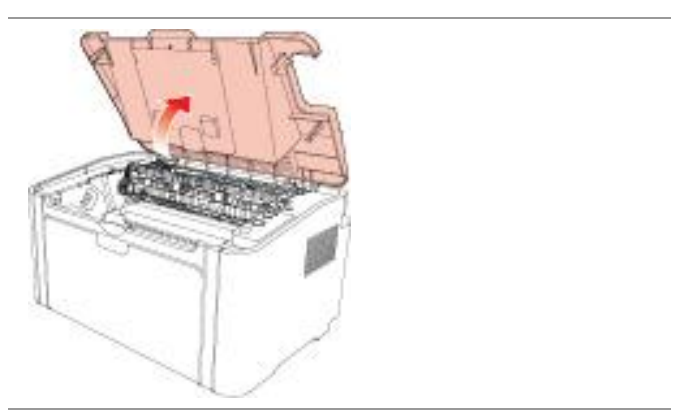

2. Öffnen Sie die obere Führung der Fixiereinheit, um den Druck auf die Druckfeder zu verringern.

#### **P2022 Series**

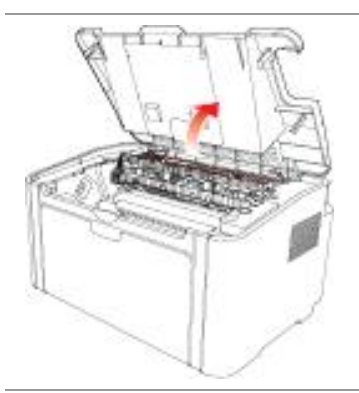

3. Ziehen Sie das gestaute Papier aus der Fixiereinheit.

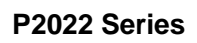

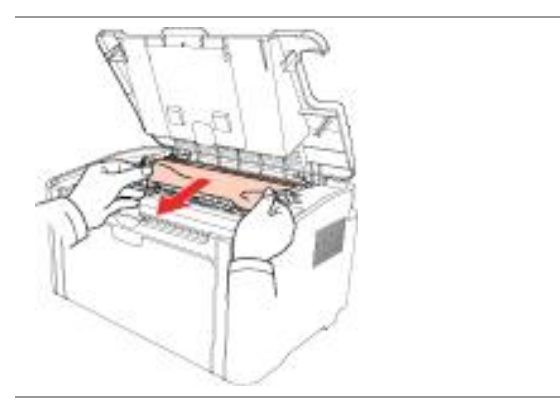

Wenn Sie kein gestautes Papier sehen, fahren Sie mit dem nächsten Schritt fort.

4. Entfernen Sie die Laser-Tonerkassette entlang der Führungen.

#### **P2022 Series**

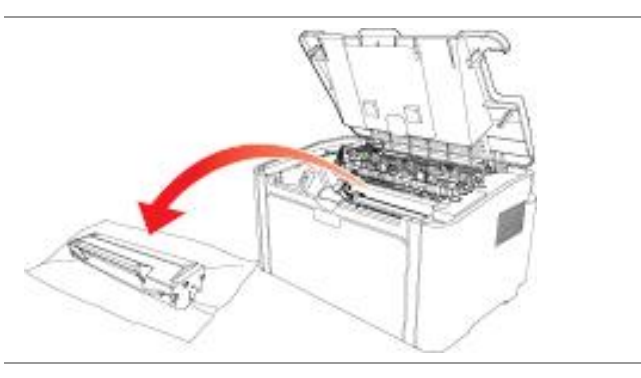

5. Ziehen Sie das gestaute Papier vorsichtig in Richtung Papierausgabe aus dem Drucker.

#### **P2022 Series**

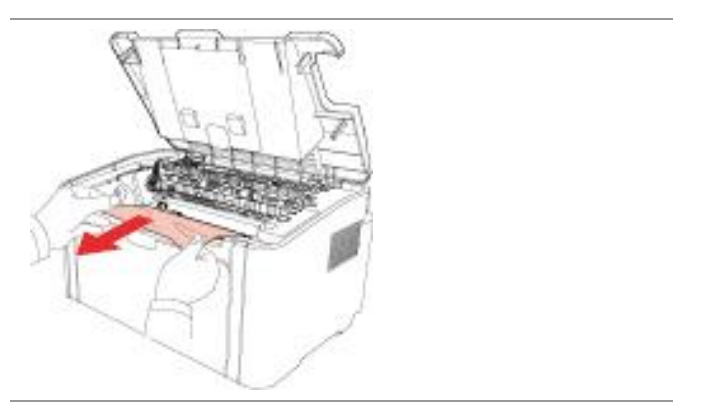

6. Nachdem Sie das gestaute Papier entfernt haben, führen Sie die Laser-Tonerkassette entlang der Führungen vollständig in den Drucker ein, bis sie hörbar einrastet.

#### **P2022 Series**

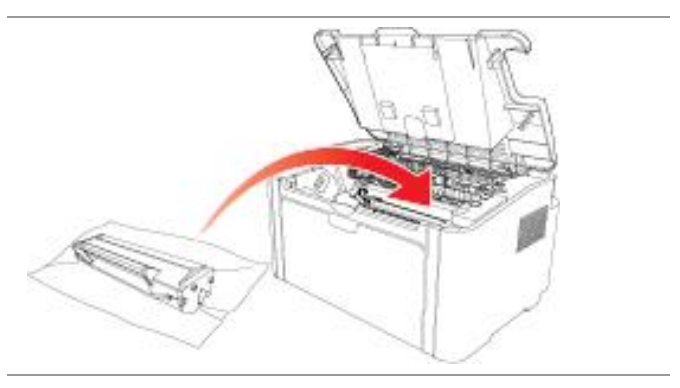

7. Legen Sie das Papier ordentlich in das Fach und fahren Sie erst mit dem Drucken fort, wenn der Status "Bereit" angezeigt wird.

#### **P2022 Series**

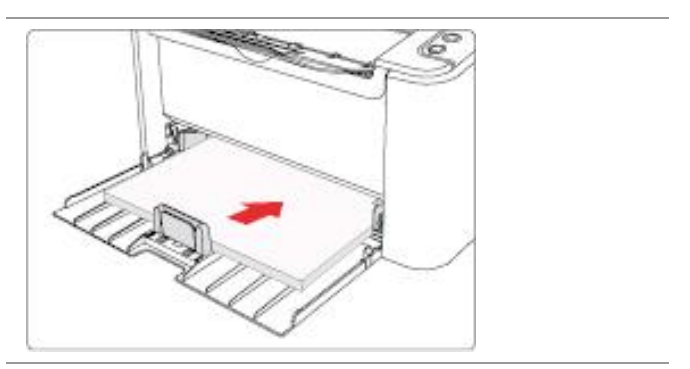

# **10.2. Behebung häufiger Probleme**

## **10.2.1. Häufig auftretende Probleme**

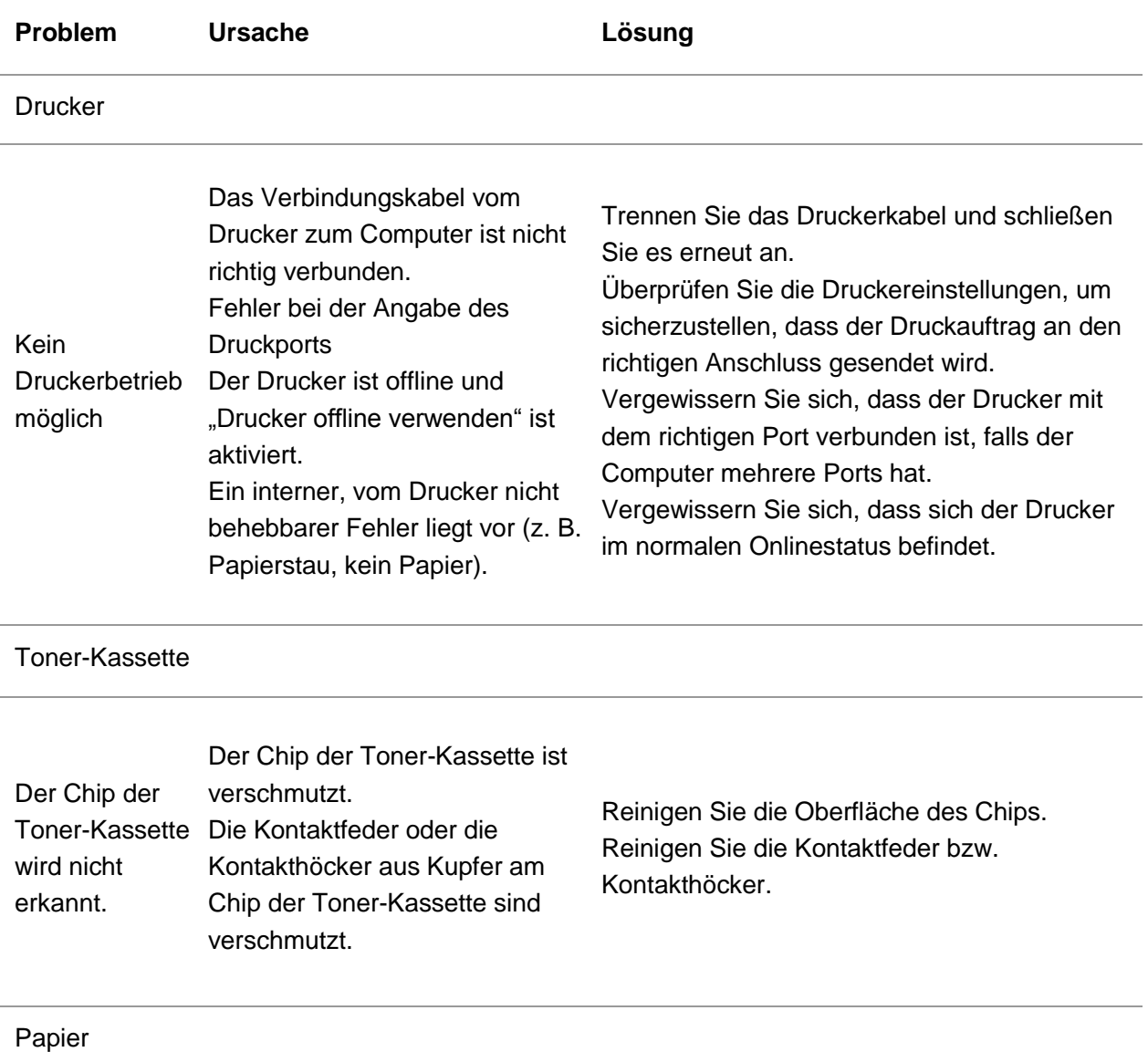

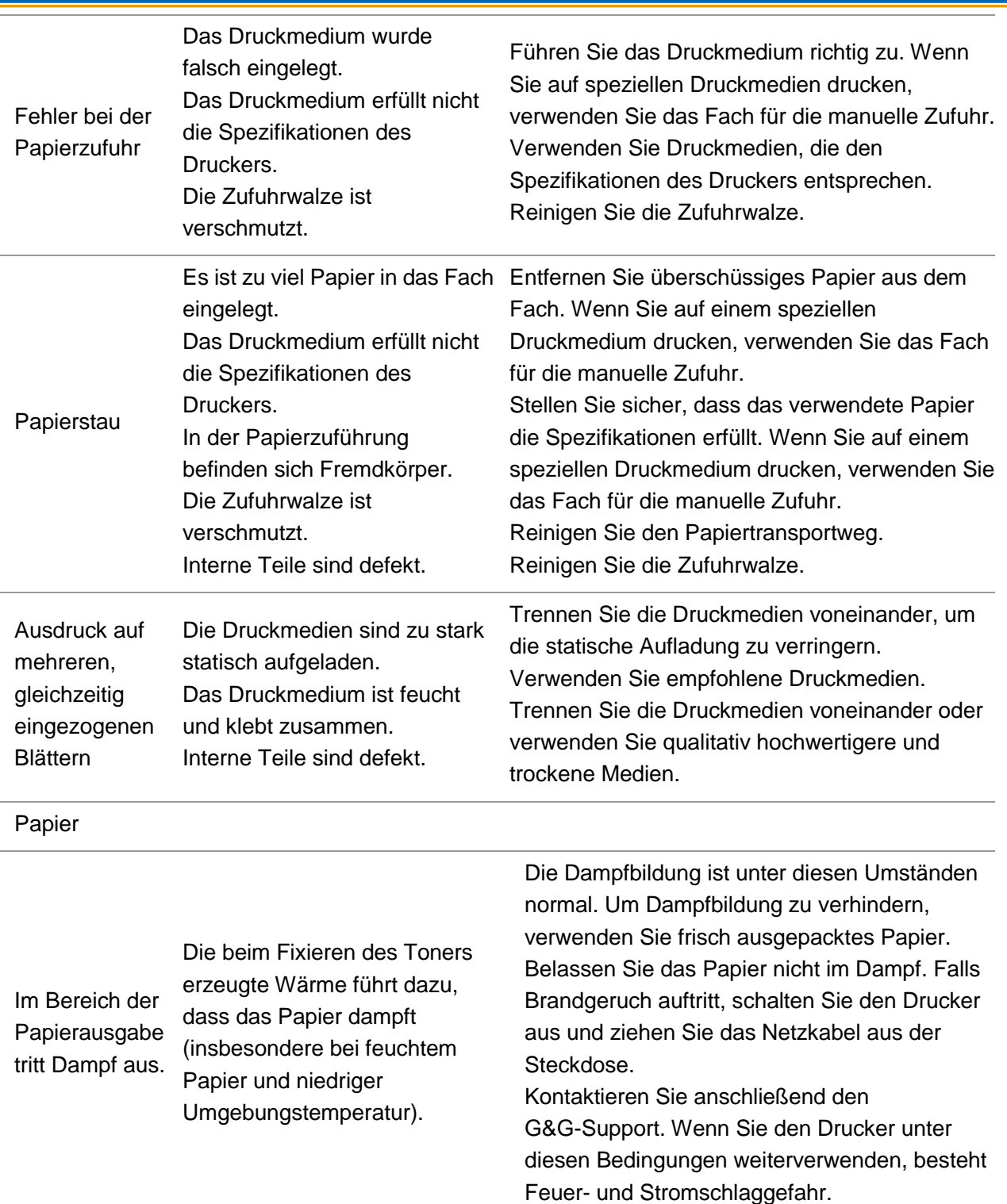

Hinweis: • Wenn das Problem weiterhin besteht, wenden Sie sich bitte an das Kundendienstzentrum. Die Kontaktdaten finden Sie auf dem Drei-Garantien-Zertifikat.

# **10.2.2. Fehlerhafte Druckergebnisse**

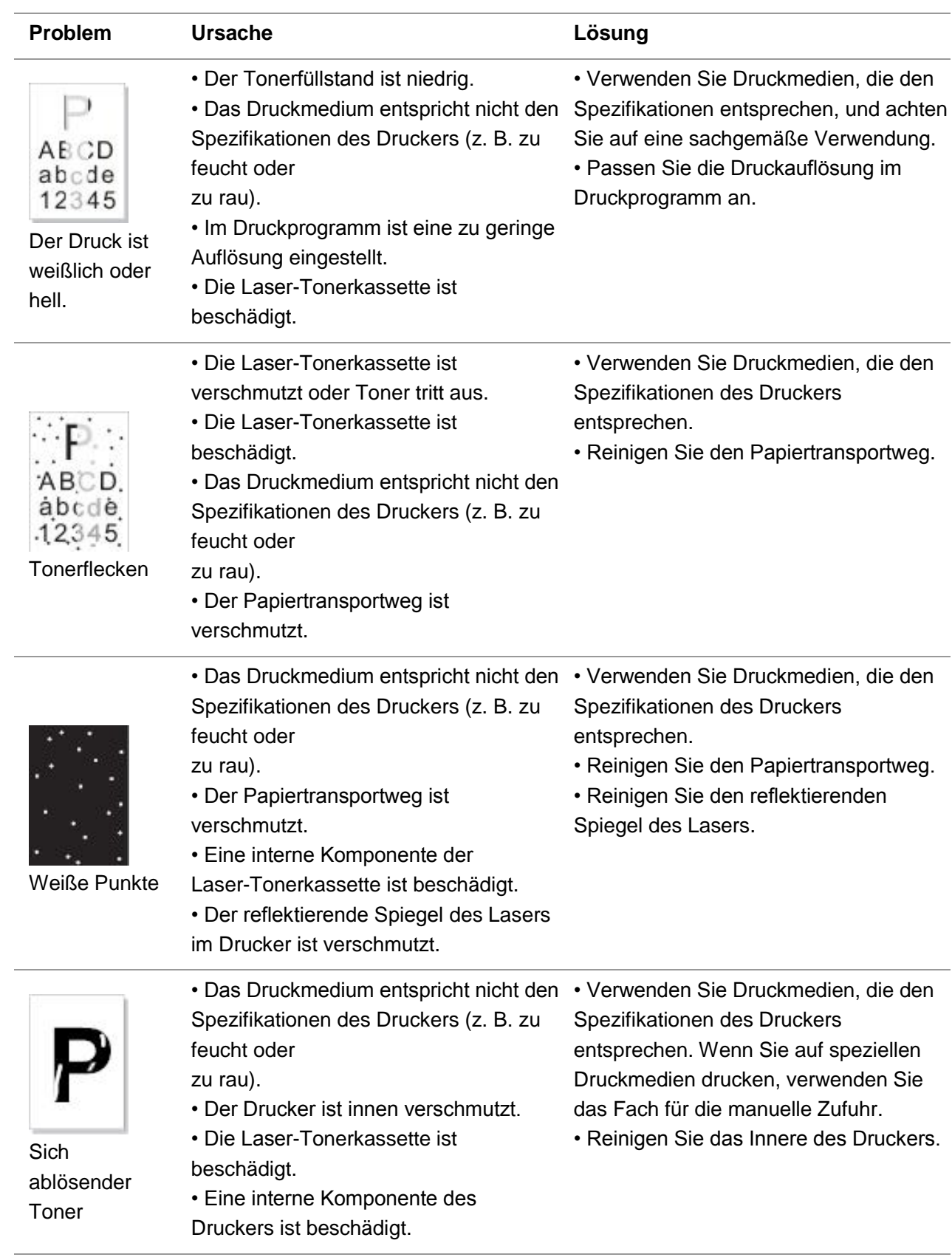

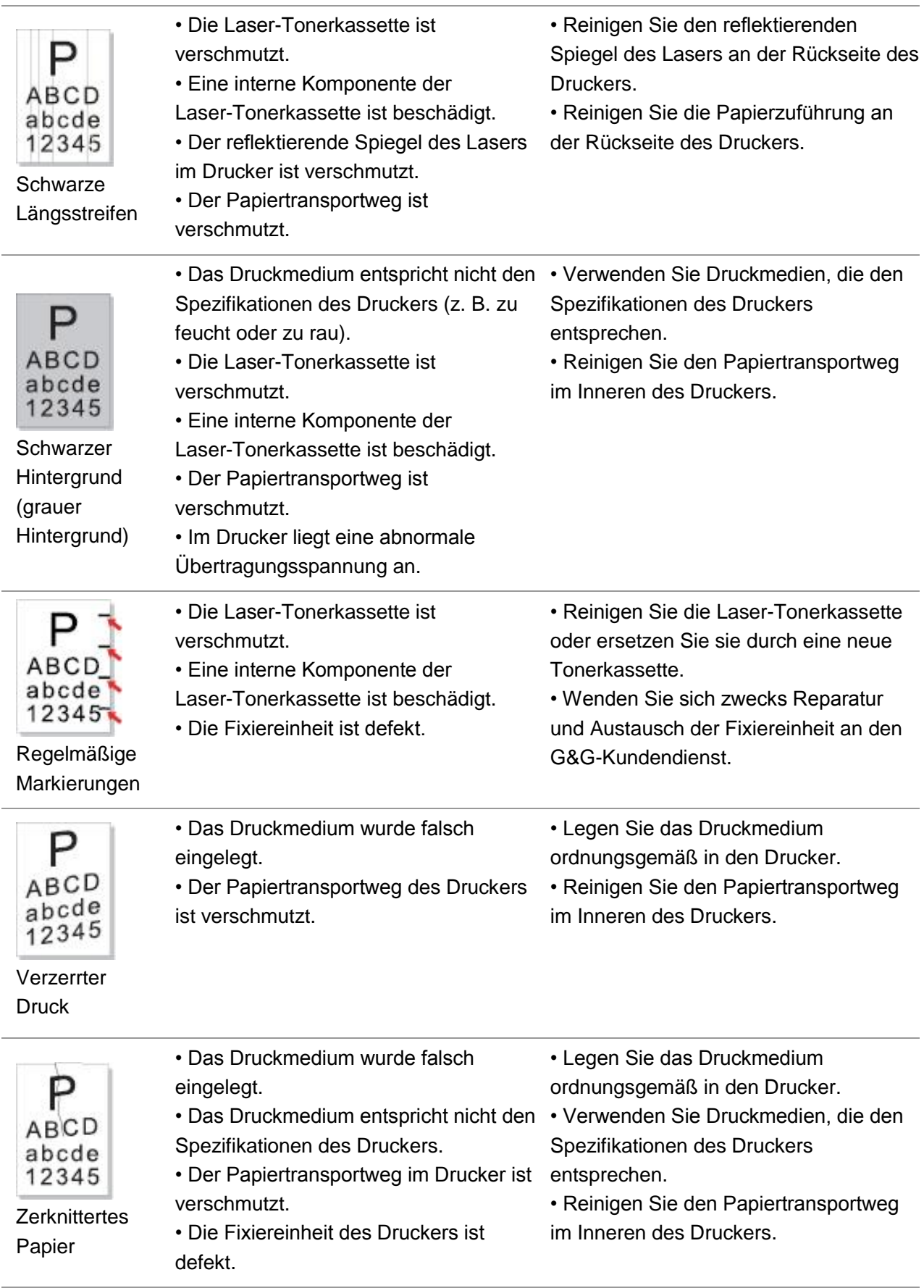

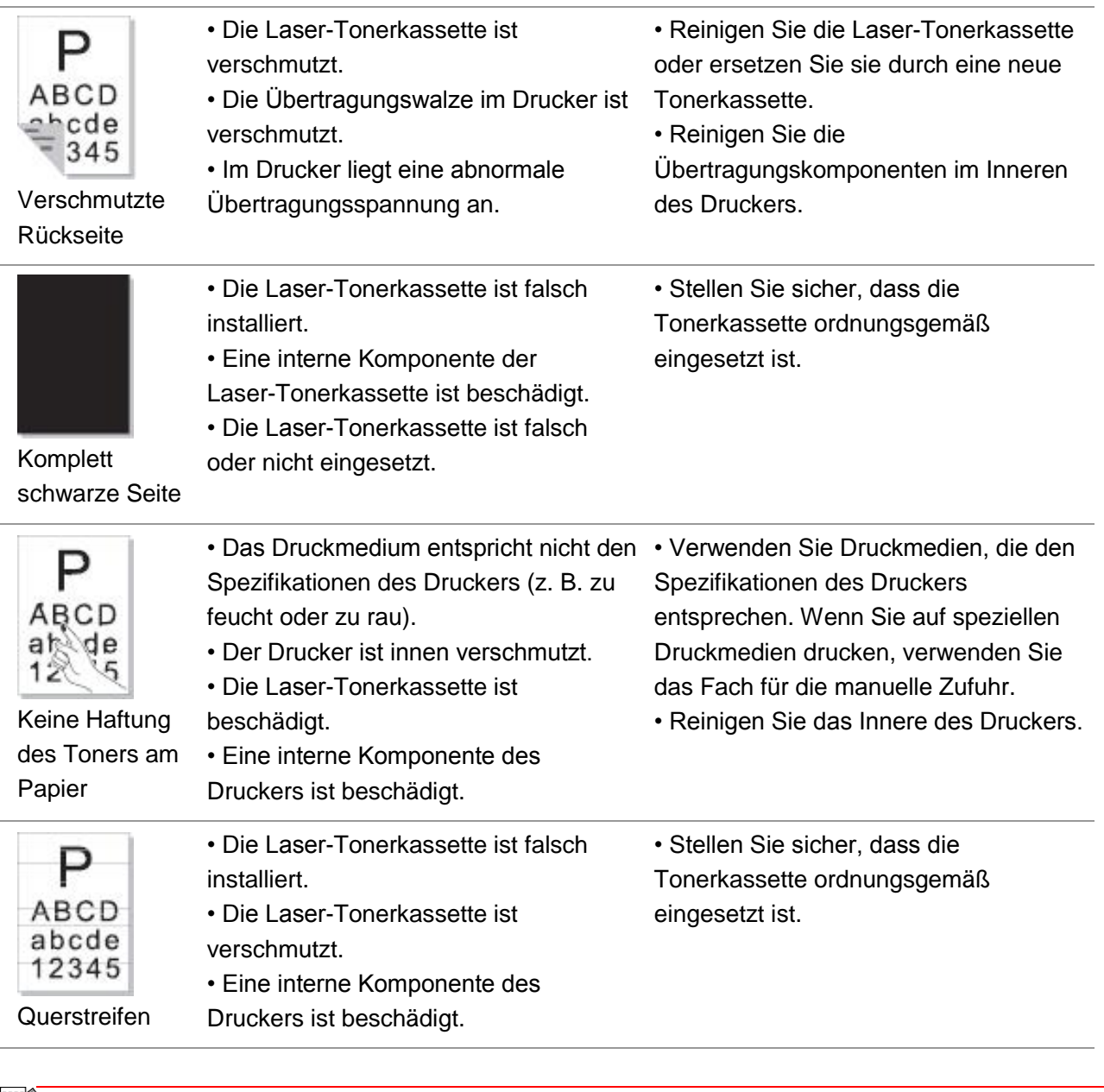

Hinweis: • Die oben genannten Fehler können durch das Reinigen oder Austauschen der Patrone beseitigt werden. Wenn das Problem weiterhin besteht, wenden Sie sich bitte an das Kundendienstzentrum. Kontaktdaten finden Sie auf dem Drei-Garantien-Zertifikat.

# **11. Produktspezifikationen**

# **11.1. P2022 Series-Spezifikationen**

Hinweis: • Die angegebenen Werte können je nach Druckermodell und verfügbaren Funktionen abweichen. Die Werte basieren auf den Anfangsdaten. Weitere Informationen zu aktuellen Spezifikationen finden Sie auf [www.ggimage.com.](http://www.ggimage.com/)

# **11.1.1. Spezifikationen im Überblick**

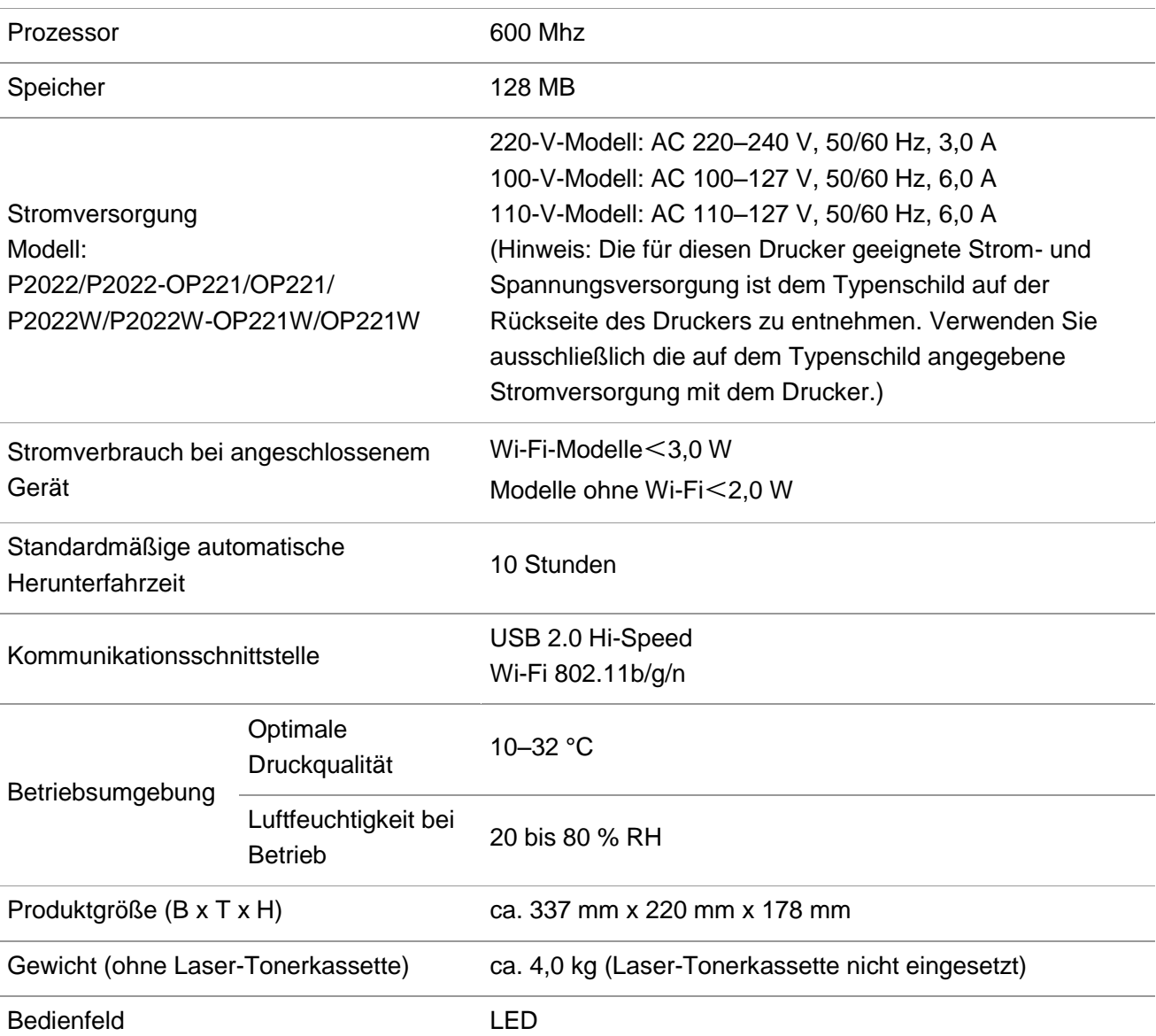

# **11.1.2. Druckspezifikationen**

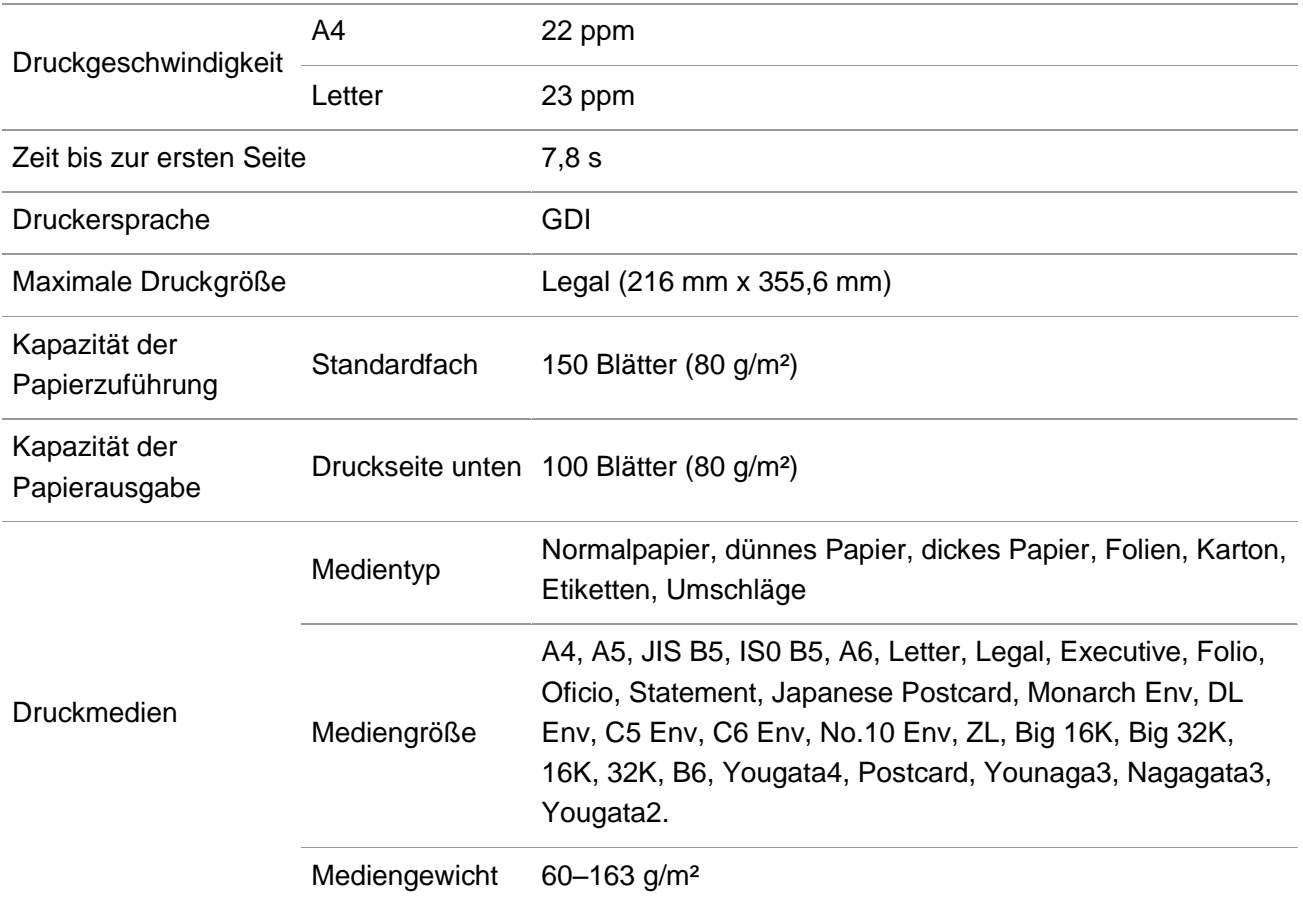

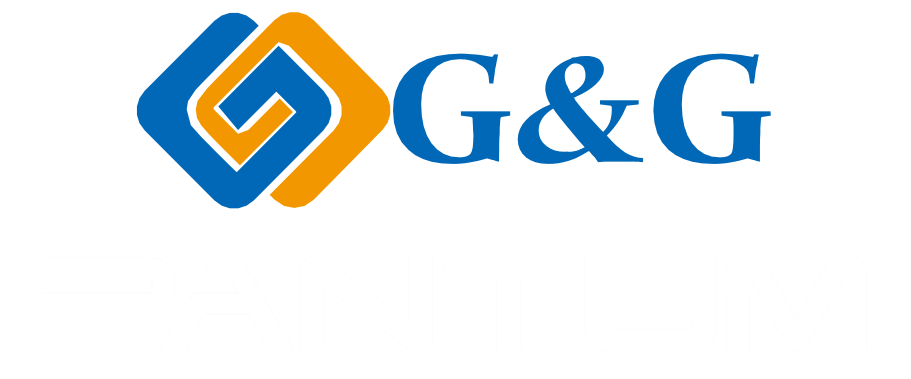